# **NOC**

# **TV LED LCD Manual do usuário**

LE43U7970 LE50U7970 LE55U7970

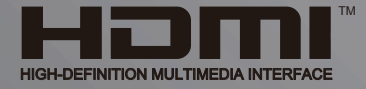

www.aoc.com.br © 2017 AOC. Todos os direitos reservados.

# Sumário

#### [1 Como usar a Ajuda](#page-3-0) *[4](#page-3-0)*

#### [2 Solução de problemas](#page-4-0) *[5](#page-4-0)*

- [2.1 Canais](#page-4-1) *[5](#page-4-1)*
- [2.2 Informações gerais](#page-4-2) *[5](#page-4-2)*
- [2.3 Imagem](#page-4-3) *[5](#page-4-3)*
- [2.4 Áudio](#page-4-4) *[5](#page-4-4)*
- [2.5 HDMI e USB](#page-5-0) *[6](#page-5-0)*
- [2.6 Wi-Fi e Internet](#page-5-1) *[6](#page-5-1)*
- [2.7 Idioma do menu incorreto](#page-5-2)  *[6](#page-5-2)*

#### [3 Como instalar](#page-6-0) *[7](#page-6-0)*

- [3.1 Ler sobre segurança](#page-6-1) *[7](#page-6-1)*
- [3.2 Suporte para TV e instalação na parede](#page-6-2) *[7](#page-6-2)*
- [3.3 Dicas de posicionamento](#page-6-3) *[7](#page-6-3)*
- [3.4 Cabo de alimentação](#page-6-4) *[7](#page-6-4)*
- [3.5 Cabo de antena](#page-6-5) *[7](#page-6-5)*

#### [4 Conexão de dispositivos](#page-8-0) *[9](#page-8-0)*

- [4.1 Sobre conexões](#page-8-1) *[9](#page-8-1)*
- [4.2 Receptor Decodificador](#page-10-0)*[11](#page-10-0)*
- [4.3 Sistema de Home Theater HTS](#page-10-1)*[11](#page-10-1)*
- [4.4 Smartphones e tablets](#page-12-0)*[13](#page-12-0)*
- [4.5 Disc player Blu-ray](#page-12-1)*[13](#page-12-1)*
- [4.6 Aparelho de DVD](#page-12-2)*[13](#page-12-2)*
- [4.7 Fones de ouvido](#page-12-3)*[13](#page-12-3)*
- [4.8 Video game](#page-12-4)*[13](#page-12-4)*
- [4.9 Disco rígido USB](#page-13-0)*[14](#page-13-0)*
- [4.10 Teclado USB](#page-14-0)*[15](#page-14-0)* [4.11 Mouse USB](#page-14-1)*[15](#page-14-1)*
- [4.12 Unidade flash USB](#page-15-0)*[16](#page-15-0)*
- [4.13 Câmera fotográfica](#page-15-1)*[16](#page-15-1)*
- [4.14 Filmadora](#page-15-2)*[16](#page-15-2)*
- [4.15 Computador](#page-15-3)*[16](#page-15-3)*

#### [5 Menu Casa](#page-17-0)*[18](#page-17-0)*

- [5.1 Sobre o Menu Inicial](#page-17-1)*[18](#page-17-1)*
- [5.2 Abrir o menu Casa](#page-17-2)*[18](#page-17-2)*

#### [6 Rede](#page-18-0)*[19](#page-18-0)*

[6.1 Rede e internet](#page-18-1)*[19](#page-18-1)*

#### [7 Ligar e desligar](#page-21-0)*[22](#page-21-0)*

- [7.1 Ligado ou em modo de espera](#page-21-1)*[22](#page-21-1)*
- [7.2 Teclas da TV](#page-21-2)*[22](#page-21-2)*
- [7.3 Timer desl. aut.](#page-21-3)*[22](#page-21-3)*
- [7.4 Desligar temporizador](#page-21-4)*[22](#page-21-4)*

#### [8 Controle remoto](#page-22-0)*[23](#page-22-0)*

- [8.1 Visão geral da chave](#page-22-1)*[23](#page-22-1)*
- [8.2 Sensor de infravermelho](#page-23-0)*[24](#page-23-0)*
- [8.3 Pilhas](#page-23-1)*[24](#page-23-1)*
- [8.4 Limpeza](#page-23-2)*[24](#page-23-2)*

#### [9 Canais](#page-24-0)*[25](#page-24-0)*

- [9.1 Instalar canais](#page-24-1)*[25](#page-24-1)*
- [9.2 Mudar de canal](#page-24-2)*[25](#page-24-2)*
- [9.3 Listas de canais](#page-24-3)*[25](#page-24-3)*
- [9.4 Como assistir aos canais](#page-24-4)*[25](#page-24-4)*
- [9.5 Canais favoritos](#page-26-0)*[27](#page-26-0)*

#### [9.6 Closed caption \(CC\) e idioma](#page-26-1)*[27](#page-26-1)*

#### [10 Guia de TV](#page-28-0)*[29](#page-28-0)*

- [10.1 O que você precisa:](#page-28-1)*[29](#page-28-1)*
- [10.2 Dados do TV Guide](#page-28-2)*[29](#page-28-2)*
- [10.3 Como usar o guia da TV](#page-28-3)*[29](#page-28-3)*

#### [11 Gravação e Pausar TV](#page-30-0)*[31](#page-30-0)*

- [11.1 Gravação](#page-30-1)*[31](#page-30-1)*
- [11.2 Pausar TV](#page-31-0)*[32](#page-31-0)*

#### [12 Utilitários](#page-32-0)*[33](#page-32-0)*

#### [13 Netflix](#page-33-0)*[34](#page-33-0)*

[13.1 Netflix](#page-33-1)*[34](#page-33-1)*

#### [14 Sources](#page-34-0)*[35](#page-34-0)*

- [14.1 Mudar para um dispositivo](#page-34-1)*[35](#page-34-1)*
- [14.2 Opções para uma entrada da TV](#page-34-2)*[35](#page-34-2)*
- [14.3 Conexões de varredura](#page-34-3)*[35](#page-34-3)*
- [14.4 Jogo ou computador](#page-34-4)*[35](#page-34-4)*

#### [15 Internet](#page-35-0)*[36](#page-35-0)*

- [15.1 Iniciar a Internet](#page-35-1)*[36](#page-35-1)*
- [15.2 Opções da Internet](#page-35-2)*[36](#page-35-2)*

#### [16 Suas músicas, filmes e fotos](#page-36-0)*[37](#page-36-0)*

- [16.1 Via conexão USB](#page-36-1)*[37](#page-36-1)*
- [16.2 Barra de menus e classificação](#page-36-2)*[37](#page-36-2)*
- [16.3 Reproduzir sua música](#page-36-3)*[37](#page-36-3)*
- [16.4 Reproduzir filme](#page-36-4)*[37](#page-36-4)*
- [16.5 Exibir suas fotos](#page-37-0)*[38](#page-37-0)*

#### [17 Smartphones e tablets](#page-38-0)*[39](#page-38-0)*

- [17.1 MHL](#page-38-1)*[39](#page-38-1)*
- [17.2 Smart TV](#page-38-2)*[39](#page-38-2)*

#### [18 Configurações](#page-41-0)*[42](#page-41-0)*

- [18.1 Ajustes rápidos](#page-41-1)*[42](#page-41-1)*
- [18.2 Imagem](#page-41-2)*[42](#page-41-2)*
- [18.3 Áudio](#page-45-0)*[46](#page-45-0)*
- [18.4 Configur. ecológicas](#page-47-0)*[48](#page-47-0)*
- [18.5 Configurações gerais](#page-48-0)*[49](#page-48-0)*
- [18.6 Relógio](#page-50-0)*[51](#page-50-0)* [18.7 Acesso universal](#page-50-1)*[51](#page-50-1)*

#### [19 Instalação de canais](#page-52-0)*[53](#page-52-0)*

- [19.1 Instalação por cabo/antena](#page-52-1)*[53](#page-52-1)*
- [19.2 Cópia da lista de canais](#page-52-2)*[53](#page-52-2)*

#### [20 Software](#page-54-0)*[55](#page-54-0)*

- [20.1 Atualizar software](#page-54-1)*[55](#page-54-1)*
- [20.2 Versão software](#page-54-2)*[55](#page-54-2)*
- [20.3 Atualizações locais](#page-54-3)*[55](#page-54-3)*
- [20.4 Licença de fonte aberta](#page-54-4)*[55](#page-54-4)*
- [20.5 Sobre a licença de fonte aberta](#page-59-0)*[60](#page-59-0)*

#### [21 Especificações](#page-60-0)*[61](#page-60-0)*

- [21.1 Meio ambiente](#page-60-1)*[61](#page-60-1)*
- [21.2 Ligar](#page-60-2)*[61](#page-60-2)*

2

[21.3 Recepção](#page-60-3)*[61](#page-60-3)*

[21.4 Tipo de tela](#page-60-4)*[61](#page-60-4)*

- [21.5 Resolução de entrada da tela](#page-60-5)*[61](#page-60-5)*
- [21.6 Dimensões e pesos](#page-61-0)*[62](#page-61-0)*
- [21.7 Conectividade](#page-61-1)*[62](#page-61-1)*
- [21.8 Áudio](#page-61-2)*[62](#page-61-2)*
- [21.9 Multimídia](#page-61-3)*[62](#page-61-3)*

### [22 Segurança e cuidados](#page-63-0)*[64](#page-63-0)*

- [22.1 Segurança](#page-63-1)*[64](#page-63-1)*
- [22.2 Manutenção da tela](#page-64-0)*[65](#page-64-0)*

#### [23 Direitos autorais](#page-65-0)*[66](#page-65-0)*

[23.1 MHL](#page-65-1)*[66](#page-65-1)* [23.2 HDMI](#page-65-2)*[66](#page-65-2)* [23.3 Dolby](#page-65-3)*[66](#page-65-3)* [23.4 DTVi](#page-65-4)*[66](#page-65-4)* [23.5 ANATEL](#page-65-5)*[66](#page-65-5)* [23.6 Microsoft](#page-65-6)*[66](#page-65-6)* [23.7 Wi-Fi Alliance](#page-65-7)*[66](#page-65-7)* [23.8 Kensington](#page-65-8)*[66](#page-65-8)* [23.9 Outras marcas comerciais](#page-66-0)*[67](#page-66-0)*

[Índice](#page-67-0)*[68](#page-67-0)*

# Como usar a Ajuda

#### Abra Ajuda

<span id="page-3-0"></span>1

Pressione a tecla 
(azul) para abrir a Ajuda imediatamente. A Ajuda abrirá no capítulo relevante ao que você está fazendo ou ao que está selecionado na TV. Para procurar tópicos em ordem alfabética, pressione a tecla colorida **- Palavras-chave**.

Para ler a Ajuda como um livro, selecione Livro.

Antes de executar as instruções de Ajuda, feche a Ajuda. Para fechar a Ajuda, pressione a tecla colorida 
Fechar.

#### Ajuda da TV no seu tablet, smartphone ou computador

Para executar sequências estendidas de instruções de maneira mais fácil, baixe a Ajuda da TV em formato PDF para ler no smartphone, tablet ou computador. Ou então imprima a página de Ajuda necessária.

4

v26\_20170718

# <span id="page-4-5"></span><span id="page-4-0"></span>Solução de problemas

# <span id="page-4-3"></span><span id="page-4-1"></span>2.1 Canais

#### Não foi localizado um canal digital durante a instalação

Verifique se todos os cabos estão conectados corretamente e se foi selecionada a rede correta.

### Os canais previamente instalados não aparecem na lista de

#### canais

Verifique se a lista de canais correta está selecionada.

#### <span id="page-4-2"></span> $22$

# Informações gerais

#### A TV não liga

• Desconecte o cabo de alimentação da tomada. Aguarde 1 minuto e o reconecte.

• Confirme se o cabo de alimentação está firme.

#### Som ao ligar ou desligar

Ao ligar/desligar a TV ou colocá-la no modo de espera, você ouve estalos do aparelho. O som de estalos vem da expansão e contração normais da TV à medida que ela esfria ou aquece. Isso não afeta seu desempenho.

#### A TV não responde ao controle remoto

A TV demora alguns instantes para iniciar. Durante esse período, a TV não responderá ao controle remoto nem aos controles na TV. Isso é normal.

Se a TV continuar sem responder ao controle remoto, verifique se o controle está funcionando usando a câmera de um celular. Coloque o celular no modo de câmera e aponte o controle remoto para a lente da câmera. Se você pressionar qualquer tecla do controle remoto e perceber que o LED infravermelho pisca pela câmera, o controle remoto está funcionando. É necessário verificar o problema na TV.

Se você não perceber a luz piscar, o controle remoto pode estar danificado ou com a pilha fraca.

Esse método de verificação não é possível com controles remotos emparelhados com a TV por conexão sem fio.

#### A TV volta ao modo de espera depois que a tela de

#### <span id="page-4-4"></span>inicialização aparece

Quando a TV está em modo de espera, é exibida uma tela de inicialização, depois a TV volta ao modo de espera. Isso é normal. Quando a TV é desconectada e reconectada à fonte de energia, a tela de inicialização é exibida na inicialização seguinte. Para ligar a TV pelo modo de espera, pressione o botão do controle remoto ou da TV.

#### A luz de espera fica piscando

Desconecte o cabo de energia da tomada. Aguarde 5 minutos antes de reconectá-lo. Se continuar piscando, entre em contato com o Atendimento ao Cliente AOC TV.

#### $2.3$

# Imagem

#### Nenhuma imagem/Imagem distorcida

- Verifique se a antena está conectada corretamente à TV.
- Verifique se o dispositivo correto está selecionado como fonte da TV.

• Verifique se o dispositivo externo ou a fonte está devidamente conectada.

#### Há som, mas não há imagem

• Verifique se as configurações de imagem estão corretas.

#### Má recepção da antena

• Verifique se a antena está conectada corretamente à TV.

• Caixas acústicas com volume alto, dispositivos de áudio não aterrados, luzes de néon, prédios altos e outros objetos grandes podem prejudicar a qualidade da recepção. Se possível, tente melhorar a qualidade da recepção mudando a posição da antena ou afastando os dispositivos da TV.

#### Imagem ruim de um dispositivo

- Verifique se o dispositivo está conectado corretamente.
- Verifique se as configurações de imagem estão corretas.

#### As configurações de imagem mudam depois de um tempo

Veja se Modo de uso está definido como Casa. Mude e salve as configurações neste modo.

#### Aparece um banner de anúncio

Veja se Modo de uso está definido como Casa.

#### A imagem não cabe na tela

Mude para um formato da imagem diferente. Pressione a tecla FORMATO DE IMAGEM no controle remoto.

#### A posição da imagem está incorreta

Os sinais de imagem de alguns dispositivos podem não se enquadrar na tela corretamente. Verifique a saída de sinal do dispositivo.

#### A imagem do computador não permanece estável

Verifique se o PC usa a resolução e a taxa de atualização compatíveis.

# $\overline{24}$ Áudio

#### Sem som ou qualidade do som deficiente

Se você não detectar sinal de áudio, a TV desligará a saída de áudio automaticamente — isso não indica um defeito.

#### <span id="page-5-3"></span>• Verifique se as configurações de som estão corretas.

• Verifique se todos os cabos estão conectados corretamente.

• Verifique se o volume não está silenciado nem em zero.

• Verifique se a saída de áudio da TV está conectada à entrada de áudio do dispositivo de Home Theater.

O som deve ser ouvido nos alto-falantes do Sistema de Home Theater.

• Alguns dispositivos podem exigir que você ative manualmente a saída de áudio HDMI. Se o áudio HDMI já estiver ativado, mas ainda não houver áudio, experimente mudar o formato de áudio digital do dispositivo para PCM (Modulação por Código de Pulso). Consulte as instruções na documentação de seu dispositivo.

# <span id="page-5-0"></span> $\overline{2.5}$ HDMI e USB

#### HDMI

• Observe que o suporte a HDCP (High-bandwidth Digital Content Protection, Proteção de conteúdo digital em banda larga) pode aumentar o tempo necessário para uma TV exibir conteúdo de um dispositivo HDMI.

• Se a TV não reconhecer o dispositivo HDMI e nenhuma imagem for exibida, tente alternar a fonte de um dispositivo para outro e de volta ao primeiro.

• Se houver falhas intermitentes no som, verifique se as configurações de saída do dispositivo HDMI estão corretas.

#### <span id="page-5-2"></span>O recurso E-Link HDMI não funciona

• Verifique se os dispositivos HDMI são compatíveis com HDMI-CEC. Os recursos de E-Link só funcionam com dispositivos compatíveis com HDMI-CEC.

#### Não aparece um ícone de volume

• Quando um dispositivo de áudio HDMI-CEC está conectado, este comportamento é normal.

#### Fotos, filme e músicas a partir de um dispositivo USB não aparecem

• Verifique se o dispositivo de armazenamento USB está configurado como compatível com Classe de armazenamento em massa, conforme descrito na documentação do dispositivo de armazenamento.

• Verifique se o dispositivo de armazenamento USB é compatível com a TV.

• Verifique se os formatos de arquivo de áudio e imagem são suportados pela TV.

#### Reprodução cortada de arquivos USB

<span id="page-5-1"></span>• O desempenho de transferência do dispositivo de armazenamento USB pode limitar a taxa de transferência de dados para a TV, causando uma reprodução de má qualidade.

# $26$

# Wi-Fi e Internet

#### Redes Wi-Fi não encontrada ou distorcida

• Fornos de micro-ondas, telefones DECT ou outros dispositivos Wi-Fi 802.11b/g/n nas proximidades podem interferir na rede sem fio.

• Verifique se os firewalls na sua rede permitem acesso à conexão sem fio da TV.

• Se a rede sem fio não funciona apropriadamente em sua casa, tente uma instalação de rede com fio.

#### A Internet não funciona

• Se o roteador estiver conectado corretamente, verifique sua conexão do roteador com a Internet.

#### A conexão do PC e da Internet é lenta

• Consulte o manual do usuário do roteador sem fio para obter informações sobre a cobertura em ambientes internos, sobre a taxa de transferência e outros fatores relacionados à qualidade do sinal.

• Use uma conexão de alta velocidade (banda larga) com a Internet para o roteador.

#### DHCP

• Em caso de falha de conexão, verifique a configuração de DHCP (Dynamic Host Configuration Protocol) do roteador. O DHCP deve estar ligado.

#### $\overline{27}$

# Idioma do menu incorreto

Volte para o seu idioma.

Para alterar o idioma dos menus e das mensagens da TV…

**1 -** Pressione a tecla Configurações.

#### **2 -** Selecione Configurações gerais > Idioma > Idioma do menu e pressione OK.

**3 -** Selecione o idioma de que precisa.

**4 -** Pressione (esquerda) várias vezes, se necessário, para fechar o menu.

# Como instalar

#### <span id="page-6-1"></span>3.1

<span id="page-6-6"></span><span id="page-6-0"></span>3

# Ler sobre segurança

Leia as instruções de segurança antes de usar a TV.

Para ler as instruções, em Ajuda, pressione a tecla colorida Palavras-chave e procure Instruções de segurança.

#### <span id="page-6-4"></span><span id="page-6-2"></span> $\overline{32}$

.

# Suporte para TV e instalação na parede

Você pode encontrar as instruções para montagem do suporte da TV no Guia de Início Rápido que a acompanha.

A sua TV também está preparada para um suporte para montagem em parede compatível com o padrão VESA (vendido separadamente).

Use o código VESA a seguir ao comprar o suporte de parede . .

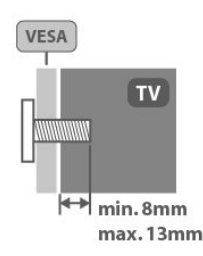

- Para TVs de 43 polegadas: VESA MIS-F 200x200, M6
- Para TVs de 50 polegadas: VESA MIS-F 400x200, M6
- Para TVs de 55 polegadas: VESA MIS-F 400x200, M6

#### Cuidado

A instalação da TV na parede exige habilidades especiais e só deve ser feita por pessoal qualificado, pois deve cumprir as normas de segurança relativas ao peso das TVs. Leia também as precauções de segurança antes de posicionar a TV.

### <span id="page-6-5"></span><span id="page-6-3"></span> $\overline{33}$

# Dicas de posicionamento

• Posicione a TV em um local onde a luz não incida diretamente sobre a tela.

• Posicione a TV até 15 cm de distância da parede.

• A distância ideal para assistir à TV é de 3 vezes o tamanho da tela na diagonal. Na posição sentada, seus olhos devem estar nivelados com o centro da tela.

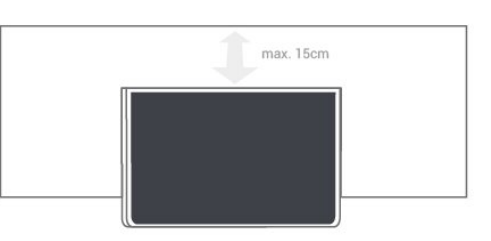

3.4

# Cabo de alimentação

- Insira o cabo de alimentação no conector POWER, na parte de trás da TV.
- Certifique-se de que o cabo de alimentação esteja inserido com segurança no conector.
- O plugue de alimentação na tomada de parede deve estar acessível o tempo todo.
- Ao desconectar o cabo de alimentação, sempre puxe pelo plugue, nunca pelo fio.

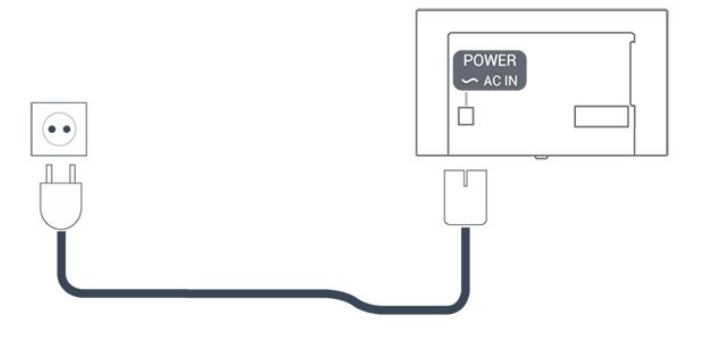

Embora esta TV tenha um consumo de energia no modo de espera muito baixo, desconecte o cabo de alimentação para economizar energia se não for usar a TV por um longo período de tempo.

Para obter mais informações, em Ajuda, pressione a tecla colorida **- Palavras-chave** e procure Ligando.

# $\overline{3.5}$ Cabo de antena

Insira o plugue da antena firmemente no soquete Antenna, na parte de trás da TV.

Você pode conectar sua própria antena ou conectar-se a um sinal de antena de um sistema de distribuição de antena. Use um conector de antena IEC Coax 75 Ohm RF.

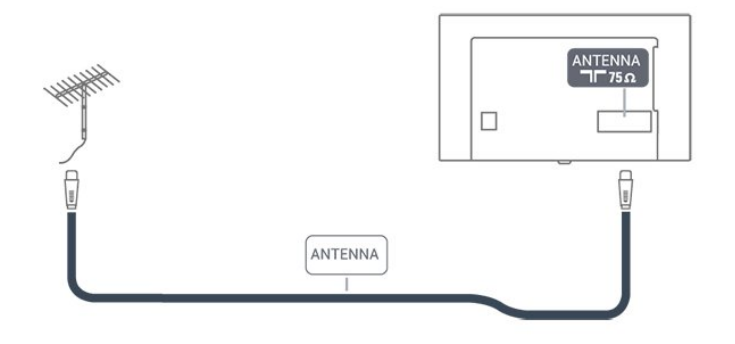

# Conexão de dispositivos

### <span id="page-8-1"></span> $\overline{41}$

<span id="page-8-2"></span><span id="page-8-0"></span>4

# Sobre conexões

### Porta de antena

Se você tiver um decodificador (um receptor digital) ou Gravador, conecte os cabos da antena para passar o sinal da antena pelo decodificador e/ou Gravador antes de entrar na TV. Dessa forma, a antena e o decodificador podem enviar canais adicionais possíveis ao Gravador para gravar.

# Portas HDMI

#### Qualidade HDMI

Uma conexão HDMI oferece a melhor qualidade de imagem e som. Um cabo HDMI combina os sinais de vídeo e áudio. Use um cabo HDMI para o sinal de TV.

Para obter a melhor transferência de qualidade de sinal, use um cabo HDMI de alta velocidade e não utilize um cabo HDMI com comprimento superior a 5 metros.

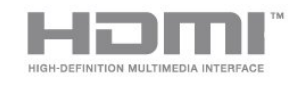

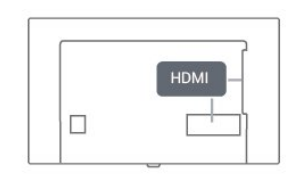

#### Proteção contra cópia

Os cabos HDMI suportam HDCP (High-bandwidth Digital Contents Protection, proteção de conteúdo digital em banda larga). O HDCP é um sinal de proteção contra cópia que impede a cópia de conteúdo de um disco DVD ou Blu-ray. Ele também é chamado de DRM (Digital Rights Management, gerenciamento de direitos digitais).

#### HDMI CEC

#### E-Link

#### E-Link HDMI CEC

Se os dispositivos estiverem conectados com HDMI e tiverem E-Link, você poderá operá-los com o controle remoto da TV. O E-Link HDMI CEC deve estar ativado na TV e no dispositivo conectado.

#### Operar dispositivos

Para operar um dispositivo conectado ao HDMI e configurar com o E-Link, selecione o dispositivo ou a atividade dele na lista de conexões da TV. Pressione SOURCES , selecione um dispositivo conectado a uma conexão HDMI e pressione OK.

#### Configurações da E-Link

Para desativar totalmente o E-Link…

**1 -** Pressione a tecla Configurações , selecione Configurações gerais e pressione > (direita) para entrar no menu.

**2 -** Selecione E-Link, pressione (direita) e selecione E-Link na próxima etapa.

**3 -** Selecione Desligado.

**4 -** Pressione (esquerda) várias vezes, se necessário, para fechar o menu.

#### Controle remoto E-Link

Para ativar ou desativar o Controle remoto E-Link...

**1 -** Pressione a tecla Configurações,

selecione Configurações gerais e pressione > (direita) para entrar no menu.

**2 -** Selecione E-Link > Controle remoto E-Link e pressione OK.

**3 -** Selecione Ligar ou Desligar e pressione OK.

**4 -** Pressione (esquerda) várias vezes, se necessário, para fechar o menu.

#### Pixel Plus Link

Algum dispositivos, aparelhos de DVD ou player de disco Bluray, podem ter seu próprio processamento de qualidade de imagem. Para evitar uma baixa qualidade de imagem provocada por interferência com o processamento da TV, o processamento de imagens desses dispositivos deve ser desativado.

Para ligar ou desligar o Pixel Plus Link...

**1 -** Pressione a tecla Configurações, selecione Definições

- gerais e pressione > (à direita) para acessar o menu.
- **2** Selecione E-Link > Pixel Plus Link e pressione OK.
- **3** Selecione Ligar ou Desligar e pressione OK.

**4 -** Pressione (esquerda) várias vezes, se necessário, para fechar o menu.

#### Desligamento automático dos dispositivos

Você pode configurar a TV para desligar a conexão com dispositivos que estão em conformidade com HDMI-CEC, se eles não forem a fonte ativa. A TV alterna o dispositivo de conexão para ficar em modo de espera após 5 minutos de

#### <span id="page-9-0"></span>HDMI ARC

Somente HDMI 4 na TV tem HDMI ARC (Audio Return Channel, canal de retorno de áudio).

Caso o dispositivo, normalmente um HTS (Home Theatre System, sistema de Home Theater), também tenha uma conexão HDMI ARC, conecte-o ao HDMI 4 dessa TV. Com a conexão HDMI ARC, não é necessário conectar o cabo de áudio adicional que envia o som da imagem da TV ao HTS. A conexão HDMI ARC combina ambos os sinais.

Caso prefira desligar o ARC nas conexões HDMI, pressione a tecla Configurações.

Selecione Som e pressione > (direita) para entrar no menu. Selecione Avançado > HDMI 4 - ARC e pressione OK.

#### HDMI MHL

Com o HDMI MHL, você pode enviar o que vê no smartphone ou tablet Android para a tela de TV.

A conexão HDMI 1 desta TV incorpora MHL 2.0 (Mobile High-Definition Link, link de alta definição móvel).

Essa conexão com fio oferece grande estabilidade e largura de banda, baixa latência, nenhuma interferência do sinal sem fio e boa qualidade reprodução de som. Além disso, a conexão MHL recarregará a bateria do seu smartphone ou tablet. Mesmo conectado, o dispositivo móvel não carregará se a TV estiver no modo de espera.

Informe-se sobre qual cabo MHL passivo é adequado ao seu dispositivo móvel. Em particular, os equipados com conector HDMI para a TV em um único lado são o tipo de conector que você precisa para conectar o smartphone ou o tablet.

MHL, Mobile High-Definition Link e o logotipo MHL são marcas comerciais ou marcas comerciais registradas da MHL, LLC.

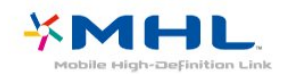

#### DVI para HDMI

Se você ainda possui um dispositivo equipado apenas com uma conexão DVI, você poderá conectá-lo a qualquer uma das conexões HDMI utilizando um adaptador de DVI para HDMI.

Use um adaptador de DVI para HDMI se o dispositivo tiver somente uma conexão DVI. Para o som ser emitido, use uma das conexões HDMI e adicione um cabo Audio L/R (miniconector de 3,5 mm) à Entrada de áudio, na parte

#### Proteção contra cópia

Os cabos DVI e HDMI suportam HDCP (High-bandwidth Digital Contents Protection). O HDCP é um sinal de proteção contra cópia que impede a cópia de conteúdo de um disco DVD ou Blu-ray. Ele também é chamado de DRM (Gerenciamento de direitos digitais).

### Y Pb Pr - Componente

Y Pb Pr - Vídeo componente é uma conexão de alta qualidade.

A conexão Y Pb Pr pode ser usada para sinais de TV de Alta Definição (HD). Ao lado dos sinais Y, Pb e Pr, adicione os sinais de Áudio esquerdo e direito para obter o som.

Corresponda as cores do conector YPbPr (verde, azul, vermelho) aos plugues de cabos quando fizer a conexão. Use um cabo cinch Audio L/R se o dispositivo também tiver som.

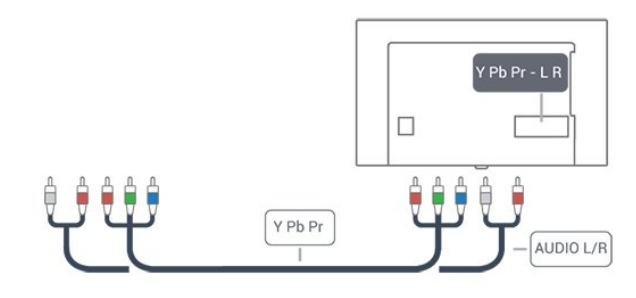

# CVBS - Áudio L/R

CVBS - Composite Video é uma conexão de alta qualidade. Ao lado do sinal CVBS, adicione os sinais de Áudio esquerdo e direito para obter som.

• Y compartilha o mesmo conector com CVBS.

• Componente e composto compartilham os mesmos conectores de áudio.

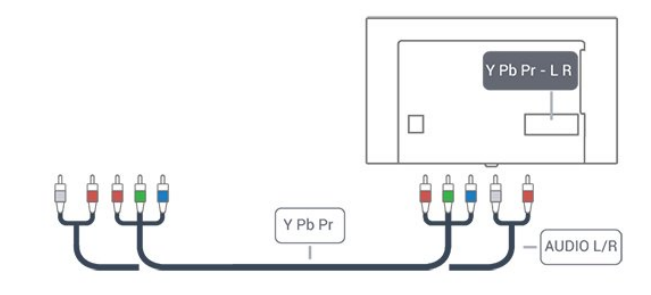

# <span id="page-10-2"></span>SPDIF

O SPDIF é uma conexão de som de alta qualidade.

Essa conexão ótica pode ter canais de áudio 5.1. Se o aparelho de áudio, normalmente um Sistema de Home Theater (HTS), não tiver uma conexão HDMI ARC, será possível utilizar essa conexão com a conexão SPDIF no HTS. Essa conexão SPDIF enviará o som da TV para o HTS.

É possível definir o tipo de sinal de saída para se adequar aos recursos de áudio do seu Sistema de Home Theatre. Para obter mais informações, em Ajuda, pressione a tecla colorida Palavras-chave e procure Configurações de saída de áudio.

Se o som não corresponder ao vídeo na tela, é possível ajustar a sincronização de áudio para vídeo.

Para obter mais informações, em Ajuda, pressione a tecla colorida Palavras-chave e procure Sincronização de áudio para vídeo.

<span id="page-10-1"></span>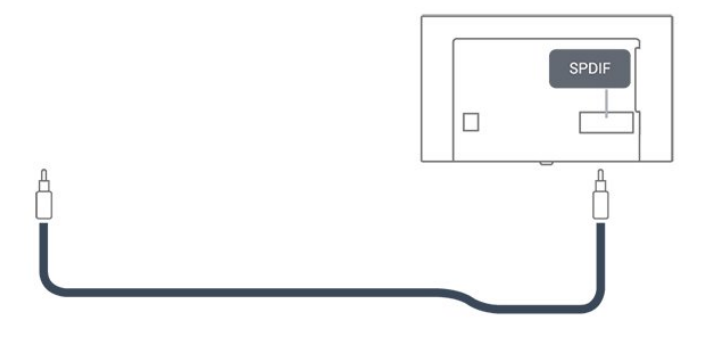

<span id="page-10-0"></span> $\overline{42}$ 

# Receptor - Decodificador

# Caixa de cabos

Use dois cabos de antena para conectar a antena ao decodificador (um receptor digital) e à TV.

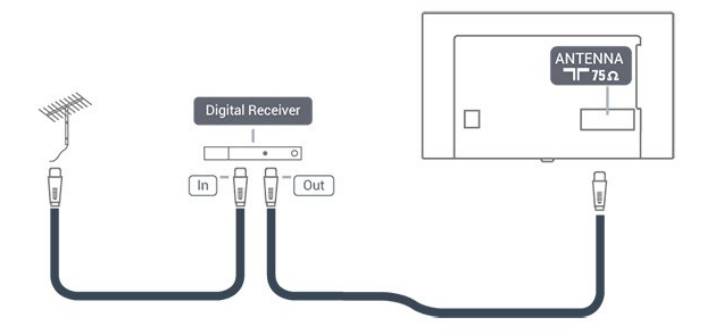

Ao lado das conexões de antena, adicione um cabo HDMI para conectar um decodificador à TV.

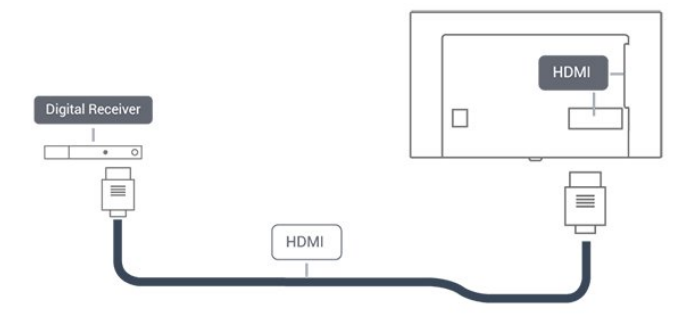

#### Desligar temporizador

Desative o temporizador automático se você utiliza apenas o controle remoto do decodificador. Faça isso para impedir que a TV desligue automaticamente depois de um período de quatro horas sem pressionar uma tecla no controle remoto da TV.

Para obter mais informações, em Ajuda, pressione a tecla colorida Palavras-chave e procure Timer de desligamento automático.

 $\overline{4}$ 

# Sistema de Home Theater - HTS

# Conectar com HDMI ARC

Utilize um cabo HDMI para conectar um HTS à TV. É possível conectar um Soundbar ou um HTS a um leitor de disco integrado.

#### HDMI ARC

Se o seu Sistema de Home Theatre tiver conexão HDMI ARC, use HDMI 4 na TV para se conectar. Com o HDMI ARC, você não precisa conectar o cabo de áudio extra. A conexão HDMI ARC combina os dois sinais.

O HDMI 4 na TV podem oferecer Canal de retorno de áudio (ARC). Mas depois de conectar o Sistema de Home Theatre, a TV consegue apenas enviar o sinal ARC para essa conexão HDMI.

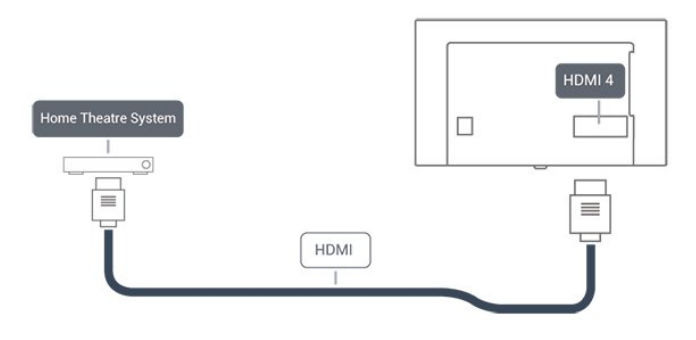

#### Sincronização de áudio para vídeo (sincronizar)

Se o som não corresponder ao vídeo na tela, será possível definir um atraso na maioria dos Sistemas de Home Theater com DVD para sincronizar o som e o vídeo.

<span id="page-11-0"></span>Para obter mais informações, em **Ajuda**, pressione a tecla colorida Palavras-chave e procure Sincronização de áudio para vídeo.

### Conectar com HDMI

Utilize um cabo HDMI para conectar um HTS à TV. É possível conectar um Soundbar ou um HTS a um leitor de disco integrado.

Se o Sistema de Home Theater não tiver conexão HDMI ARC, adicione um cabo SPDIF para enviar o som da imagem da TV ao Sistema de Home Theater.

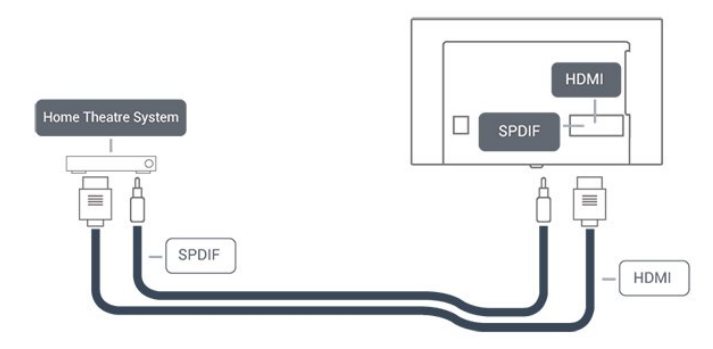

#### Sincronização de áudio para vídeo (sincronizar)

Se o som não corresponder ao vídeo na tela, será possível definir um atraso na maioria dos Sistemas de Home Theater com DVD para sincronizar o som e o vídeo.

Para obter mais informações, em Ajuda, pressione a tecla colorida Palavras-chave e procure Sincronização de áudio para vídeo.

# Configuração da saída de áudio

#### Atraso da saída de áudio

Com um Sistema de Home Theater (HTS) conectado à TV, a imagem na TV e o som do HTS devem estar sincronizados.

#### Sincronização automática de áudio e vídeo

Com os Sistemas de Home Theater recentes, a sincronização de áudio e vídeo é feita automaticamente e está sempre correta.

#### Atraso da sincronia de áudio

Em alguns Sistemas de Home Theatre é necessário ajustar o atraso da sincronia de áudio para sincronizar o áudio com o vídeo. No HTS, aumente o valor do atraso até que a imagem e o som combinem. Pode ser necessário um valor de atraso de 180 ms. Leia o manual do usuário do HTS. Com um valor de atraso definido no HTS, é necessário desligar o atraso da Saída de áudio na TV.

Para desligar o Atraso da saída de áudio…

**1 -** Pressione a tecla Configurações, selecione Som e

pressione  $\sum$  (direita) para entrar no menu.

**2 -** Selecione Avançado > Atraso da saída de áudio e pressione OK.

**3 -** Selecione Desligado.

**4 -** Pressione (esquerda) várias vezes, se necessário, para fechar o menu.

#### Deslocamento da saída de áudio

Se não for possível definir um atraso no Sistema de Home Theater, você pode configurar a TV para sincronizar o som. É possível definir um deslocamento que compensa o tempo necessário para que o Sistema de Home Theater processe o som da imagem da TV. Você pode definir o valor em etapas de 5 ms. A configuração máxima é de -60 ms.

A configuração de Atraso da saída de áudio deve ser ativada.

Para sincronizar o som na TV…

**1 -** Pressione a tecla Configurações, selecione Som e pressione > (direita) para entrar no menu.

**2 -** Selecione Avançado > Compensação da saída de áudio e pressione OK.

**3 -** Use a barra deslizante para definir o deslocamento de som e pressione OK.

**4 -** Pressione (esquerda) várias vezes, se necessário, para fechar o menu.

#### Formato de saída de áudio

Caso tenha um HTS com recursos de processamento de som multicanal, como Dolby Digital ou semelhante, configure o formato de saída de áudio como Multicanal. Com Multicanal, a TV pode enviar o sinal de som multicanal compactado de um canal de TV ou aparelho conectado ao Sistema de Home Theater. Caso tenha um Sistema de Home Theater sem processamento de som multicanal, selecione Estéreo.

Para definir o Formato de saída de áudio…

**1 -** Pressione a tecla Configurações, selecione Som e pressione > (direita) para entrar no menu.

**2 -** Selecione Avançado > Formato de saída de áudio e pressione OK.

**3 -** Selecione Multicanal, Estéreo ou Multicanal (secundário) e pressione OK.

**4 -** Pressione (esquerda) várias vezes, se necessário, para fechar o menu.

#### Nivelamento de saída de áudio

Use a configuração de Nivelamento de saída de áudio para nivelar o volume (sonoridade) da TV e o Sistema de Home Theater ao alternar de um para o outro. As diferenças de volume podem ser causadas por diferenças no processamento do som.

<span id="page-12-5"></span>Para nivelar a diferença de volume . . .

- **1** Pressione a tecla Configurações, selecione Som e
- pressione > (direita) para entrar no menu.

**2 -** Selecione Avançado > Nivelamento de saída de áudio e pressione OK.

**3 -** Selecione Mais, Médio ou Menos e pressione OK.

**4 -** Se a diferença de volume for grande, selecione Mais. Se a diferença de volume for pequena, selecione Menos.

**5 -** Pressione (esquerda) várias vezes, se necessário, para fechar o menu.

<span id="page-12-2"></span>O nivelamento de saída de áudio afeta os sinais de som da Saída de áudio - Óptica e HDMI ARC.

# Problemas com o som do HTS

#### Som com ruído alto

Caso assista a um vídeo de uma unidade flash USB ou um computador conectado, o som do Sistema de Home Theater poderá ser distorcido. Para corrigir o problema, defina o formato de saída de áudio da TV como Estéreo.

Pressione a tecla **Configurações**. Selecione Som > Avançado > Formato de saída de áudio.

#### Não há som

<span id="page-12-3"></span>Caso não consiga ouvir o som da TV no Sistema de Home Theater, verifique se você conectou o cabo HDMI a uma conexão HDMI4 ARC no Sistema de Home Theatre.

#### <span id="page-12-0"></span>4.4

# Smartphones e tablets

Para conectar um smartphone ou tablet à TV, use uma conexão com fio.

#### Com fio

Para conexões com fio, use a conexão HDMI 1 MHL na parte de trás da TV. Em Ajuda, pressione a tecla

colorida - Palavras-chave e procure HDMI MHL para obter mais informações.

# <span id="page-12-1"></span>4.5 Disc player Blu-ray

<span id="page-12-4"></span>Use um cabo High Speed HDMI (HDMI de alta velocidade) para conectar o Blu-ray Disc player à TV.

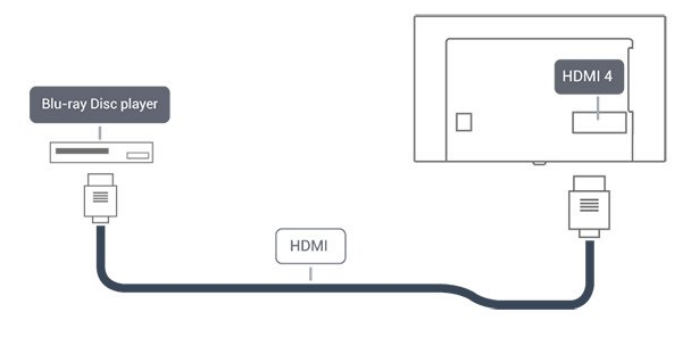

4.6

# Aparelho de DVD

Use um cabo HDMI para conectar o aparelho de DVD à TV.

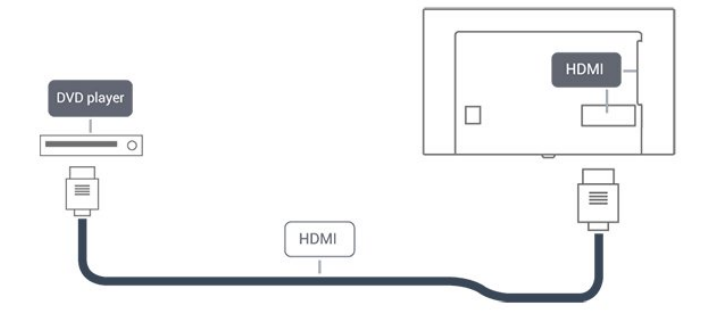

#### $\overline{47}$

# Fones de ouvido

Você pode conectar um par de fones de ouvido à conexão na parte de trás da TV. A conexão é uma minitomada de 3,5 mm. É possível ajustar o volume dos fones separadamente.

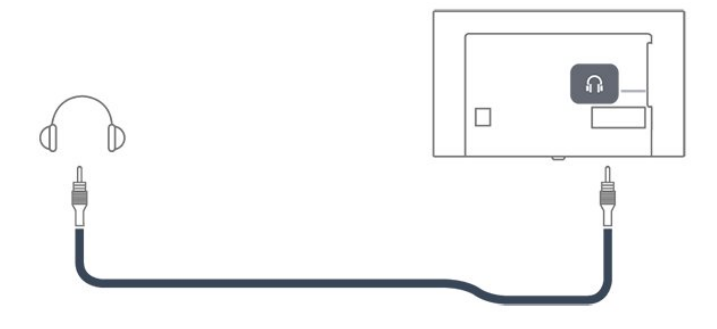

Para ajustar o volume…

**1 -** Pressione a tecla Configurações, selecione Som > Volume dos fones de ouvido e pressione OK.

2 - Pressione as setas  $\land$  (para cima) ou  $\lor$  (para baixo) para ajustar o valor.

**3 -** Pressione (esquerda) várias vezes, se necessário, para fechar o menu.

### <span id="page-13-1"></span>4.8

# Video game

# **HDMI**

Para obter a melhor qualidade, use um cabo HDMI de alta velocidade para conectar o console de jogos à TV.

<span id="page-13-0"></span>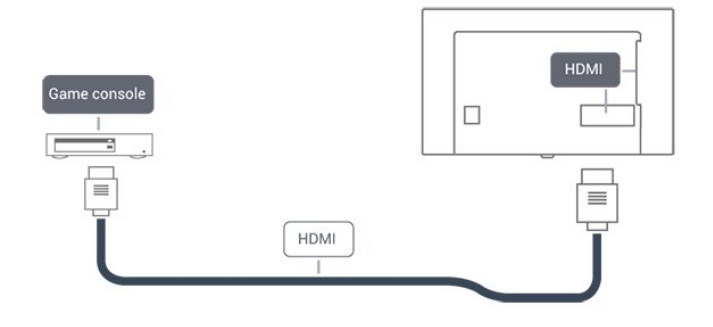

# Y Pb Pr - Componente

Conecte o console de jogos utilizando um cabo de vídeo componente (Y Pb Pr) e um cabo de áudio L/R à monitor.

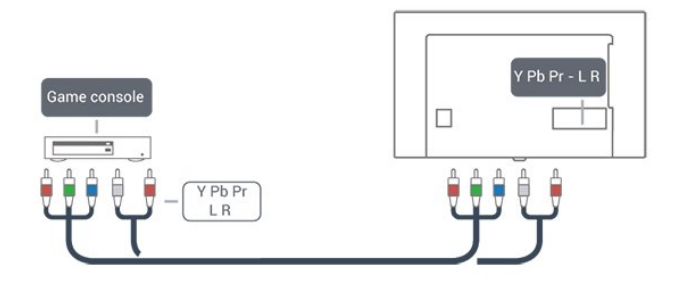

# CVBS - Áudio L/R

CVBS - Composite Video é uma conexão de alta qualidade. Ao lado do sinal CVBS, adicione os sinais de Áudio esquerdo e direito para obter som.

- Y compartilha o mesmo conector com CVBS.
- Componente e composto compartilham os mesmos conectores de áudio.

# Melhor configuração

Antes de começar a jogar a partir de um console de jogos conectado, aconselhamos a ajustar a TV na configuração ideal Jogo.

Quando terminar de jogar e começar a assistir a TV novamente, lembre-se de alterar a configuração logo ou computador para

#### Desativado.

Para definir as configurações ideais da TV…

**1 -** Pressione a tecla Configurações, selecione Imagem e pressione  $\sum$  (direita) para entrar no menu.

**2 -** Selecione Avançado > Jogo u computador e selecione o tipo de dispositivo que deseja usar. Para retorna à TV, selecione Desligado.

**3 -** Pressione (esquerda) várias vezes, se necessário, para fechar o menu.

4.9

# Disco rígido USB

# O que você precisa:

Se você conectar um Disco rígido USB, é possível pausar ou gravar uma transmissão de TV. A transmissão de TV deve ser digital (transmissão DVB ou semelhante).

#### Para pausar

Para pausar uma transmissão, é necessário um Disco rígido USB compatível com no mínimo 4 GB de espaço.

#### Para gravar

Para pausar ou gravar uma transmissão, é necessário ter no mínimo 250 GB de espaço livre no disco rígido. Se você deseja gravar uma transmissão com dados do TV Guide obtidos na Internet, é necessário ter uma conexão com a Internet instalada na TV antes de instalar o disco rígido USB.

Para obter mais informações sobre como instalar um Disco rígido USB, em Ajuda, pressione a tecla colorida - Palavras-chave e procure Disco rígido USB, instalação.

# Instalação

Antes que seja possível pausar ou gravar uma transmissão, é preciso conectar e formatar disco rígido USB. A formatação remove todos os arquivos do disco rígido USB.

**1 -** Conecte o Disco rígido USB a uma porta USB da TV. Não conecte outro dispositivo USB a outras portas USB ao formatar. **2 -** Ligue o Disco rígido USB e a TV.

**3 -** Quando a TV for sintonizada em um canal de TV digital, pressione II (Pausar). Tentar pausar iniciará a formatação.

Siga as instruções na tela.

Quando o disco rígido USB estiver formatado, deixe-o conectado permanentemente.

#### Aviso

O disco rígido USB é formatado exclusivamente para esta TV. Você não pode usar as gravações armazenadas em outra TV ou <span id="page-14-2"></span>PC. Não copie nem altere arquivos de gravação no disco rígido USB com nenhum aplicativo de PC. Isso danificará suas gravações. Quando você formatar outro disco rígido USB, o conteúdo do anterior será perdido. É necessário reformatar o disco rígido USB instalado na sua TV para usá-lo com um computador.

# Formatação

Para que seja possível pausar ou gravar uma transmissão, é necessário conectar e formatar um disco rígido USB. A formatação remove todos os arquivos do disco rígido USB. Para gravar transmissões com os dados do TV Guide da Internet, configure a conexão de Internet antes de instalar o disco rígido USB.

#### Aviso

O disco rígido USB é formatado exclusivamente para esta TV. Você não pode usar as gravações armazenadas em outra TV ou PC. Não copie nem altere arquivos de gravação no disco rígido USB com nenhum aplicativo de PC. Isso danificará suas gravações. Quando você formatar outro disco rígido USB, o conteúdo do anterior será perdido. É necessário reformatar o disco rígido USB instalado na sua TV para usá-lo com um computador.

Para formatar um disco rígido USB...

**1 -** Conecte o Disco rígido USB a uma porta USB da TV. Não conecte outro dispositivo USB a outras portas USB ao formatar. **2 -** Ligue o Disco rígido USB e a TV.

**3 -** Quando a TV for sintonizada em um canal de TV digital, pressione II (Pausar). Tentar pausar iniciará a formatação. Siga as instruções na tela.

**4 -** A TV exibirá uma mensagem perguntando se você deseja usar o disco rígido USB para armazenar aplicativos. Concorde com a pergunta em caso afirmativo.

<span id="page-14-1"></span>**5 -** Quando o disco rígido USB estiver formatado, deixe-o conectado permanentemente.

### <span id="page-14-0"></span>4.10

# Teclado USB

# Conectar

Conecte um teclado USB (tipo USB-HID) para inserir texto na TV.

Use uma das conexões USB para conectar.

# **Configurar**

Para instalar o teclado USB, ligue a TV e conecte o teclado USB a uma das conexões USB na TV. Quando a TV detectar o teclado pela primeira vez, você pode selecionar o layout do teclado e testar sua seleção. Se você selecionar um layout de teclado cirílico ou grego como principal, poderá selecionar um layout de teclado latino como secundário.

Para alterar o layout do teclado após ele ter sido selecionado…

**1 -** Pressione a tecla Configurações, selecione Configurações gerais e pressione > (direita) para entrar no menu. **2 -** Selecione Ajustes do teclado USB e pressione OK para iniciar os ajustes do teclado.

# Teclas especiais

#### Teclas para inserir texto

- Tecla Enter = OK
- Backspace = exclui o caractere anterior ao cursor
- Teclas de seta = navegue em um campo de texto
- Para alternar entre layouts do teclado, se houver um layout

secundário definido, pressione simultaneamente as teclas Ctrl + Barra de espaço.

#### Teclas para aplicativos e páginas da Internet

- Tab e Shift + Tab = Próximo e Anterior
- $\bullet$  Home  $=$  vai para o topo da página
- $\bullet$  End = vai para o final da página
- $\bullet$  Page  $Up = \text{vai}$  para a página acima
- Page Down = vai para a página abaixo
- $\bullet$  + = aplica mais zoom em uma etapa
- $\bullet$   $=$  aplica menos zoom em uma etapa
- \* = ajustar a página da Web à largura da tela
- 4.11 Mouse USB

### Conectar o mouse USB

Você pode conectar um mouse USB (tipo USB-HID) para navegar em página da Internet.

Em uma página da Internet, você pode selecionar e clicar em links mais facilmente.

#### Conectar o mouse

Ligue a TV e conecte o mouse USB a uma das portas USB na TV. Também é possível conectar o mouse USB a um teclado USB conectado.

#### Cliques do mouse

 $\bullet$  Clique com o botão esquerdo = OK

Você pode usar a roda do mouse para rolar páginas acima e abaixo.

# <span id="page-15-4"></span>Velocidade do mouse

Para instalar o teclado USB, ligue a TV e conecte o teclado USB a uma das conexões USB na TV. Quando a TV detectar o teclado pela primeira vez, você pode selecionar o layout do teclado e testar sua seleção. Se você selecionar um layout de teclado cirílico ou grego como principal, poderá selecionar um layout de teclado latino como secundário.

Para alterar o layout do teclado após ele ter sido selecionado…

**1 -** Pressione a tecla Configurações, selecione Configurações gerais e pressione > (direita) para entrar no menu. **2 -** Selecione Ajustes do mouse e pressione OK para iniciar os ajustes do teclado.

#### <span id="page-15-0"></span>4.12

# Unidade flash USB

<span id="page-15-2"></span>Você pode exibir fotos ou reproduzir músicas e vídeos de uma unidade flash USB.

Insira uma unidade flash USB em uma das conexões USB na TV enquanto estiver ligada.

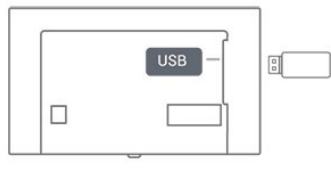

A TV detecta a unidade flash e abre uma lista mostrando seu conteúdo.

Caso a lista de conteúdo não apareça automaticamente, pressione SOURCES e selecione USB.

Para parar de assistir ao conteúdo da unidade flash USB, pressione EXIT ou selecione outra atividade.

É possível remover a unidade flash USB a qualquer momento para desconectá-la.

#### Ultra HD no USB

Você pode visualizar fotos em resolução Ultra HD a partir da conexão de um dispositivo USB ou unidade flash. A TV diminuirá a resolução para Ultra HD caso a resolução da foto seja maior. Não é possível reproduzir um vídeo Ultra HD nativo em nenhuma das conexões USB.

<span id="page-15-3"></span><span id="page-15-1"></span>Para obter mais informações sobre como assistir ou reproduzir conteúdo de um pen drive USB, em Ajuda, pressione a tecla colorida Palavras-chave e procure por Foto, filme e música.

# 4.13 Câmera fotográfica

Para exibir fotos armazenadas em sua câmera de fotos digital você pode conectar a câmera diretamente à TV.

Use uma das conexões USB na TV para conectar. Ligue a câmera depois de efetuar a conexão.

Caso a lista de conteúdo não apareça automaticamente, pressione SOURCES e selecione USB.

Pode ser necessário configurar sua câmera para transferir o conteúdo com o modo PTP (Picture Transfer Protocol, Protocolo de transferência de mídia). Leia o manual do usuário da câmera de fotos digital.

Para obter mais informações sobre como exibir fotos, em Ajuda, pressione a tecla colorida **Palavras-chave** e procure por Foto, filme e música.

# 4.14 Filmadora

Para obter a melhor qualidade, use um cabo HDMI para conectar a filmadora à TV.

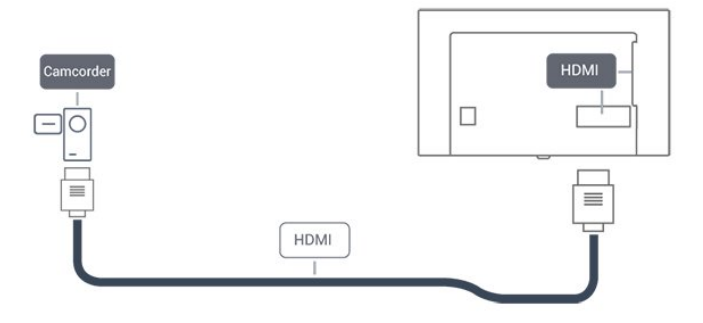

É possível utilizar uma conexão YPbPr para conectar a filmadora  $\lambda$  TV.

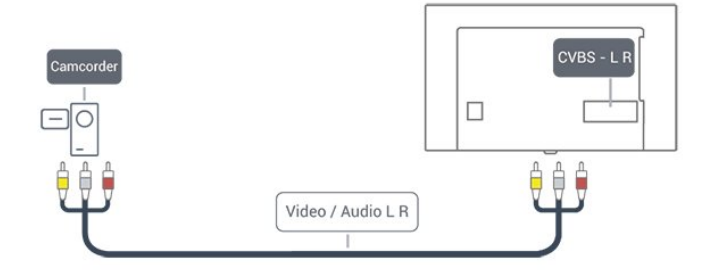

# <span id="page-16-0"></span>4.15 **Computador**

# **Conectar**

Você pode conectar seu computador à TV e usar a TV como um monitor PC.

### Com HDMI

Use um cabo HDMI para conectar o computador à TV.

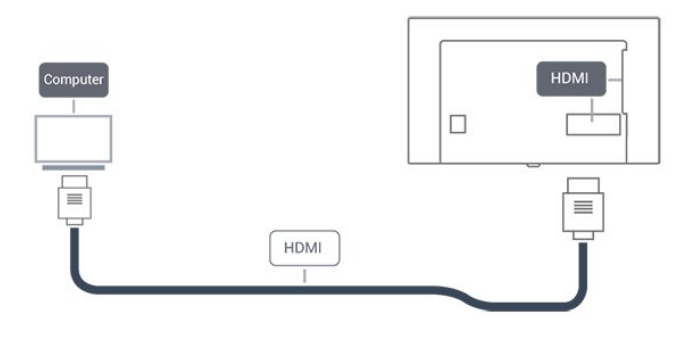

# Definição ideal

Se você conectar um computador, orientamos que você forneça o local onde o computador está conectado, o nome correto do tipo de dispositivo no menu Fonte. Se você então alternar para Computador no menu Fonte, a TV estará definida como a configuração ideal do Computador automaticamente.

Você pode alternar manualmente a configuração ideal para Desativado para assistir à TV ou para Jogo para jogar a partir de um console de jogos conectado (lembre-se de voltar para Desativado quando parar de jogar).

Se você alternar para uma fonte e mudar a configuração logo ou computador, ela será armazenada para esta fonte selecionada.

Para definir as configurações ideais da TV…

**1 -** Pressione a tecla Configurações, selecione Imagem e pressione  $\sum$  (direita) para entrar no menu. **2 -** Selecione Avançado > Jogo ou computador e pressione OK. **3 -** Selecione Jogo (para jogos) ou selecione Computador (para assistir filmes). **4 -** Pressione (esquerda) várias vezes, se necessário, para fechar o menu. Lembre-se de definir a configuração de Jogo ou

computador como Desligado quando parar de jogar.

# Menu Casa

# <span id="page-17-1"></span> $\overline{5.1}$

<span id="page-17-3"></span><span id="page-17-0"></span>5

# Sobre o Menu Inicial

### Canais

Esta linha contém todos os canais.

#### Sources

Esta linha contém as fontes disponíveis nesta TV.

#### Utilitários

Esta lista contém as funções da TV que estão disponíveis para o usuário.

### Ajustes rápidos

Esta lista contém as configuraçõesque estão disponíveis para o usuário.

# <span id="page-17-2"></span>5.2 Abrir o menu Casa

Para abrir o menu Início e abrir um item…

- 1 Pressione **1** Inicial.
- **2** Selecione um item e pressione OK para abri-lo ou iniciá-lo.

**3 -** Pressione BACK para fechar o menu Inicial sem iniciar nada.

# Rede

### <span id="page-18-1"></span>6.1

<span id="page-18-2"></span><span id="page-18-0"></span>6

# Rede e internet

# Rede doméstica

Para aproveitar todos os recursos da sua TV, ela deve estar conectada à Internet.

Conecte a TV a uma rede doméstica com conexão de Internet de alta velocidade. Você pode conectar a TV com ou sem fios ao roteador da rede.

# Conectar à rede

#### Conexão sem fios

#### O que você precisa:

Para conectar a TV à Internet via conexão sem fio, é preciso um roteador Wi-Fi conectado à Internet.

Use um conexão de alta velocidade (banda larga) com a Internet.

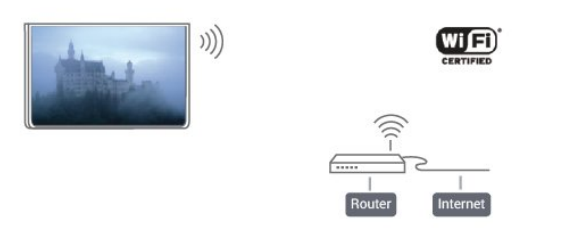

#### Faça a conexão

Para fazer uma conexão sem fio...

Etapa 1 - Verifique se o roteador de sua rede sem fio está ligado.

Etapa 2 - Pressione a tecla Configurações, selecione Rede e pressione > (direita) para entrar no menu.

Etapa 3 - Selecione Conectar à rede > Iniciar agora e pressione OK.

Etapa 4 - Selecione Conectar e pressione OK.

Etapa 5 - Selecione Sem fio e pressione OK.

Etapa 6 - Selecione Pesquisar para pesquisar sua rede sem fio. Caso tenha um roteador com WPS (definição protegida por Wi-Fi), será possível selecionar WPS. Selecione sua opção e pressione OK.

#### • Pesquisar

Selecione **Pesquisar** para pesquisar sua rede wireless (seu roteador sem fio). A TV talvez encontre várias redes wireless nos arredores.

#### • WPS

Se seu roteador tiver WPS, você poderá conectar-se diretamente a ele sem pesquisar. Vá para o roteador, pressione o botão WPS e volte para a TV dentro de 2 minutos. Em seguida, pressione Conectar para fazer a conexão.

Caso possua dispositivos em sua rede wireless que utilizem o sistema de criptografia de segurança WEP, não será possível usar o WPS.

Se tiver de usar o código PIN do WPS para conectar, selecione Pesquisar em vez de WPS.

Etapa 7 - Na lista de redes encontradas, selecione sua rede sem fio e pressione OK.

Caso sua rede não esteja na lista devido ao nome da rede estar omitido (você desligou a transmissão do SSID do roteador), selecione Entrada manual para inserir o nome da rede por conta própria.

Etapa 8 - Dependendo do tipo de roteador, é possível inserir agora sua chave de criptografia (WEP, WPA ou WPA2). Se tiver inserido a chave de criptografia dessa rede antes, você poderá selecionar **Próximo** para fazer a conexão imediatamente. Caso seu roteador suporte o PIN do WPS ou o WPS, você poderá selecionar WPS-PIN, WPS ou Padrão. Selecione sua opção e pressione OK.

#### • Padrão

Selecione Padrão para inserir a chave de criptografia (senha, frase-chave ou chave de segurança) manualmente. Use o teclado no controle remoto para inserir a chave de criptografia. Após inserir a chave, pressione Conectar.

#### • WPS-PIN

Para realizar uma conexão WPS segura com um código PIN, selecione WPS-PIN e pressione OK. Escreva o código PIN de 8 dígitos e o insira no software do roteador em seu PC. Volte para a TV e pressione Conectar. Consulte o manual do roteador para saber onde inserir o código PIN no software do roteador.

Etapa 9 - Uma mensagem será exibida quando a conexão for bem-sucedida.

#### Problemas

#### Rede sem fio não encontrada ou distorcida

• Fornos de micro-ondas, telefones DECT ou outros dispositivos Wi-Fi 802.11b/g/n nas proximidades podem interferir na rede sem fio.

• Verifique se os firewalls na sua rede permitem acesso à conexão sem fio da TV.

• Se a rede sem fio não funciona apropriadamente em sua casa, tente uma instalação de rede com fio.

#### A Internet não funciona

• Se o roteador estiver conectado corretamente, verifique sua

<span id="page-19-0"></span>conexão do roteador com a Internet.

#### A conexão do PC e da Internet é lenta

• Consulte o manual do usuário do roteador sem fio para obter informações sobre a cobertura em ambientes internos, sobre a taxa de transferência e outros fatores relacionados à qualidade do sinal.

• Use uma conexão de alta velocidade (banda larga) com a Internet para o roteador.

#### **DHCP**

• Em caso de falha de conexão, verifique a configuração de DHCP (Dynamic Host Configuration Protocol) do roteador. O DHCP deve estar ligado.

#### Conexão com fio

#### O que você precisa:

Para conectar a TV à Internet, é necessário ter um roteador de rede conectado à Internet.

Use um conexão de alta velocidade (banda larga) com a Internet.

#### Faça a conexão

Para fazer uma conexão com fio…

- **1** Conecte o roteador à TV com um cabo de rede (cabo Ethernet\*\*).
- **2** Verifique se o roteador está ligado.
- **3** Pressione a tecla Configurações, selecione Rede e
- pressione > (direita) para entrar no menu.
- **4** Selecione Conectar à rede e pressione OK.
- **5** Selecione Com fio e pressione OK. A TV faz uma busca constante pela conexão de rede.

**6 -** Uma mensagem será exibida quando a conexão for bemsucedida.

Em caso de falha de conexão, verifique a configuração de DHCP do roteador. O DHCP deve estar ligado.

\*\*Para cumprir as regulamentações de compatibilidade eletromagnética, use um cabo Ethernet blindado FTP Cat. 5E.

# Configurações de rede

#### Exibir configurações de rede

 É possível visualizar todas as configurações de rede atuais aqui. O endereço IP e MAC, a intensidade do sinal, a velocidade, o método de criptografia etc.

Para visualizar as configurações atuais da rede…

**1 -** Pressione a tecla Configurações, selecione Rede e pressione  $\sum$  (direita) para entrar no menu.

**2 -** Selecione Exibir configurações de rede e pressione OK.

**3 -** Selecione Próximo, para exibir as atuais configurações de rede, ou selecione Fechar, para fechar o menu.

#### Configuração de rede

Se você for um usuário avançado e quiser instalar sua rede com endereço IP estático, configure a TV como IP estático.

Para configurar a TV como IP estático…

**1 -** Pressione a tecla Configurações, selecione Rede e pressione > (direita) para entrar no menu.

**2 -** Selecione Configuração de rede e pressione OK.

**3 -** Selecione IP estático e pressione OK para

habilitar Configuração de IP estático.

**4 -** Selecione Configuração de IP estático e configure a conexão.

**5 -** Você pode definir o número para Endereço IP, Máscara de rede, Gateway, DNS 1 ou DNS 2.

**6 -** Pressione (esquerda) várias vezes, se necessário, para fechar o menu.

#### Ligar com Wi-Fi (WoWLAN)

Você pode ligar esta TV de seu smartphone ou tablet se a TV estiver em espera. A configuração Ligar com Wi-Fi (WoWLAN) deve estar definida como Ligado.

Para ligar WoWLAN

**1 -** Pressione a tecla Configurações, selecione Rede e

- pressione  $\sum$  (direita) para entrar no menu.
- **2** Selecione Ligar com Wi-Fi (WoWLAN) e pressione OK.
- **3** Selecione Ligado e pressione OK.

**4 -** Pressione (esquerda) várias vezes, se necessário, para fechar o menu.

#### Digital Media Renderer - DMR

Se seus arquivos de mídia não forem reproduzidos em sua TV, certifique-se de que o Renderizador de Mídia Digital está ligado. Como configuração de fábrica, o DMR está ligado.

Para ligar DMR…

- **1** Pressione a tecla Configurações, selecione Rede e
- pressione  $\blacktriangleright$  (direita) para entrar no menu.
- **2** Selecione Digital Media Renderer DMR e pressione OK.
- **3** Selecione Ligado e pressione OK.

**4 -** Pressione (esquerda) várias vezes, se necessário, para fechar o menu.

#### Ligar conexão Wi-Fi

Você pode ligar ou desligar a conexão Wi-Fi na sua TV. Para ligar Wi-Fi…

<span id="page-20-0"></span>**1 -** Pressione a tecla Configurações, selecione Rede e

pressione > (direita) para entrar no menu. **2 -** Selecione Ligar/desligar Wi-Fi e pressione OK.

**3 -** Selecione Ligado e pressione OK.

**4 -** Pressione (esquerda) várias vezes, se necessário, para fechar o menu.

#### Nome da rede de TV

Caso haja mais de uma TV em sua rede doméstica, você poderá dar à TV um nome exclusivo.

Para alterar o nome da TV…

**1 -** Pressione a tecla Configurações, selecione Rede e

- pressione  $\sum$  (direita) para entrar no menu.
- **2** Selecione Nome de rede da TV e pressione OK.
- **3** Insira o nome usando o teclado na tela.
- **4** Selecione Concluído para confirmar a alteração.

**5 -** Pressione (esquerda) várias vezes, se necessário, para fechar o menu.

#### Configurações do Netflix

Com as Configurações do Netflix, você pode exibir o número do ESN Netflix ou desativar o dispositivo do Netflix.

Para acessar as Configurações do Netflix…

**1 -** Pressione a tecla Configurações, selecione Rede e

pressione  $\sum$  (direita) para entrar no menu.

**2 -** Selecione Configurações do Netflix e pressione OK.

**3 -** Pressione (esquerda) várias vezes, se necessário, para fechar o menu.

#### Limpar memória da Internet

Com a opção Limpar memória da Internet, é possível limpar todos os arquivos da Internet e logins armazenados em sua TV, como senhas, cookies e histórico.

Para limpar a memória da Internet...

**1 -** Pressione a tecla Configurações, selecione Rede e

pressione  $\blacktriangleright$  (direita) para entrar no menu.

**2 -** Selecione Limpar memória da Internet e pressione OK.

**3 -** Selecione OK para confirmar.

**4 -** Pressione (esquerda) várias vezes, se necessário, para fechar o menu.

### Compartilhamento de arquivos

A TV pode se conectar a outros dispositivos da sua rede sem fio, como um computador ou smartphone. Use um computador com Microsoft Windows ou Apple OS X.

Nesta TV, é possível abrir fotos, filmes e músicas armazenados

# Ligar e desligar

### <span id="page-21-1"></span>7.1

<span id="page-21-5"></span><span id="page-21-0"></span>7

# Ligado ou em modo de espera

Antes de ligar a TV, certifique-se de ligar a alimentação eléctrica no conector de ALIMENTAÇÃO na parte de trás da TV.

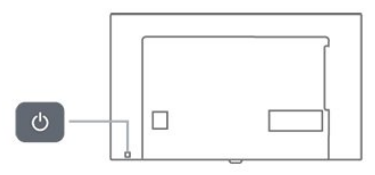

<span id="page-21-4"></span>Com a TV em Standby, pressione  $\Phi$  no controle remoto para ligar a TV. Você também pode pressionar a tecla no pequeno joystick na parte de trás da TV para ligá-la, caso não consiga encontrar o controle remoto ou caso este esteja sem pilhas.

#### Alternar para em espera

Para colocar a TV em modo de espera, pressione  $\Phi$  no controle remoto. Você também pode pressionar a tecla no pequeno joystick na parte de trás da TV.

No modo de espera, a TV continua ligada à alimentação eléctrica, mas consome pouquíssima energia.

Para desligar a TV completamente, desconecte o plugue de alimentação.

Quando desconectar o plugue de alimentação, sempre puxe o plugue, nunca o cabo. Certifique-se que tenha acesso total ao plugue de alimentação, cabo de força e tomada elétrica, em qualquer momento.

# <span id="page-21-2"></span>7.2 Teclas da TV

Se você perdeu o controle remoto ou as pilhas estão vazias, ainda assim é possível executar algumas operações básicas da TV.

Para abrir o menu básico…

**1 -** Com o televisor ligado, pressione a tecla no joystick na parte de trás da TV para abrir o menu básico.

2 - Pressione esquerda ou direita para selecionar (v) Volume, Canal ou **Ex** Sources.

**3 -** Pressione as teclas para cima ou para baixo para ajustar o volume ou sintonizar o próximo canal ou o anterior. Pressione as teclas para cima ou para baixo para percorrer a lista de fontes, incluindo a seleção do sintonizador. Pressione a tecla no joystick para iniciar o filme demo.

**4 -** O menu desaparecerá automaticamente.

<span id="page-21-3"></span>Para colocar a TV em modo de espera, selecione  $\Phi$  e pressione a tecla no joystick.

# 7.3

# Timer desl. aut.

Com o Timer de desligamento automático, você pode definir a TV para passar automaticamente para o modo de espera após um tempo predefinido.

Para ajustar o timer de desligamento automático...

**1 -** Pressione a tecla Configurações, selecione Configurações gerais > Timer desl. aut. e pressione OK.

**2 -** Com a barra deslizante, você pode definir o tempo para até 180 minutos em incrementos de 5 minutos. Se for definido como 0 minuto, o Timer desl. aut. estará desligado. Você pode sempre desligar a TV antes ou redefinir a hora durante a contagem regressiva.

**3 -** Pressione BACK para fechar o menu.

# $\overline{74}$

# Desligar temporizador

Se a TV receber um sinal, mas nenhuma tecla ser pressionada no controle remoto durante um período de 4 horas, ela será desligada automaticamente para economizar energia. Da mesma forma, se a TV não receber um sinal nem um comando do controle remoto em10 minutos, ela será desligada automaticamente.

Se você usa a TV como um monitor ou usa um receptor digital para assistir à TV (um decodificador, STB) e não usa o controle remoto da TV, você deve desativar o desligamento automático.

Para desativar o Timer de desligamento automático …

- **1** Pressione a tecla Configurações, selecione Configur. ecológicas e pressione > (direita) para entrar no menu.
- **2** Selecione Desligar temporizador e pressione OK.

3 - Pressione as setas **^** (para cima) ou  $\vee$  (para baixo) para ajustar o valor. O valor 0 desativa o desligamento automático. **4 -** Pressione (esquerda) várias vezes, se necessário, para fechar o menu.

Para obter mais informações sobre configurações da TV sustentáveis, em Ajuda, pressione a tecla

colorida Palavras-chave e procure Configur. ecológicas.

#### <span id="page-22-0"></span> $\overline{8}$

# Controle remoto

### <span id="page-22-1"></span>8.1

# Visão geral da chave

### Parte sup.

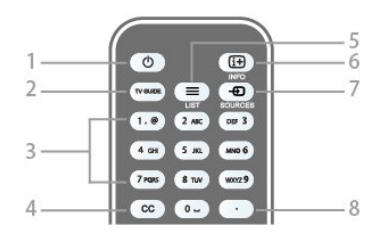

#### 1 -  $\Phi$  Standby / Ativ.

Para ligar a TV ou colocá-la em Espera.

2 - TV GUIDE Para abrir ou fechar o guia da TV.

### 3 - Teclas numéricas

Para selecionar um canal de TV diretamente.

#### $4 - CC$

Para ativar ou desativar as legendas, ou ativar as legendas quando estiver no mudo.

#### $5 -$   $\equiv$  LIST

Para abrir ou fechar a lista de canais.

#### 6 - INFO

Para abrir ou fechar as informações do programa.

#### 7 - SOURCES

Para abrir ou fechar o menu Sources - a lista de dispositivos conectados.

#### 8 - (Ponto)

Para inserir subcanais digitais.

# Meio

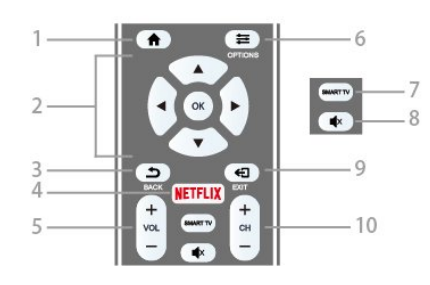

 $1 - \bigwedge$  HOME Para abrir ou fechar o menu Casa.

#### 2 - Teclas de Setas/navegação/OK

Para navegar para cima ou para baixo, esquerda ou direita. Para confirmar uma seleção ou uma definição.

#### $3 - \bigtriangledown$  BACK

Para voltar ao canal anterior selecionado. Para fechar um menu sem alterar uma configuração. Para retornar à página anterior da SMART TV.

#### 4 - NETFLIX

Para abrir o NETFLIX.

# 5 - Volume

Para ajustar o nível de volume.

### 6 - OPTIONS

Para abrir ou fechar o menu Options.

### 7 - SMART TV

Para abrir a página inicial da SMART TV.

### 8 - Mute

Para silenciar ou restaurar o som.

#### 9 - EXIT

Para voltar a assistir TV.

#### 10 - Canal

Para ir para o canal seguinte ou anterior na lista de canais. Para abrir a página seguinte ou anterior em Texto ou iniciar o capítulo seguinte ou anterior em um disco.

# Parte inferior

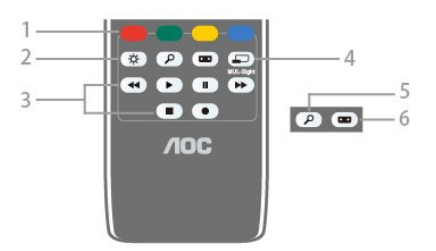

#### 1 - Teclas coloridas

Siga as instruções na tela.

#### 2 - Tecla Configurações

Para abrir as páginas de Configurações.

#### 3 - Teclas Reprodução e gravação

- Repr.  $\blacktriangleright$ , para reproduzir.
- · Pausa II, para pausar a reprodução
- Parar , para parar a reprodução
- Rebob. <<. para rebobinar
- Avanço rápido >>, para avançar rapidamente
- Gravar  $\bullet$ , para gravar agora

#### $4 - \square$  MUL-Sight

Para abrir uma pequena tela extra do canal da TV no canto da tela da TV. Com essa função, o usuário assiste o canal de TV enquanto a TV está em um aplicativo da Smart TV ou na

Internet.

#### 5 - PROCURAR

Para abrir a página pesquisas Populares.

#### 6 - Formato de imagem

Para abrir ou fechar o menu Formato de imagem.

### <span id="page-23-0"></span>8.2

# Sensor de infravermelho

A TV também pode receber comandos de um controle remoto que use IR (infravermelho) para enviá-los. Se você usar esse tipo de controle remoto, certifique-se sempre de apontá-lo para o sensor infravermelho na parte dianteira da TV.

### A Aviso

Não coloque nenhum objeto na frente do sensor de infravermelho da TV. Isso pode bloquear o sinal de infravermelho.

### <span id="page-23-1"></span> $\overline{83}$

# Pilhas

Se a TV não reagir ao pressionamento de uma tecla no controle remoto, é possível que as pilhas estejam fracas.

Para substituir as pilhas, abra o compartimento de pilhas na parte de trás do controle remoto.

**1 -** Deslize a porta da bateria na direção indicada pela seta.

**2 -** Troque as pilhas antigas por duas pilhas do tipo AAA. Certifique-se de que as extremidades + e - das pilhas estejam alinhadas corretamente.

**3 -** Reposicione a tampa do compartimento de pilhas e pressione até ouvir um "clique".

Retire as baterias se não for usar o controle remoto por um longo tempo.

# <span id="page-23-2"></span>8.4 Limpeza

Seu controle remoto é tratado com um revestimento resistente a arranhões.

Para limpar o controle remoto, use um pano úmido e macio. Nunca use substâncias tais como álcool, produtos químicos ou produtos de limpeza doméstica no controle remoto.

# Canais

### <span id="page-24-1"></span>9.1

<span id="page-24-5"></span><span id="page-24-0"></span> $\overline{9}$ 

# Instalar canais

Para obter mais informações, em Ajuda, pressione a tecla colorida Palavras-chave e procure Canal, Instalação de antena ou Canal, Instalação de cabos.

# <span id="page-24-2"></span>9.2

# Mudar de canal

• Para assistir aos canais de TV, pressione **ELIST**. A TV sintoniza o canal ao qual você assistiu por último.

• Se preferir, pressione  $\bigoplus$  Inicial para abrir o menu Inicial,

selecione Canais e pressione OK.

• Para mudar os canais, pressione CH + ou CH -. Caso saiba o número do canal, digite-o nas teclas de

números. Pressione OK após digitar o número para mudar o canal.

• Para voltar ao canal sintonizado anteriormente, pressione **DBACK**.

Para mudar para um canal de uma lista de canais

Enquanto assiste a um canal da TV, pressione = LIST para abrir as listas de canais.

A lista de canais pode ter várias páginas com canais. Para exibir a página seguinte ou anterior, pressione  $CH + \circ u CH -$ .

Para fechar as listas de canais sem mudar de canal, pressione LIST novamente.

# <span id="page-24-3"></span>9.3 Listas de canais

# Sobre as listas de canais

Depois da instalação de um canal, todos os canais são exibidos na lista de canais. Os canais serão mostrados com seu nome e logotipo, se tais informações estiverem disponíveis.

Com uma lista de canais selecionada, é possível sintonizar somente os canais nela contidos ao pressionar as teclas CH

<span id="page-24-4"></span> $+$  ou  $CH -$ .

# Abrir uma lista de canais

Para abrir a lista atual de canais…

**1 -** Pressione LIST para abrir a lista atual de canais, selecione Todos e, em seguida, pressione OK.

2 - Pressione **E** OPTIONS e selecione Digital + Analógico, e pressione > (direita) para entrar no menu.

**3 -** Selecione um canal em uma das listas, e pressione OK. A TV sintonizará o canal selecionado.

**4 -** Pressione (esquerda) para retornar uma etapa

ou **SACK** para fechar o menu.

# Filtrar uma lista de canais

Para definir um filtro em uma lista com todos os canais…

**1 -** Pressione LIST para abrir a lista atual de canais, selecione Todos e, em seguida, pressione OK.

2 - Pressione **E OPTIONS** e selecione Digital + Analógico, e pressione  $\blacktriangleright$  (direita) para entrar no menu.

**3 -** Selecione o filtro desejado e pressione OK para ativá-lo. O nome do filtro é exibido como parte do nome da lista de canais, na parte superior da lista.

**4 -** Pressione (esquerda) para retornar uma etapa ou **b BACK** para fechar o menu.

## Pesquisar canais

Você pode pesquisar um canal para localizá-lo em uma longa lista de canais.

Para procurar um canal…

**1 -** Pressione LIST para abrir a lista atual de canais e selecionar Todos.

- 2 Pressione **<u>E</u>** OPTIONS.
- **3** Selecione Digital + Analógico e pressione OK.
- **4** Selecione o item que deseja filtrar e pressione OK.

**5 -** Pressione a tecla colorida (verde) para abrir Localizar

canal e pressione OK para abrir um campo de texto. **6 -** Digite um número, um nome ou a parte de um nome e selecione Concluído e pressione OK. A TV pesquisará os nomes de canais correspondentes na lista que você selecionou.

Os resultados da pesquisa são listados como uma lista de canais - veja o nome da lista na parte superior - e eles desaparecem quando você seleciona uma outra lista de canais ou fecha a lista com os resultados da pesquisa.

25

# <span id="page-25-0"></span>Como assistir aos canais

### Sintonizar em um canal

Para assistir aos canais de TV, pressione = LIST. A TV sintoniza o canal ao qual você assistiu por último.

#### Mudar de canais

Para mudar de canais, pressione  $CH + \circ \text{ou } CH -$ . Para mudar os canais, digite o número usando as teclas de números. Pressione OK após digitar o número para mudar imediatamente.

#### Canal anterior

Para voltar ao canal sintonizado anteriormente, pressione **b BACK**.

# Bloquear um canal

#### Bloquear e desbloquear um canal

Para evitar que as crianças assistam a determinado canal, é possível bloqueá-lo. Para assistir a um canal bloqueado, em primeiro lugar, insira o código PIN de 4 dígitos de Censura para crianças. Não é possível bloquear programas de aparelhos conectados.

Para bloquear um canal…

**1 -** Pressione LIST para abrir a lista atual de canais e selecionar Todos.

- **2** Se necessário, mude a lista de canais.
- **3** Selecione o canal que deseja bloquear.

4 - Pressione  $\equiv$  OPTIONS, selecione Desbloquear canal e pressione OK.

**5 -** Digite seu código PIN de 4 dígitos se ele for solicitado. Um canal bloqueado é marcado com um  $\bigoplus$  (cadeado).

**6 -** Pressione (esquerda) para retornar uma etapa

ou **SACK** para fechar o menu.

Para desbloquear um canal…

**1 -** Pressione LIST para abrir a lista atual de canais e selecionar Todos.

**2 -** Pressione OK para abrir a lista de canais. Se necessário, altere a lista de canais.

**3 -** Selecione o canal que deseja desbloquear.

4 - Pressione **ED OPTIONS**, selecione **Desbloquear canal** e pressione OK.

- **5** Digite seu código PIN de 4 dígitos se ele for solicitado.
- **6** Pressione (esquerda) para retornar uma etapa
- ou **SACK** para fechar o menu.

Se você bloquear ou desbloquear canais em uma lista de canais, basta inserir o código PIN uma vez até fechar a lista de canais.

Para obter mais informações, em Ajuda, pressione a tecla

colorida **Palavras-chave** e procure por **Censura para** crianças para obter mais informações.

#### Classificação etária

Você pode definir uma classificação etária para impedir que crianças assistam a programas não recomendados para sua idade.

Os canais digitais podem ter seus programas classificados por faixa etária. Quando a classificação etária de um programa for igual ou superior à idade definida como classificação etária para seu filho, o programa será bloqueado. Para assistir a um programa bloqueado, em primeiro lugar, insira o código de Bloqueio de classificação etária.

Para definir uma classificação etária…

**1 -** Pressione a tecla Configurações, selecione Censura para crianças > Bloqueio de classificação etária e pressione OK. **2 -** Digite o código de Censura para crianças de 4 dígitos. Caso ainda não tenha definido um código, selecione Alterar código em Censura para crianças. Digite um código de censura para crianças de 4 dígitos e confirme. Agora, é possível definir uma classificação etária.

**3 -** Em Bloqueio de classificação etária, selecione a idade e pressione OK.

**4 -** Pressione (esquerda) várias vezes, se necessário, para fechar o menu.

Para desligar a classificação etária dos pais, selecione Livre. No entanto, em alguns países, é necessário definir uma classificação etária.

Para algumas emissoras/operadoras, a TV bloqueia apenas os programas com uma classificação mais elevada. A classificação etária de pais está definida para todos os canais.

# Opções de canais

#### Abrir opções

Enquanto assiste a um canal, você pode definir algumas opções.

Dependendo do tipo de canal que estiver assistindo (analógico ou digital) ou dependendo das configurações feitas na TV, algumas opções estarão disponíveis.

Para abrir o menu de opções…

- 1 Enquanto assiste a um canal, pressione **E** OPTIONS.
- 2 Pressione **ED OPTIONS** novamente para fechar.

#### Closed captions

Para ligar Closed captions ou desligar Closed captions com esta opção, selecione Ligar durante mudo para exibi-las

#### <span id="page-26-2"></span>Serviço legenda

Selecione o tipo correto de serviços de closed captions. Para obter mais informações, em Ajuda, pressione **- Palavras-chave** e procure por **Closed Captions**.

#### Idioma de áudio

Para transmissão digital, você pode selecionar um idioma de áudio disponível temporariamente se nenhum idioma de sua preferência estiver disponível.

Para obter mais informações, em Ajuda, pressione - Palavraschave e procure Idiomas de áudio.

#### Aplicativos DTVi

Exibe a lista de aplicativos interativos da TV digital.. Para obter mais informações, em Ajuda, pressione **- Palavras-chave** e procure DTVi.

#### **Status**

Selecione Status para exibir informações técnicas sobre o canal (se é analógico ou digital) ou sobre um dispositivo conectado a que você esteja assistindo.

Para exibir as informações técnicas em um canal…

- **1** Sintonize no canal.
- 2 Pressione **EX** OPTIONS, selecione Status e pressione OK.
- **3** Para fechar essa tela, pressione OK.

#### Compartilhar

Permite que o usuário informe suas atividades nas redes sociais (como Twitter ou e-mail).

#### Mono / Estéreo

Você pode alternar o som de um canal analógico para Mono ou Estéreo.

Para alternar para Mono ou Estéreo…

- **1** Sintonize no canal analógico.
- 2 Pressione **E OPTIONS**, selecione Mono/estéreo e pressione > (direita).
- **3** Selecione Mono ou Estéreo e pressione OK.
- **4** Pressione (esquerda) para retornar uma etapa
- <span id="page-26-1"></span><span id="page-26-0"></span>ou **b BACK** para fechar o menu.

9.5

# Canais favoritos

#### Sobre os canais favoritos

Em uma lista de canais favoritos, você pode coletar os canais que desejar.

Com uma Lista de favoritos, é possível sintonizar somente os canais nela contidos ao pressionar as teclas  $CH + \circ u CH -$ .

### Criar uma Lista de favoritos

Você pode criar uma lista de canais favoritos que contenha apenas os canais aos quais você quer assistir. Com a Lista de canais favoritos selecionada, você só verá seus canais favoritos quando mudar os canais.

#### Criar sua lista de canais favoritos

**1 -** Pressione LIST para abrir a lista atual de canais e selecionar Todos.

- 2 Selecione o canal e pressione **Marcar como favoritos**.
- **3** O canal selecionado fica marcado com .

**4 -** Para encerrar, pressione BACK. Os canais serão adicionados à lista Favoritos.

Para remover um canal da lista de favoritos, selecione o canal  $com \bigstar$  e, em seguida, pressione  $\longrightarrow$  novamente para desmarcar como favorito.

#### Renomear uma Lista de favoritos

Só é possível renomear uma Lista de favoritos.

Para renomear uma Lista de favoritos…

**1 -** Pressione LIST para abrir a lista atual de canais e selecionar **Favoritos**.

**2 -** Abra a Lista de favoritos que deseja renomear e pressione **- Renomear**.

- **3** Exclua o nome atual e insira um novo nome.
- **4** Ao concluir, selecione Concluído e pressione OK.
- **5** Pressione BACK para fechar a lista de canais.

#### Remover uma Lista de favoritos

Só é possível remover uma Lista de favoritos.

Para remover uma Lista de favoritos…

- **1** Pressione LIST para abrir a lista atual de canais e selecionar **Favoritos**.
- **2** Abra a Lista de favoritos que deseja remover.
- 3 Pressione  **Remover** para remover a lista.
- **4** Pressione BACK para fechar a lista de canais.

# <span id="page-27-0"></span>9.6 Closed caption (CC) e idioma

# Closed captions

É possível selecionar exibir sempre closed caption ou somente quando o som é silenciado.

Para abrir Closed captions, pressione CC.

Observação:

• Aplicativos de TV digital interativa não são acessíveis quando o closed caption está ligado.

• Nem todos os programas, comerciais e apresentações da TV dispõem de informações de closed caption. Consulte nos guias de programação da TV local

quais canais têm closed captions. Os programas com closed caption geralmente são indicados com marcações como "CC" nos guias de programação.

#### Ligar closed captions

1 - Enquanto assiste à TV, pressione **E OPTIONS**.

**2 -** Selecione Closed captions > Ativar e pressione OK.

#### Selecionar o tipo de closed captions

- 1 Enquanto assiste à TV, pressione **ED OPTIONS**.
- **2** Selecione Serviço legenda.
- **3** Selecione o tipo correto de closed captions e pressione OK.

### Idioma de áudio

Se o canal de TV transmitir em dois ou mais idiomas de áudio, você poderá selecionar seu idioma de áudio preferido.

1 - Enquanto assiste à TV, pressione **ED OPTIONS**.

**2 -** Para canais digitais, selecione Idioma de áudio. Para canais analógicos, selecione Áudio alternativo. Pressione OK para confirmar a seleção.

**3 -** Selecione entre os idiomas disponíveis e depois pressione OK.

#### Observação:

Se você selecionou Áudio alternativo para canais analógicos, selecione entre:

- Principal: idioma de áudio principal ou
- SAP: idioma de áudio secundário

# Idioma do menu

Para alterar o idioma dos menus e das mensagens da TV…

**1 -** Pressione a tecla Configurações, selecione Configurações gerais > Idioma > Idioma do menu e pressione OK.

**2 -** Selecione o idioma necessário e pressione OK.

**3 -** Pressione (esquerda) várias vezes, se necessário, para fechar o menu.

# Guia de TV

#### <span id="page-28-1"></span>10.1

<span id="page-28-4"></span><span id="page-28-0"></span> $\overline{10}$ 

# O que você precisa:

Com o guia de programação, você pode visualizar uma lista de programas de TV atuais e programados dos canais. Dependendo de onde as informações (dados) do guia de programação vêm, são exibidos canais analógicos e digitais ou apenas canais digitais. Nem todos os canais oferecem informações do guia de programação.

A TV pode coletar informações do guia de programação para os canais instalados na TV. A TV não pode coletar informações do guia de programação para canais exibidos por um receptor digital.

<span id="page-28-2"></span> $10.2$ 

# Dados do TV Guide

As informações do TV Guide podem não estar disponíveis em algumas regiões e para alguns canais. A TV pode coletar informações do TV Guide para os canais nela instalados. A TV não pode coletar as informações do TV Guide de canais exibidos de um receptor ou decodificador digital.

A TV vem com as informações definidas como Da emissora.

<span id="page-28-3"></span>10.3

# Como usar o guia da TV

# Abra o guia da TV

Para abrir o TV Guide, pressione TV GUIDE. O TV Guide exibe os canais do sintonizador selecionado.

Pressione TV GUIDE novamente para fechar.

Na primeira vez que você abre o TV Guide, a TV verifica as informações de programas de todos os canais de TV. Isso pode demorar alguns minutos. Os dados do TV Guide são armazenados na TV.

### Sintonizar em um programa

No TV Guide, é possível sintonizar um programa atual.

Para trocar para um programa (canal), selecione o programa e pressione OK.

#### Exibir detalhes do programa

Para exibir os detalhes do programa selecionado…

- **1** Pressione INFO.
- 2 Pressione **D** BACK para fechar.

# Alterar dia

O guia da TV pode mostrar programas agendados para os próximos dias (máximo de 8 dias).

Se as informações do TV Guide vierem da emissora, será possível pressionar CH + para exibir a programação de um dos próximos dias. Pressione  $CH -$  para retornar ao dia anterior.

Se preferir, você pode pressionar  $\equiv$  OPTIONS e selecionar Alterar dia.

Selecione Dia anterior, Hoje ou Dia seguinte e pressione OK para selecionar o dia da programação.

O guia da TV pode mostrar programas agendados para os próximos dias (máximo de 8 dias).

Caso as informações do TV Guide venham da emissora, será possível pressionar CH + para exibir a programação de um dos próximos dias. Pressione  $CH -$  para retornar ao dia anterior.

Para alterar o dia...

- **1** Pressione TV GUIDE.
- 2 Pressione **三 OPTIONS**.

**3 -** Selecione Alterar dia, selecione Ontem, Hoje ou Amanhã e pressione OK.

**4 -** Pressione BACK para fechar o menu.

### Configurar um lembrete

É possível definir lembretes que alertam sobre o início de um programa com uma mensagem na tela.

• Para configurar um lembrete, selecione o programa na agenda e pressione - para Configurar lembrete. O programa é marcado com um relógio.

- Para cancelar o lembrete, pressione para Limpar lembrete.
- Para exibir uma lista de todos os lembretes definidos,

pressione  $\equiv$  OPTIONS e selecione Todos os lembretes.

### Pesquisar por gênero

Se as informações estão disponíveis, você pode pesquisar por programas agendados por gênero, como filmes, esportes etc.

Para pesquisar por programas por gênero…

- **1** Pressione TV GUIDE.
- 2 Pressione **二 OPTIONS**.
- **3** Selecione Pesquisar por gênero e pressione OK.

**4 -** Selecione o gênero desejado e pressione OK. Uma lista com os programas encontrados será exibida.

**5 -** É possível definir lembretes ou agendar uma gravação de um

# Definir uma gravação

É possível definir uma gravação no TV Guide\*.

Para ver a lista de gravação, pressione - Gravações, um programa definido para ser gravado é marcado com um (ponto preto) na frente do nome do programa.

Para gravar um programa…

- **1** Pressione TV GUIDE e selecione um programa futuro ou em andamento.
- 2 Pressione a tecla colorida **Gravar**.
- **3** Pressione BACK para fechar o menu.

Para cancelar uma gravação…

**1 -** Pressione TV GUIDE e selecione o programa definido para gravação.

**2 -** Pressione a tecla colorida Limpar gravação.

**3 -** Pressione BACK para fechar o menu.

### <span id="page-30-2"></span><span id="page-30-0"></span> $\overline{11}$

# Gravação e Pausar TV

#### <span id="page-30-1"></span>11.1

# Gravação

## O que você precisa:

Você pode gravar uma transmissão de TV digital e assisti-la depois.

Para gravar um programa de TV, você precisa...

- de um disco rígido USB conectado e formatado nesta TV
- dos canais de TV digitais instalados nesta TV
- receber informações do canal para o TV Guide na tela

• de uma configuração confiável de relógio de TV. Se você redefinir o relógio da TV manualmente, as gravações poderão falhar.

Não será possível gravar quando você estiver usando Pausar TV.

Algumas operadoras de TV digital não permitem a gravação de canais.

Para obter mais informações sobre como instalar um Disco rígido USB, em Ajuda, pressione a tecla

colorida - Palavras-chave e procure Disco rígido USB, instalação.

### Gravar um programa

#### Gravar agora

Para gravar o programa que você está assistindo, pressione (Gravar) no controle remoto.

Se você receber informação de um tv guide da Internet, você pode ajustar a hora final da gravação na janela pop-up antes de confirmar a gravação.

Se você recebe a informação do TV Guide da emissora, a gravação inicia imediatamente. Você pode ajustar a hora final da gravação na lista de gravações.

Para interromper a gravação, pressione  $\blacksquare$  (Parar).

#### Programar uma gravação

Você pode programar uma gravação de um programa que será transmitido hoje, em alguns dias (máximo de 8 dias).

**1 -** Para programar uma gravação, pressione TV GUIDE. Na página TV Guide, selecione o canal e programa que você deseja gravar.

Você pode digitar o número do canal para pular para o canal na lista.

Pressione > (direita) ou < (esquerda) para procurar programas

#### de um canal.

Para alterar a data da lista, pressione **三 OPTIONS** e selecione Alterar dia. Na lista, selecione o dia desejado e pressione OK. Caso receba o TV Guide pela Internet, será possível selecionar a data na parte superior da página e pressionar OK.

2 - Com o programa realçado, pressione **- Gravar**. A TV adiciona um pouco mais de tempo ao final do programa. Se necessário, será possível adicionar tempo.

**3 -** Selecione Programar e pressione OK. O programa é agendado para gravação. Quando houver sobreposições de gravações programadas, um aviso aparecerá/será exibido automaticamente.

Se você planeja gravar um programa quando estiver ausente, lembre-se de deixar a TV em modo de espera e o disco rígido USB ligado.

#### Lista de gravações

Para visualizar a lista de gravações e gravações programadas, pressione **fa** Inicial, selecione Utilitários > Gravações e pressione OK.

Nesta lista, você pode selecionar uma gravação para assistir, remover programas gravados, ajustar o tempo final de uma gravação em andamento ou verificar o espaço livre no disco. Também pela lista, se você receber o Guia da TV da Internet, é possível programar uma gravação com horários de início e término, como um registro temporizado sem ligação com um programa. Para definir um registro temporizado, selecione Programar gravação na parte superior da página e pressione OK. Defina o canal, data e limite de horário. Para confirmar a gravação, selecione Programação e pressione OK.

#### Remover uma gravação programada

Selecione a gravação programada, pressione **- Remover** e pressione OK.

#### Pontos específicos

- Enquanto estiver gravando um programa, você poderá assistir
- a um programa gravado anteriormente.
- Durante a gravação, não é possível trocar e canal na TV.
- Durante a gravação, não é possível pausar a transmissão da TV.

• Para gravar, a emissora precisa de uma configuração de relógio confiável. Se você redefinir o relógio da TV manualmente, as gravações poderão falhar.

# <span id="page-31-1"></span>Assistir a gravação

Para assistir à gravação...

#### 1 - Pressione **A** Casa, selecione Utilidades > Gravações e pressione OK.

**2 -** Na lista, selecione a gravação e pressione (Repr.) para iniciar a reprodução. Use as teclas  $\blacktriangleright$  (Avancar),  $\blacktriangleleft$  (Rebob.), II (Pausa) ou ■ (Parar) no controle remoto.

#### Gravação expirada

As emissoras podem limitar o número de dias em que uma gravação pode ser exibida. Uma gravação na lista pode mostrar o número de dias antes de expirar.

#### Falha na gravação

Quando uma gravação programada for impedida pela emissora ou quando o transmissão for interrompida, a gravação será marcada como Falhou.

#### Excluir uma gravação

Para excluir uma gravação, selecione-a na lista, pressione **- Remover** e pressione OK.

Para obter mais informações, pressione **- Palavras-chave** e procure Gravar um programa.

# <span id="page-31-0"></span>11.2 Pausar TV

É possível pausar uma transmissão de TV e voltar a assisti-la mais tarde. Somente canais de TV digitais podem ser pausados. Você deve conectar um disco rígido USB para armazenar a transmissão em buffer. Você pode pausar uma transmissão pelo tempo máximo de 90 minutos.

Para obter mais informações, pressione **- Palavras-chave** e procure Disco rígido USB.

#### Pausar ou retomar uma transmissão

Para pausar uma transmissão, pressione **II** (Pausa). Uma barra de andamento será exibida brevemente na tela. Para exibir a barra de andamento, pressione novamente **II** (Pausa).

Para voltar a assistir, pressione > (Repr.). O ícone na tela indica que você está assistindo a uma transmissão pausada.

#### Voltar para a transmissão de TV atual

Para retornar à transmissão de TV atual, pressione (Parar).

No momento em que você mudar para um canal digital, o disco rígido USB começa a armazenar a transmissão. Quando você muda para outro canal digital, a transmissão do novo canal está armazenada e a transmissão do canal anterior é removida. Quando você trocar para um dispositivo conectado (um reprodutor de Blu-ray ou receptor digital) o disco rígido USB para de armazenar e a transmissão é removida. Além disso, quando você coloca a TV em espera, a transmissão é removida.

Enquanto você estiver gravando um programa no disco rígido USB, não será possível pausar uma transmissão de TV.

#### Repetição imediata

Enquanto você estiver assistindo a uma transmissão de TV de um canal digital, poderá repetir a reprodução imediatamente, com facilidade.

Para repetir os últimos 10 segundos de uma transmissão, pressione II (Pausa) e < (Esquerda).

Você pode pressionar < várias vezes até atingir o início do buffer da transmissão ou o intervalo de tempo máximo.

#### Barra de andamento

Com a barra de andamento na tela, pressione << (Rebob.) ou (Avançar) para selecionar onde deseja começar a ver a transmissão pausada. Pressione essas teclas várias vezes para alterar a velocidade.

# <span id="page-32-0"></span> $12$ Utilitários

#### SMART TV

Abrir a página da SMART TV.

#### TV Guide

Para obter mais informações, em Ajuda, pressione a tecla colorida **Palavras-chave** e procure TV Guide.

#### Gravações

Para obter mais informações, em Ajuda, pressione a tecla colorida - Palavras-chave e procure Gravação.

#### Canais

Exibir lista de canais.

#### Atualizar software

Para obter mais informações, em Ajuda, pressione a tecla colorida - Palavras-chave e procure Atualizar software.

# <span id="page-33-0"></span>13 **Netflix**

# <span id="page-33-1"></span>13.1 **Netflix**

Se você tiver uma assinatura do Netflix, pode aproveitar o Netflix nessa TV. A TV deve estar conectada à Internet.

Para abrir o Netflix, pressione **NETFLIX** para abrir o Aplicativo Netflix. É possível abrir o Netflix imediatamente de uma TV em modo de espera.

www.netflix.com

# Sources

#### <span id="page-34-1"></span>14.1

<span id="page-34-5"></span><span id="page-34-0"></span>14

# Mudar para um dispositivo

<span id="page-34-4"></span>Na lista de Sources, você pode alternar para qualquer um dos dispositivos conectados. É possível alternar para um sintonizador para assistir à TV, abrir o conteúdo de uma Unidade flash USB conectada ou ver as gravações feitas em um Disco rígido USB. É possível alternar para os dispositivos conectados para assistir a seus programas, um receptor digital ou um Disc player Blu-ray.

Para mudar para um dispositivo conectado…

- **1** Pressione SOURCES para abrir o menu Sources.
- **2** Selecione um dos itens na lista de fontes e pressione OK. A
- TV mostrará o programa ou o conteúdo do dispositivo.
- **3** Pressione SOURCES novamente para fechar o menu.

#### Reprodução com um toque

Com a TV no modo de espera, é possível ligar um disc player com o controle remoto da TV.

Para ligar o disc player e a TV a partir do modo de espera e começar a reprodução do disco imediatamente,

pressione  $\blacktriangleright$  (reproduzir) no controle remoto da TV. O dispositivo deve estar conectado com um cabo HDMI e a TV e o dispositivo devem ter o HDMI CEC ligado.

#### <span id="page-34-2"></span>14.2

# Opções para uma entrada da TV

Alguns dispositivos de entrada da TV oferecem configurações específicas.

Para definir as opções de uma determinada entrada da TV…

- **1** Pressione SOURCES.
- **2** Selecione a entrada da TV na lista e pressione OK.

3 - Pressione **E** OPTIONS. Você pode definir as opções para a entrada da TV selecionada aqui.

4 - Pressione  $\equiv$  **OPTIONS** novamente para fechar o menu Opções.

Opções possíveis...

#### Controles

<span id="page-34-3"></span>Com esta opção, você pode operar o dispositivo conectado com o controle remoto da TV. O dispositivo deve estar conectado com um cabo HDMI e a TV e o dispositivo devem ter um HDMI CEC ligado.

#### 14.3

# Conexões de varredura

Para verificar as conexões e atualizar o menu Sources, pressione Conexões de varredura. (Se a tecla estiver disponível na parte inferior da tela.)

#### 14.4

# Jogo ou computador

O tipo de dispositivo determina estilos de imagem e som, valores de resolução e outras informações específicas. Você não precisa se preocupar com as configurações ideais.

Para alguns dispositivos, o tipo do dispositivo não está claro. Um console de jogos pode ter um Disc player Blu-ray integrado e o tipo é definido como Player, pois ele é usado como um disc player na maior parte do tempo. Para este tipo de dispositivos, você pode alternar temporariamente para as configurações ideais para jogos. Ou, como alternativa, alterne para as configurações ideais para um computador conectado.

Você só pode usar a configuração Jogo ou computador quando alternar para um dispositivo conectado no menu Sources. A configuração Jogo ou computador é armazenada para o dispositivo selecionado.

Para alternar para as configurações ideais de jogos ou computador manualmente…

**1 -** Pressione a tecla Configurações,

selecione Imagem > Avançado e pressione OK.

- **2** Selecione Jogo ou computador e pressione OK.
- **3** Selecione Jogo, Computador ou Desativado.
- **4** Pressione (esquerda) para retornar uma etapa
- ou **b BACK** para fechar o menu.

Lembre-se de definir essa configuração novamente para Desativado quando parar de jogar.

# Internet

### <span id="page-35-1"></span>15.1

<span id="page-35-0"></span>15

# Iniciar a Internet

Você pode navegar pela Internet em sua TV. Você pode visualizar qualquer site da Internet, mas a maioria deles não está preparada para uma tela da TV.

- Alguns plug-ins (por exemplo, para visualizar páginas ou
- vídeos) não estarão disponíveis em sua TV.
- Não é possível enviar ou baixar arquivos.
- Uma página da Internet é exibida por vez e em tela cheia.

Para iniciar o navegador da Internet…

- **1** Pressione SMART TV > Apps e pressione OK.
- **2** Pressione Open Internet go to e pressione OK.
- **3** Insira um endereço da Internet e pressione OK.
- 4 Para fechar a Internet, pressione **A Inicial** ou **EXIT**.

## <span id="page-35-2"></span> $15.2$

# Opções da Internet

Algumas opções extras estão disponíveis para a Internet.

Para abrir as opções extras…

- 1 Com o site aberto, pressione **ED OPTIONS**.
- **2** Selecione um dos itens e pressione OK.
- **3** Pressione (esquerda) várias vezes, se necessário, para
- fechar o menu.
- Adicionar à Discagem rápida
- Adicionar aos Marcadores
- Segurança da página
- Nova guia privada
- Configurações • Ajuda
- Sair do navegador da Internet

# <span id="page-36-5"></span><span id="page-36-0"></span>Suas músicas, filmes e fotos

### <span id="page-36-1"></span>16.1

# Via conexão USB

Você pode visualizar suas fotos ou reproduzir músicas e vídeos em uma unidade flash USB ou um Disco rígido USB conectado.

Com a TV ligada, conecte uma unidade flash USB ou um Disco rígido USB a uma das conexões USB. A TV detecta o dispositivo e listará seus arquivos de mídia.

Se a lista de arquivos não aparecer automaticamente…

**1 -** Pressione SOURCES, selecione USB e pressione OK.

2 - Selecione **Dispositivos USB** e pressione > (direita) para selecionar o dispositivo USB necessário.

**3 -** É possível procurar os arquivos na estrutura de pastas que você organizou na unidade.

**4 -** Para parar de reproduzir vídeos, fotos e músicas, pressione EXIT.

#### Aviso

Se você tentar pausar ou gravar um programa com um disco rígido USB conectado, a TV solicitará que você formate o disco rígido USB. Esta formatação excluirá todos os atuais arquivos do disco rígido USB.

#### <span id="page-36-2"></span>16.2

# Barra de menus e classificação

<span id="page-36-4"></span>Com um dispositivo USB conectado, a TV classifica os arquivos por tipo. Navegue até a barra de menus e selecione o tipo de arquivo que você procura.

Se você procurar arquivos de um computador, só poderá procurar arquivos e pastas da forma como estão organizados no computador.

#### A barra de menus

Navegue até a barra de menus e selecione o tipo de arquivo que você deseja assistir ou reproduzir.

Selecione Música, Filme ou Fotos. Se preferir, abra a exibição Pastas e navegue por suas pastas para encontrar um arquivo.

#### Como organizar

<span id="page-36-3"></span>Para navegar pelas fotos por data, mês, ano ou em ordem alfabética do nome, pressione - Classificar. Para navegar pelas músicas por álbum, artista, gênero ou em ordem alfabética do nome, pressione 
Subsificar. Os vídeos são classificados em ordem alfabética.

16.3

# Reproduzir sua música

# Reproduzir músicas

• Para reproduzir música, selecione Música na barra de menu, selecione uma canção e pressione OK.

• Se houver mais canções na mesma pasta, pressione  $\blacksquare$ 

Reproduzir tudo para reproduzir todas as canções desta pasta.

• Para passar para a música seguinte ou anterior, pressione  $CH + ou CH -$ 

• Para pausar a música, pressione OK. Pressione OK novamente para continuar.

• Para saltar 10 segundos para trás/para frente em uma canção, pressione  $\lambda$  ou  $\lambda$ .

• Para rebobinar ou avançar rapidamente, pressione  $\blacktriangleright$  ou << Pressione as teclas várias vezes para acelerar - 2x, 4x, 8x, 16x, 32x.

• Para interromper a reprodução da música, pressione (Parar).

#### Informação

Para exibir informações sobre a canção (título, artista, duração, etc.), selecione-a e pressione INFO.

Pressione novamente para ocultar as informações.

# Opções de música

Opções para reproduzir música...

• Repetir – reproduz todas as músicas nesta pasta uma vez ou continuamente.

#### 16.4

# Reproduzir filme

# Reproduzir filme

• Para reproduzir um vídeo, selecione Filme na barra de menus, selecione um vídeo e pressione OK.

- Se houver mais vídeos na mesma pasta, pressione <
- Reproduzir tudo para reproduzir todos os vídeos desta pasta.
- Para passar para o vídeo seguinte ou

anterior, pressione  $CH + \circ UCH -$ 

• Para pausar o vídeo, pressione OK. Pressione OK novamente para continuar.

• Para saltar 10 segundos para frente ou para trás em um vídeo, pressione  $\lambda$  ou  $\langle$ .

• Para rebobinar ou avançar rapidamente, pressione  $\blacktriangleright$  ou << Pressione as teclas várias vezes para acelerar - 2x, 4x, 8x, 16x,  $32x$ 

• Para interromper a reprodução do vídeo, pressione (Interromper).

#### Informação

Para exibir informações sobre um vídeo (posição reproduzida, duração, título, data etc.), selecione o vídeo e pressione INFO. Pressione novamente para ocultar as informações.

## Opções de vídeo

Durante a reprodução de vídeo, pressione  $\equiv$  OPTIONS para...

- Legendas
- Idioma de legenda
- Idioma de áudio
- Conjunto de caracteres
- Status
- Repetir
- Configurações de legendas

#### <span id="page-37-0"></span>16.5

# Exibir suas fotos

# Exibir fotos

Para exibir fotos, selecione Fotos na barra de menu, selecione uma miniatura da foto e pressione OK.

Se houver várias fotos na mesma pasta, selecione uma foto e

pressione **- Apresentação Slides** para iniciar uma apresentação de todas as fotos desta pasta.

Para passar para a foto seguinte ou anterior,

pressione  $CH + \circ u CH -$ .

Para interromper a apresentação ou fechar a foto, pressione  $\blacksquare$ (Parar).

#### Informação

Para exibir informações sobre uma foto (tamanho, data de criação, caminho do arquivo, etc.), selecione-a e pressione INFO. Pressione novamente para ocultar as informações.

# Apresentação de slides com música

Você pode assistir a uma apresentação de slides de suas fotos e ouvir música ao mesmo tempo. É necessário iniciar a música antes da apresentação de slides de fotos.

Para reproduzir música com a apresentação de slides…

**1 -** Selecione uma canção ou uma pasta com canções e pressione OK.

- **2** Pressione INFO para ocultar a lista de navegador.
- **3** Pressione BACK.

**4 -** Agora, use as setas de navegação para selecionar a pasta com fotos.

5 - Selecione a pasta com fotos e pressione **- Reproduzir** tudo.

**6 -** Para interromper a apresentação de slides,

pressione **DBACK**.

# Opções de foto

Com uma foto na tela, pressione  $\equiv$  OPTIONS para...

- Aleatório reproduz os arquivos em ordem aleatória.
- Repetir reproduz a apresentação de slides uma vez ou continuamente.
- Velocidade da apres. de slides define a velocidade da apresentação de slides.

• Transição da apres. de slides – define o estilo das transições das fotos.

# <span id="page-38-3"></span><span id="page-38-0"></span>Smartphones e tablets

# <span id="page-38-1"></span>17.1 MHL

Esta TV é compatível com MHL™.

Se o dispositivo móvel também for compatível com MHL, você poderá conectar o seu dispositivo móvel com um cabo MHL à TV. Com o cabo MHL conectado, será possível compartilhar o que há no seu dispositivo móvel na tela da TV. O dispositivo móvel carrega sua bateria ao mesmo tempo. A conexão MHL é ideal para assistir a filmes ou divertir-se com jogos do seu dispositivo móvel na TV por mais tempo.

#### Carregamento

Com o cabo MHL conectado, o dispositivo será carregado com a TV ligada (não no modo de espera).

#### Cabo MHL

Você precisa de um cabo MHL passivo (HDMI para Micro USB) para conectar seu dispositivo móvel à TV. Pode ser necessário um adaptador extra para conectar ao seu dispositivo móvel. Para conectar o cabo MHL à TV, use a conexão **HDMI 1 MHL**.

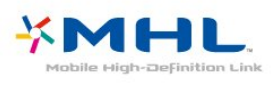

MHL, Mobile High-Definition Link e o logotipo MHL são marcas comerciais ou marcas comerciais registradas da MHL, LLC.

Em Ajuda, pressione **- Palavras-chave** e procure HDMI MHL para obter mais informações.

# <span id="page-38-2"></span> $\overline{172}$ Smart TV

# Sobre a Smart TV

Conecte essa TV à Internet e descubra um novo mundo de televisão. Você pode fazer uma conexão com fio em seu roteador ou pode conectar-se sem fio com um Wi-Fi.

Com a TV conectada a sua rede doméstica, seu smartphone pode mostrar uma foto na TV, você pode reproduzir vídeos armazenados em seu computador ou controlar a TV pelo seu tablet.

Com sua TV conectada à Internet, você pode assistir a um vídeo alugado em uma locadora online, ler o TV guide online ou gravar seu programa de TV preferido em um disco rígido USB. Os aplicativos da Smart TV deixam todos os tipos de

entretenimento e serviços práticos mais divertidos.

# O que você precisa:

Para aproveitar o Smart TV Apps, você deve conectar a TV a um roteador com uma conexão de alta velocidade (banda larga) com a Internet. Você também pode usar uma rede doméstica conectada à Internet. Não é necessário um computador.

Para obter mais informações, pressione - Palavras-chave e procure Rede.

#### Dica

Para inserir um texto ou navegar em uma página da Internet com mais facilidade, considere conectar à TV um teclado USB ou mouse USB.

Para obter mais informações, pressione **- Palavras-chave** e procure Teclado USB ou Mouse USB.

# Configurar a Smart TV

Na primeira vez em que abrir a Smart TV, será necessário configurar sua conexão. Leia e concorde com os termos e condições para prosseguir. Caso não deseje configurar a Smart TV, pressione  $\rightarrow$  BACK.

#### Censura dos pais

Para bloquear os aplicativos para Adultos acima de 18 anos...

**1 -** Habilite a censura dos pais da Smart TV selecionando

- Habilitar e depois pressione OK.
- **2** Insira um código PIN de desbloqueio de sua escolha.
- **3** Confirme seu código PIN.

Os aplicativos com classificação acima de 18 anos agora estão bloqueados. Para abrir um aplicativo bloqueado, selecione-o e pressione OK. A TV solicitará seu código de 4 dígitos.

# Aplicativos da Smart TV

#### Abrir a Smart TV

A página inicial da Smart TV é seu link para a Internet. É possível alugar filmes, ler jornais, assistir a vídeos e ouvir música, além de fazer compras on-line, além de assistir a programas de TV quando desejar pela sua TV on-line.

Para fazer isso, abra Aplicativos - Sites da Internet que são compatíveis com TV. Com sua TV conectada à Internet, você pode abrir sua Internet TV.

#### Abrir a Smart TV

Para abrir a página inicial da Smart TV, pressione SMART TV. Como opção, você pode pressionar  $\bigoplus$  Inicial > Utilitários, selecionar  $\blacksquare$  Smart TV e pressionar OK.

A TV se conectará à Internet e abrirá a página inicial da Smart TV. Isso pode levar alguns segundos.

#### Fechar a Smart TV

Para fechar a página inicial da Smart TV, pressione **na Inicial** e selecione outra atividade.

#### Página inicial da Smart TV

- **1** Agora na sua TV
- **2** Seus aplicativos
- **3** App Gallery
- **4** Internet
- **5** Aplicativos recomendados
- **6** Pesquisar
- **7** Teclas coloridas para controle

#### Seus aplicativos

Você inicia os aplicativos na página inicial da Smart TV. Se a página inicial ainda não tiver aplicativos, poderá adicioná-los na App gallery.

#### App Gallery

Na App gallery, você encontrará todos os aplicativos disponíveis.

#### Internet

O aplicativo da Internet abrirá a rede mundial na TV. Você poderá visualizar qualquer site da Internet em sua TV, embora a maioria não se adapte à tela da TV.

- Alguns plug-ins (por exemplo, para visualizar páginas ou vídeos) não estarão disponíveis em sua TV.

- Uma página da Internet é exibida por vez e em tela cheia.

#### Aplicativos recomendados

Nessa janela, apresentamos uma série de aplicativos recomendados para seu país, aplicativos para TV on-line ou uma seleção de filmes para alugar em locais de armazenamento. É possível selecioná-los e abri-los na janela Aplicativos recomendados.

#### Pesquisar

Com o recurso Pesquisar, você pode pesquisar aplicativos relevantes na App gallery.

Insira uma palavra-chave no campo de texto, selecione  $\rho$  e pressione OK para dar início à pesquisa. Você pode inserir nomes, títulos, gêneros e palavras-chave de descrição para realizar a pesquisa.

Como opção, você pode deixar o campo de texto vazio e procurar as pesquisas/palavras-chave mais populares em diversas categorias. Na lista de palavras-chave encontradas, selecione uma e pressione OK para procurar itens com essa palavrachave.

#### Abrir um aplicativo

Para abrir um aplicativo, adicione-o a sua lista de aplicativos na página inicial da Smart TV. Você pode adicionar aplicativos a sua lista na App gallery.

A lista com seus aplicativos na Smart TV pode ter várias páginas. Use as teclas de seta para voltar ou avançar a página.

#### Abrir um aplicativo

Para abrir um aplicativo...

1 - Pressione **A** Casa > Utilitários > **N** Smart TV.

2 - Na página inicial, selecione o ícone de um aplicativo e pressione OK.

Em um aplicativo, pressione  $\blacktriangleright$  BACK para retornar 1 etapa ou página.

#### Fechar um aplicativo

Para fechar um aplicativo e voltar para a página inicial da Smart TV, pressione SMART TV.

#### Recarregar a página de um aplicativo

Se a página de um aplicativo não tiver carregado corretamente, pressione  $\equiv$  OPTIONS e selecione Recarregar para recarregar a página.

#### Zoom

É possível ampliar a página de um aplicativo...

- 1 Pressione  $\equiv$  OPTIONS e selecione Aumentar página.
- 2 Use a barra deslizante para ajustar o zoom.

3 - Volte para a visualização normal redefinindo a barra deslizante.

#### Exibir informações de segurança

É possível verificar o nível de segurança da página de um aplicativo.

Na página de um aplicativo, pressione  $\equiv$  OPTIONS e selecione Informações de segurança. Se aparecer um cadeado ao lado da animação de carregamento na parte inferior da tela ao carregar uma página, a transferência estará protegida.

#### Comentar sobre um aplicativo

Selecione o aplicativo e pressione - Comentário para selecionar um botão "curti" ou "não curti" e enviar uma sugestão ou observação para nós. Você também pode denunciar o mau funcionamento de um aplicativo.

#### Gerenciar seus aplicativos

Na lista de aplicativos na página inicial da SMART TV, é possível .

#### • Remover um aplicativo

Para remover um aplicativo da lista, selecione o ícone dele e pressione **- Remover**. O aplicativo ainda fica disponível na App Gallery.

#### • Mover um aplicativo

Para mudar a posição de um aplicativo na lista, selecione o ícone dele, pressione **- Mover** e use as teclas de seta para

. .

<span id="page-40-0"></span>reposicionar o aplicativo. Pressione OK para confirmar a posição.

#### • Gerenciar um aplicativo

Para gerenciar um aplicativo na lista, selecione o ícone do aplicativo e pressione **Gerenciar**.

#### App Gallery

Abra a Galeria de aplicativos na Smart TV para navegar pelos aplicativos, a coleção de sites adaptados para a TV.

Encontre o aplicativo para vídeos do YouTube, o jornal do país, um álbum de fotos online, etc. Há aplicativos para alugar vídeos em uma locadora online e aplicativos para assistir a programas que você perdeu. Se a galeria de aplicativos não tiver o que você procura, navegue pela Internet na TV.

#### Aplicativos para aluguel de vídeos

Com os aplicativos de locadora na Smart TV, você pode alugar seu filme favorito em uma locadora.online. Você pode pagar com segurança usando seu cartão de crédito.

#### Alugar um filme

**1 -** Abra um aplicativo de locadora em sua lista de aplicativos ou selecione um vídeo recomendado na página inicial da Smart TV. **2 -** Selecionar um filme.

- **3** Faça o pagamento on-line.
- 4 Comece a assistir. Você pode usar as teclas  $\blacktriangleright$  (Reprodução) e II (Pausa).

A maioria das locadoras pede para criar uma conta de login.

#### Transmissão de vídeo

Nessa TV, você pode assistir a vídeos alugados enviados em formato de transmissão de vídeo. É possível assistir ao filme quase instantaneamente. Você talvez precise de um disco rígido USB para armazenar algum buffer de vídeo. Caso tenha um disco rígido USB conectado, também poderá baixar filmes alugados em locadoras que oferecem somente o download de filmes. Poderá pausar ou reiniciar a exibição de um aluguel de filme baixado. Consulte a locadora para saber mais sobre a duração do aluguel de filmes.

#### Tráfego de Internet

Transmitir ou baixar muitos vídeos pode ultrapassar seu limite de tráfego da Internet mensal.

#### TV on-line

Com o aplicativo de TV Online na página inicial da Smart TV\*, é possível assistir aos programas de TV que você perdeu ou de acordo com a sua disponibilidade.

#### Abrir a TV Online

Para abrir o aplicativo TV Online...

**1 -** Pressione SMART TV.

2 - Na página inicial, selecione o ícone **ID TV On-line** e pressione OK.

**3 -** Selecione um programa na página e pressione OK para começar a assistir. Você pode usar as teclas  $\blacktriangleright$  (Repr.) e **II** (Pausa).

#### Listar por transmissor

Para visualizar os programas da TV On-line ordenados por emissora, pressione **- Todas as emissoras**. Selecione uma emissora e pressione OK.

\* Se estiver disponível em sua região.

### Redefinir a Smart TV

Para redefinir sua conexão à Smart TV, limpe a memória da Internet na TV.

Você limpará o registro da sua Smart TV e a configuração de classificação dos pais, seus logins em aplicativos de locadoras, todos os favoritos de aplicativos da Smart TV, os favoritos da Internet e o histórico.

Para limpar a memória da Internet...

- **1** Pressione a tecla Configurações, selecione Rede e pressione  $\blacktriangleright$  (direita) para entrar no menu.
- **2** Selecione Limpar memória da Internet e pressione OK.
- **3** Selecione OK para confirmar.

**4 -** Pressione (esquerda) várias vezes, se necessário, para fechar o menu.

# Configurações

<span id="page-41-1"></span>18.1

<span id="page-41-3"></span><span id="page-41-0"></span>18

# <span id="page-41-2"></span>Ajustes rápidos

# Configur. ecológicas

Para obter mais informações, em Ajuda, pressione a tecla colorida Palavras-chave e procure Configur. ecológicas.

# Estilo de imagem

Para obter mais informações, em Ajuda, pressione a tecla colorida Palavras-chave e procure Estilo de imagem.

# Formato

Para obter mais informações, em Ajuda, pressione a tecla colorida **- Palavras-chave** e procure **Formato de imagem**.

# Estilo de som

Para obter mais informações, em Ajuda, pressione a tecla colorida Palavras-chave e procure Estilo de som.

# Volume dos fones de ouvido

Para obter mais informações, em Ajuda, pressione a tecla colorida Palavras-chave e procure Volume dos fones de ouvido.

# Alto-falantes

Para obter mais informações, em Ajuda, pressione a tecla colorida Palavras-chave e procure Alto-falantes da monitor.

# Relógio

Para obter mais informações, em Ajuda, pressione a tecla colorida - Palavras-chave e procure Relógio.

# Timer desl. aut.

Para obter mais informações, em Ajuda, pressione a tecla colorida - Palavras-chave e procure Timer desl. aut..

#### 18.2

# Imagem

# Estilo de imagem

#### Selecionar um estilo

Para facilitar o ajuste de imagem é possível selecionar um Estilo de imagem predefinido.

**1 -** Enquanto assiste a um canal de TV, pressione a tecla Configurações.

**2 -** Selecione Imagem > Estilo de imagem e selecione um dos estilos na lista.

**3 -** Pressione (esquerda) várias vezes, se necessário, para fechar o menu.

Os estilos disponíveis são…

• Pessoal - As preferências de imagem definidas durante a primeira inicialização.

- Vívido Ideal para visualização à luz do dia
- Futebol Configurações de imagem natural
- Padrão A configuração de energia mais consciente -
- Configuração de fábrica
- Filme Ideal para assistir a filmes
- Foto Ideal para visualizar fotos

#### Personalizar um estilo

Qualquer definição de imagem que você ajusta, como Cor ou Contraste, é armazenada no Estilo de imagem atualmente selecionado. Ele permite que você personalize cada estilo. Apenas o estilo Pessoal pode salvar suas configurações para cada dispositivo conectado no menu Sources.

#### Restaurar um estilo

O estilo selecionado armazena as alterações efetuadas. Recomendamos ajustar as configurações de imagem para o estilo Pessoal somente. No menu Sources, o Estilo de imagem - Pessoal pode salvar suas configurações de para cada dispositivo individual conectado.

Para restaurar o estilo à sua configuração original…

**1 -** Enquanto assiste a um canal de TV, pressione a tecla Configurações.

**2 -** Selecione Imagem > Estilo de imagem e selecione o estilo de imagem que deseja restaurar.

3 - Pressione a tecla colorida **- Restaurar estilo**, em seguida,

#### <span id="page-42-0"></span>pressione OK. O estilo é restaurado.

**4 -** Pressione (esquerda) várias vezes, se necessário, para fechar o menu.

#### Casa ou loja

Se o Estilo de imagem for alterado de volta para Intenso sempre que a TV for ligada, o local da TV será definido como Loja. Uma configuração para promoções em loja.

Para ajuste a TV para uso em casa…

**1 -** Pressione a tecla Configurações, selecione Configurações gerais e pressione > (direita) para entrar no menu. **2 -** Selecione Localização > Casa e pressione OK. **3 -** Pressione (esquerda) várias vezes, se necessário, para

#### Configurações da imagem

#### Cor

A opção Cor permite ajustar a saturação de cores da imagem.

Para ajustar a cor…

fechar o menu.

**1 -** Pressione a tecla Configurações, selecione Imagem e pressione  $\sum$  (direita) para entrar no menu.

2 - Selecione **Cor** e pressione > (direita).

3 - Pressione as setas  $\land$  (para cima) ou  $\lor$  (para baixo) para ajustar o valor.

**4 -** Pressione (esquerda) várias vezes, se necessário, para fechar o menu.

#### **Contraste**

Com Contraste, você pode ajustar o controle da imagem.

Para ajustar o contraste…

**1 -** Pressione a tecla Configurações, selecione Imagem e pressione  $\sum$  (direita) para entrar no menu.

2 - Selecione **Contraste** e pressione > (direita).

3 - Pressione as setas **^** (para cima) ou  $\vee$  (para baixo) para ajustar o valor.

**4 -** Pressione (esquerda) várias vezes, se necessário, para fechar o menu.

#### Nitidez

A Nitidez permite que você ajuste o nível de nitidez de detalhes da imagem.

Para ajustar a nitidez…

**1 -** Pressione a tecla Configurações, selecione Imagem e pressione > (direita) para entrar no menu.

2 - Selecione **Nitidez** e pressione > (direita).

3 - Pressione as setas  $\land$  (para cima) ou  $\lor$  (para baixo) para ajustar o valor.

**4 -** Pressione (esquerda) várias vezes, se necessário, para fechar o menu.

### Configurações avançadas de imagem

#### Jogo ou computador

Ao conectar um dispositivo, a TV reconhece o tipo e atribui a cada dispositivo um nome de tipo correto. Você pode alterar o nome do tipo se desejar. Se for definido um nome de tipo correto para determinado aparelho, a TV mudará automaticamente para as suas configurações ideais quando você alternar para esse dispositivo no menu Sources.

Se você tiver um console de jogos com um leitor de discos Bluray integrado, é recomendável definir o nome do tipo como Bluray Disc. Com logo ou computador, você pode alternar para as configurações de jogos manualmente. Não se esqueça de desativar a configuração de Jogo ou computador ao retornar para assistir TV.

Para alternar para as configurações ideais de jogos ou computador manualmente…

**1 -** Pressione a tecla Configurações,

selecione Imagem > Avançado e pressione OK.

- **2** Selecione Jogo ou computador e pressione OK.
- **3** Selecione Jogo, Computador ou TV.
- **4** Pressione (esquerda) para retornar uma etapa
- ou **SACK** para fechar o menu.

#### Configurações de cor

#### Reforço de cor

Com o Aprimoramento de cores é possível melhorar a intensidade de cores e os detalhes em tons brilhantes.

Para ajustar o nível…

**1 -** Pressione a tecla Configurações, selecione Imagem e pressione  $\sum$  (direita) para entrar no menu.

**2 -** Selecione Avançado > Cor > Reforço de cor e pressione OK.

**3 -** Selecione Máximo, Médio, Mínimo ou Desligado.

**4 -** Pressione (esquerda) várias vezes, se necessário, para fechar o menu.

#### Tom de Cor

Com Temperatura das cores, é possível ajustar a imagem com uma temperatura da cor predefinida ou selecionar Personalizado para definir uma configuração de temperatura por conta própria com Temperatura de cor personalizada. Temperatura das cores e Temperatura de cor personalizada são

#### <span id="page-43-0"></span>configurações destinadas a usuários experientes.

Para selecionar sua predefinição…

**1 -** Pressione a tecla Configurações, selecione Imagem e pressione  $\sum$  (direita) para entrar no menu.

**2 -** Selecione Avançado > Cor > Temperatura de cor e pressione OK.

**3 -** Selecione Normal, Quente ou Fria. Ou

selecione Personalizada se deseja definir a temperatura da cor conta própria.

**4 -** Pressione (esquerda) várias vezes, se necessário, para fechar o menu.

#### Temperatura de cor personalizado

Com Temperatura de cor personalizada, defina você mesmo uma temperatura de cor. Para definir uma temperatura de cor personalizada, primeiro selecione Personalizar no menu Temperatura das cores. A Temperatura de cor personalizada é uma configuração destinada a usuários experientes.

Para definir temperatura personalizada da cor…

**1 -** Pressione a tecla Configurações, selecione Imagem e pressione  $\sum$  (direita) para entrar no menu.

**2 -** Selecione Avançado > Cor > Temperatura personalizada da cor e pressione OK.

3 - Pressione as setas  $\land$  (para cima) ou  $\lor$  (para baixo) para ajustar o valor.

**4 -** Pressione (esquerda) várias vezes, se necessário, para fechar o menu.

#### Configurações de contraste

#### Modos de contraste

Com os Modos de contraste, é possível ajustar o nível no qual o consumo de energia pode ser reduzido escurecendo a intensidade do brilho da tela. Escolha o consumo de energia ideal ou a imagem com maior intensidade de brilho.

Para ajustar o nível…

**1 -** Pressione a tecla Configurações, selecione Imagem e pressione > (direita) para entrar no menu.

**2 -** Selecione Avançado > Contraste > Modo de contraste e pressione OK.

**3 -** Selecione Padrão, Energia ideal, Melhor qualidade de imagem ou Desligado.

**4 -** Pressione (esquerda) várias vezes, se necessário, para fechar o menu.

#### Contraste Dinâmico

Com o Contraste dinâmico, é possível ajustar o nível no qual a TV aprimora automaticamente os detalhes em áreas escuras, médias e claras da imagem.

Para ajustar o nível…

**1 -** Pressione a tecla Configurações, selecione Imagem e pressione > (direita) para entrar no menu.

**2 -** Selecione Avançado > Contraste > Contraste dinâmico e pressione OK.

**3 -** Selecione Máximo, Médio, Mínimo ou Desligado.

**4 -** Pressione (esquerda) várias vezes, se necessário, para fechar o menu.

#### Brilho

Com Brilho, você pode definir o nível de brilho do sinal da imagem. Brilho é uma configuração que se destina a usuários experientes. Recomendamos que usuários não experientes ajustem o brilho com a configuração Contraste.

Para ajustar o nível…

**1 -** Pressione a tecla Configurações, selecione Imagem e pressione > (direita) para entrar no menu.

**2 -** Selecione Avançado > Contraste > Brilho e pressione OK. 3 - Pressione as setas  $\land$  (para cima) ou  $\lor$  (para baixo) para ajustar o valor.

**4 -** Pressione (esquerda) várias vezes, se necessário, para fechar o menu.

#### Ajuste de imagem

Com o Contraste de vídeo, você pode reduzir a faixa do contraste de vídeo.

Para ajustar o nível…

**1 -** Pressione a tecla Configurações, selecione Imagem e pressione > (direita) para entrar no menu.

**2 -** Selecione Avançado > Contraste > Contraste de vídeo e pressione OK.

3 - Pressione as setas  $\land$  (para cima) ou  $\lor$  (para baixo) para ajustar o valor.

**4 -** Pressione (esquerda) várias vezes, se necessário, para fechar o menu.

#### Gama

Com o Gama, é possível definir uma configuração não linear para luminância e contraste de imagem. Gama é uma configuração que se destina a usuários experientes.

Para ajustar o nível…

- **1** Pressione a tecla Configurações, selecione Imagem e pressione > (direita) para entrar no menu.
- **2** Selecione Avançado > Contraste > Gama e pressione OK.
- 3 Pressione as setas **^** (para cima) ou  $\vee$  (para baixo) para ajustar o valor.

**4 -** Pressione (esquerda) várias vezes, se necessário, para fechar o menu.

#### <span id="page-44-0"></span>Configurações de nitidez

#### Ultrarresolução

Com a Ultrarresolução, você ativa uma nitidez superior em bordas e contornos de linha.

Para ligar ou desligar . . .

**1 -** Pressione a tecla Configurações, selecione Imagem e pressione > (direita) para entrar no menu.

**2 -** Selecione Avançado > Nitidez > Ultrarresolução e pressione OK.

**3 -** Selecione Ativ. ou Desat..

**4 -** Pressione (esquerda) várias vezes, se necessário, para fechar o menu.

#### Redução de ruído

A Redução de ruído permite que você filtre e reduza o nível de ruído da imagem.

Para ajustar a redução de ruído…

**1 -** Pressione a tecla Configurações, selecione Imagem e pressione > (direita) para entrar no menu.

**2 -** Selecione Avançado > Nitidez > Redução de ruído e pressione OK.

**3 -** Selecione Máximo, Médio, Mínimo ou Desligado.

**4 -** Pressione (esquerda) várias vezes, se necessário, para fechar o menu.

#### Redução de artefato MPEG

A Redução de artefatos MPEG permite que você suavize as transições digitais na imagem. Os artefatos MPEG estão visíveis em grande parte como pequenos blocos ou pontas irregulares nas imagens.

Para reduzir os artefatos MPEG…

**1 -** Pressione a tecla Configurações, selecione Imagem e pressione  $\sum$  (direita) para entrar no menu.

**2 -** Selecione Avançado > Nitidez > Redução de artefato MPEG e pressione  $\sum$  (à direita) para acessar o menu.

**3 -** Selecione Ligado e pressione OK.

**4 -** Pressione (esquerda) várias vezes, se necessário, para fechar o menu.

#### Configurações de movimento

#### Natural Motion

Com o Natural Motion, é possível reduzir a trepidação visível em filmes na TV. O HD Natural Motion suaviza os movimentos e os torna fluidos.

Para ajustar a trepidação…

- **1** Pressione a tecla Configurações, selecione Imagem e
- pressione > (direita) para entrar no menu.

**2 -** Selecione Avançado > Movimento > Natural Motion e pressione OK.

**3 -** Selecione Máximo, Médio, Mínimo ou Desligado.

**4 -** Pressione (esquerda) várias vezes, se necessário, para fechar o menu.

#### Formato de imagem

#### Preencher as configurações de tela

Se a foto estiver não estiver preenchendo a tela inteira e se estiverem aparecendo barras pretas na parte superior ou inferior ou em ambos os lados, você pode ajustar a imagem para preencher a tela completamente.

Para selecionar uma das configurações básicas para preencher a tela…

**1 -** Pressione a tecla Configurações, selecione Imagem e pressione > (direita) para entrar no menu.

2 - Selecione **Formato de imagem** e pressione > (direita).

**3 -** Selecione Preencher tela > Ajustar à tela ou Wide Screen e pressione OK.

**4 -** Pressione BACK para fechar o menu.

• Preencher tela – aumenta automaticamente a imagem para preencher a tela. A distorção da imagem é mínima, as legendas permanecem visíveis. Não adequado para entrada de PC. Alguns formatos de imagens extremos ainda podem apresentar barras pretas.

• Ajustar à tela – Aplica zoom automaticamente à imagem para preencher a tela sem distorção. Pode haver barras pretas visíveis. Não aplicável à entrada do PC.

#### Avançado

Se as duas configurações básicas são inadequados para formatar a imagem desejada, é possível usar as configurações avançadas. Com as configurações avançadas, você formatar manualmente a imagem na tela.

É possível aplicar zoom, estender e deslocar a imagem até ser mostrado o que você precisa; por exemplo, legendas ausentes ou faixas de texto rolantes. Se você formatar a imagem para uma fonte específica, como um console de jogos conectado, é possível retornar a essa configuração na próxima vez em que você usar o console de jogos. A TV armazena a última definição feita com cada conexão.

Para formatar a imagem manualmente…

**1 -** Pressione a tecla Configurações, selecione Imagem e pressione  $\blacktriangleright$  (direita) para entrar no menu.

- 2 Selecione **Formato de imagem** e pressione > (direita).
- **3** Pressione Avançado e, em seguida, pressione OK.
- **4** Use Deslocamento, Zoom, Estender ou Original para

<span id="page-45-1"></span>ajustar a imagem. Selecione Desfazer para retornar às configurações que a imagem tinha quando você abriu

o Formato de imagem.

• Última configuração – Selecione para voltar à última configuração.

• Deslocamento –selecione as setas para deslocar a imagem. Você só pode deslocar a imagem após ampliá-la.

• Zoom – selecione as setas para aplicar mais zoom.

• Estender – selecione as setas para estender a imagem verticalmente ou horizontalmente.

• Original – Mostra o formato original das imagens de entrada. Este é um pixel de 1:1 no formato de pixel. Modo especializado para entrada HD e PC.

• Desfazer – selecione para retornar ao formato de imagem com o qual começou.

# <span id="page-45-0"></span>18.3 Áudio

### Estilo de som

#### Selecionar um estilo

Para facilitar o ajuste de som, é possível selecionar uma configuração predefinida com Estilo de som.

**1 -** Pressione a tecla Configurações, selecione Som e pressione  $\blacktriangleright$  (direita) para entrar no menu.

**2 -** Selecione Estilo de som e selecione um dos estilos na lista.

**3 -** Pressione (esquerda) várias vezes, se necessário, para fechar o menu.

Os estilos disponíveis são…

• Pessoal - As preferências de som definidas durante a primeira inicialização.

• Original - Configuração do som mais neutro

- Filme Ideal para assistir a filmes
- Música Ideal para ouvir músicas
- Jogo Ideal para jogos
- Notícias Ideal para fala

#### Restaurar um estilo

Com um Estilo de som selecionado, é possível ajustar qualquer configuração de som em Configurar > Som…

O estilo selecionado armazena as alterações efetuadas. Recomendamos ajustar as configurações de imagem para o estilo Pessoal somente. No menu Sources, o Estilo de imagem - Pessoal pode salvar suas configurações para cada dispositivo individual conectado.

Para restaurar o estilo à sua configuração original…

**1 -** Pressione a tecla Configurações, selecione Som e pressione  $\sum$  (direita) para entrar no menu.

**2 -** Selecione Estilo de som e selecione o Estilo de som que

você deseja restaurar.

**3 -** Pressione a tecla colorida Restaurar estilo. O estilo é restaurado.

**4 -** Pressione (esquerda) várias vezes, se necessário, para fechar o menu.

# Configurações de som

#### Graves

Com Graves, é possível ajustar o nível dos tons baixos no som.

Para ajustar o nível…

**1 -** Pressione a tecla Configurações, selecione Som e

pressione > (direita) para entrar no menu.

2 - Selecione Grave e pressione > (direita).

3 - Pressione as setas  $\land$  (para cima) ou  $\lor$  (para baixo) para ajustar o valor.

**4 -** Pressione (esquerda) várias vezes, se necessário, para fechar o menu.

#### Agudos

Com Agudos é possível ajustar o nível dos tons altos no som.

Para ajustar o nível…

**1 -** Pressione a tecla Configurações, selecione Som e

pressione > (direita) para entrar no menu.

2 - Selecione Agudos e pressione > (direita).

**3** - Pressione as setas ∧ (para cima) ou ∨ (para baixo) para ajustar o valor.

**4 -** Pressione (esquerda) várias vezes, se necessário, para fechar o menu.

#### Modo surround

Com Modo surround, você pode configurar o efeito de som dos alto-falantes da TV.

Para ajustar o modo surround…

**1 -** Pressione a tecla Configurações, selecione Som e pressione > (direita) para entrar no menu.

2 - Selecione Modo surround e pressione > (direita) para entrar no menu.

**3 -** Selecione Estéreo ou Incredible surround.

**4 -** Pressione (esquerda) várias vezes, se necessário, para fechar o menu.

# <span id="page-46-0"></span>Configurações avançadas de som

#### Nivelador automático de volume

Com Nivelador de volume automático, é possível ajustar a TV para nivelar automaticamente diferenças súbitas de volume. Normalmente no início de anúncios ou se você estiver mudando de canais.

Para ligar ou desligar…

**1 -** Pressione a tecla Configurações, selecione Som e pressione > (direita) para entrar no menu.

2 - Selecione Avançado e pressione > (direita) para entrar no menu.

**3 -** Selecione Nivelador automático de volume e

pressione > (direita) para entrar no menu.

**4 -** Selecione Ligado ou Desligado.

**5 -** Pressione (esquerda) várias vezes, se necessário, para fechar o menu.

#### Controlar volume

Com o Volume delta, você pode definir a TV para nivelar automaticamente as diferenças repentinas de volume.

Para ajustar o valor...

**1 -** Pressione a tecla Configurações, selecione Som e pressione > (direita) para entrar no menu.

2 - Selecione **Avançado** e pressione > (direita) para entrar no menu.

**3 -** Selecione Volume delta e pressione (à direita) para acessar o menu.

4 - Pressione as setas  $\land$  (para cima) ou  $\lor$  (para baixo) para ajustar o valor.

**5 -** Pressione (esquerda) várias vezes, se necessário, para fechar o menu.

#### Alto-falantes da TV

Você pode enviar o som da TV para um dispositivo de áudio conectado - um sistema de Home Theatre ou de áudio.

Você pode selecionar onde deseja ouvir o som da TV e como controlá-lo.

• Se você selecionar Alto-falantes da TV > Desligado, você desligará permanentemente os alto-falantes da TV.

• Se você selecionar Alto-falantes da TV > Ligado, os altofalantes da TV estarão sempre ligados.

Usando um aparelho de áudio conectado com HDMI CEC você pode usar uma das configurações E-Link.

• Se você selecionar E-Link, a TV enviará o som da TV para o aparelho de áudio. A TV desligará os alto-falantes da TV quando o dispositivo reproduzir o som.

• Caso selecione Inicialização automática do E-Link, a TV ligará

o aparelho de áudio, enviará o som da TV para o dispositivo e

desligará os alto-falantes.

Com E-Link ou E-Link Autostart selecionado, você pode mudar para os alto-falantes da TV, se necessário.

Para ajustar os alto-falantes da TV…

**1 -** Pressione a tecla Configurações, selecione Som e pressione > (direita) para entrar no menu.

2 - Selecione **Avançado** e pressione > (direita) para entrar no menu.

3 - Selecione Alto-falantes e pressione > (direita) para entrar no menu.

**4 -** Selecione Ligado, Desligado, E-Link ou Inicialização automática do E-Link.

**5 -** Pressione (esquerda) várias vezes, se necessário, para fechar o menu.

Para alternar para alto-falantes diretamente...

**1 -** Enquanto assiste à TV, pressione a tecla Configurações.

**2 -** Selecione Ajustes rápidos > Alto-falantes e

selecione TV ou Amplificador (sistema de áudio).

**3 -** Pressione (esquerda) várias vezes, se necessário, para fechar o menu.

#### Clear Sound

Com Clear sound, é possível melhorar o som da fala. Ideal para programas de notícias. Você pode ligar ou desligar o aprimoramento de fala.

Para ligar ou desligar…

**1 -** Pressione a tecla Configurações, selecione Som e pressione > (direita) para entrar no menu.

- **2** Selecione Avançado > Clear Sound e pressione OK.
- **3** Selecione Ligar ou Desligar, em seguida, pressione OK.

**4 -** Pressione (esquerda) várias vezes, se necessário, para fechar o menu.

#### Formato de saída de áudio

Para obter mais informações, em Ajuda, pressione a tecla colorida Palavras-chave e procure Formato de saída de áudio.

#### Nivelamento de saída de áudio

Para obter mais informações, em Ajuda, pressione a tecla colorida Palavras-chave e procure Nivelamento de saída de áudio.

#### HDMI 4 - ARC

Para ligar ou desligar…

**1 -** Pressione a tecla Configurações, selecione Som e pressione > (direita) para entrar no menu.

<span id="page-47-1"></span>**2 -** Selecione Avançado > HDMI 4 - ARC e pressione OK.

**3 -** Selecione Ligar ou Desligar, em seguida, pressione OK.

**4 -** Pressione (esquerda) várias vezes, se necessário, para fechar o menu.

#### Atraso da saída de áudio

Se você configurou um atraso de sincronia de áudio no Sistema de Home Theater, será preciso desativar o atraso da saída de áudio da TV para sincronizar o som com a imagem.

Para desligar o Atraso da saída de áudio…

**1 -** Pressione a tecla Configurações, selecione Som e

pressione  $\sum$  (direita) para entrar no menu.

<span id="page-47-0"></span>**2 -** Selecione Avançado > Atraso da saída de áudio e pressione OK.

#### **3 -** Selecione Desligado.

**4 -** Pressione (esquerda) várias vezes, se necessário, para fechar o menu.

Para obter mais informações, em Ajuda, pressione a tecla colorida Palavras-chave e procure Atraso da saída de áudio.

#### Deslocamento da saída de áudio

Se não for possível configurar um atraso no Sistema de Home Theater, você pode configurar um atraso na TV com o Compensação de saída de áudio.

Para sincronizar o som na TV…

**1 -** Pressione a tecla Configurações, selecione Som e pressione  $\blacktriangleright$  (direita) para entrar no menu.

**2 -** Selecione Avançado > Compensação da saída de áudio e pressione OK.

**3 -** Use a barra deslizante para definir o deslocamento de som e pressione OK.

**4 -** Pressione (esquerda) várias vezes, se necessário, para fechar o menu.

Para obter mais informações, em Ajuda, pressione a tecla colorida Palavras-chave e procure Deslocamento da saída de áudio.

### Volume do fone de ouvido

Com Volume dos fones de ouvido é possível definir o volume de fones de ouvido conectados separadamente.

Para ajustar o volume…

**1 -** Pressione a tecla Configurações, selecione Som e pressione > (direita) para entrar no menu.

**2 -** Selecione Volume dos fones de ouvido e pressione OK.

3 - Pressione as setas  $\land$  (para cima) ou  $\lor$  (para baixo) para ajustar o valor.

**4 -** Pressione (esquerda) várias vezes, se necessário, para fechar o menu.

## Posicionamento da TV

Como parte da primeira instalação, esta configuração é definida como Em um suporte de TV ou Na parede. Caso tenha alterado o posicionamento da TV desde então, ajuste essa configuração da forma adequada para obter a melhor reprodução de som.

**1 -** Pressione a tecla Configurações, selecione Som e pressione > (direita) para entrar no menu.

- **2** Selecione Posicionamento da TV e pressione OK.
- **3** Selecione Em um suporte de TV ou Na parede.

**4 -** Pressione (esquerda) várias vezes, se necessário, para fechar o menu.

18.4

# Configur. ecológicas

### Economia de energia

As Configur. ecológicas integram as configurações que beneficiam o meio ambiente.

#### Economia de energia

Se você selecionar Economia de energia, a TV será alternada para o Estilo de imagem - Padrão automaticamente, a configuração de energia ideal para a imagem.

Para ajustar a TV em Economia de energia…

**1 -** Pressione a tecla Configurações, selecione Configur. ecológicas e pressione > (direita) para entrar no menu. **2 -** Selecione Economia de energia, o Estilo de imagem é

definido como Padrão automaticamente.

**3 -** Pressione (esquerda) várias vezes, se necessário, para fechar o menu.

### Desligar tela

Se você estiver somente ouvindo música, poderá desligar a tela da TV para economizar energia.

Para desligar apenas a tela da TV…

- **1** Pressione a tecla Configurações, selecione Configur.
- ecológicas e pressione > (direita) para entrar no menu.
- **2** Selecione Tela desligada.

**3 -** Pressione (esquerda) várias vezes, se necessário, para fechar o menu.

Para ligar novamente a tela, pressione qualquer tecla do controle remoto.

## <span id="page-48-1"></span>Desligar temporizador

Se a TV receber um sinal, mas nenhuma tecla ser pressionada no controle remoto durante um período de 4 horas, ela será desligada automaticamente para economizar energia. Da mesma forma, se a TV não receber um sinal nem um comando do controle remoto em10 minutos, ela será desligada automaticamente.

Se você usa a TV como um monitor ou usa um receptor digital para assistir à TV (um decodificador, STB) e não usa o controle remoto da TV, você deve desativar o desligamento automático.

Para desativar o Timer de desligamento automático …

**1 -** Pressione a tecla Configurações, selecione Configur. ecológicas e pressione > (direita) para entrar no menu. **2 -** Selecione Desligar temporizador e pressione OK. 3 - Pressione as setas  $\land$  (para cima) ou  $\lor$  (para baixo) para ajustar o valor. O valor 0 desativa o desligamento automático. **4 -** Pressione (esquerda) várias vezes, se necessário, para fechar o menu.

Para obter mais informações sobre configurações da TV sustentáveis, em Ajuda, pressione a tecla colorida Palavras-chave e procure Configur. ecológicas.

# <span id="page-48-0"></span> $18.5$ Configurações gerais

### Idiomas

Para obter mais informações, em Ajuda,

pressione Palavras-chave e procure por Configurações de idioma.

# Relógio

Para obter mais informações, em Ajuda, pressione - Palavras-chave e procure por Configurações de relógio.

### Timer desl. aut.

Para obter mais informações, em Ajuda, pressione a tecla colorida Palavras-chave e procure Timer desl. aut...

### Desligar temporizador

Para obter mais informações, em Ajuda, pressione a tecla colorida Palavras-chave e procure Timer de desligamento automático.

### E-Link

Para obter mais informações, em Ajuda, pressione a tecla colorida - Palavras-chave e procure por E-Link.

### HDMI Ultra HD

Essa TV pode exibir sinais Ultra HD. Alguns dispositivos conectados com HDMI - não reconhecem um televisor com Ultra HD e podem não funcionar corretamente ou mostrar imagem ou som distorcidos. Para evitar o mau funcionamento de tal dispositivo, você pode definir a qualidade do sinal para um nível que o dispositivo pode suportar. Se o dispositivo não está utilizando sinais Ultra HD, você pode desligar o Ultra HD para essa conexão HDMI.

A definição UHD 4:4:4/4:2:2 permite sinais UHD YCbCr 4:4:4 / 4:2:2. A definição UHD 4:2:0permite sinais UHD YCbCr 4:2:0.

Para definir a qualidade do sinal…

**1 -** Pressione a tecla Configurações,

selecione Configurações gerais e pressione > (direita) para entrar no menu.

**2 -** Selecione HDMI Ultra HD e pressione OK.

**3 -** Selecione UHD 4:4:4/4:2:2, UHD 4:2:0 ou Desligar UHD e pressione OK.

**4 -** Pressione (esquerda) várias vezes, se necessário, para fechar o menu.

### Ajus

Para instalar o teclado USB, ligue a TV e conecte o teclado USB a uma das conexões USB na TV. Quando a TV detectar o teclado pela primeira vez, você pode selecionar o layout do teclado e testar sua seleção. Se você selecionar um layout de teclado cirílico ou grego como principal, poderá selecionar um layout de teclado latino como secundário.

Para alterar o layout do teclado após ele ter sido selecionado…

**1 -** Pressione a tecla Configurações,

selecione Configurações gerais e pressione > (direita) para entrar no menu.

**2 -** Selecione Ajustes do teclado USB e pressione OK para iniciar os ajustes do teclado.

### Configurações do mouse

Para ajudar a velocidade de movimento do mouse USB...

**1 -** Pressione a tecla Configurações,

selecione Configurações gerais e pressione > (direita) para entrar no menu.

**2 -** Selecione Ajustes do mouse e pressione OK para iniciar os ajustes do mouse.

## <span id="page-49-0"></span>Casa ou loja

Se a TV estiver localizada em uma loja é possível ajustar a TV para exibir uma faixa de promoção da loja. O Estilo de Imagem é definido como Vívido automaticamente. O Timer de desligamento automático está desligado. é desativado.

To set the TV to Shop location…

**1 -** Pressione a tecla Configurações,

selecione Configurações gerais e pressione > (direita) para entrar no menu.

**2 -** Selecione Local > Loja e pressione OK.

**3 -** Pressione (esquerda) várias vezes, se necessário, para fechar o menu.

Se utilizar a TV em casa, defina a TV no local Casa.

# Instalação da Loja

Se a TV foi definida em Loja, é possível definir a disponibilidade de uma demonstração específica para uso em loja.

**1 -** Pressione a tecla Configurações,

selecione Configurações gerais e pressione > (direita) para entrar no menu.

2 - Selecione **Configuração da loja** e pressione > (direita) para entra no menu.

**3 -** Selecione banner e Banner comercial ou Banner promocional como uma demo para a loja.

**4 -** Pressione (esquerda) várias vezes, se necessário, para fechar o menu.

# Logotipos de canal

Em alguns países, a TV pode exibir os logotipos dos canais. Se não quiser que esses logotipos sejam exibidos, é possível desativá-los.

Para desativar os logotipos…

**1 -** Pressione a tecla Configurações,

selecione Configurações gerais e pressione > (direita) para entrar no menu.

**2 -** Selecione Logotipos do canal e pressione (à direita) para acessar o menu.

**3 -** Selecione Desat. e pressione OK.

**4 -** Pressione (esquerda) várias vezes, se necessário, para fechar o menu.

# Samba TV

O Samba TV aprimora a TV por meio do reconhecimento inteligente do conteúdo exibido na tela. Ao ativar esse recurso, você aceita e confirma os Termos dos Serviços e Política de Privacidade do Samba TV.

**1 -** Pressione a tecla Configurações,

selecione Configurações gerais e pressione > (direita) para entrar no menu.

2 - Selecione **Logotipos do canal** e pressione > (à direita) para acessar o menu.

**3 -** Pressione (esquerda) várias vezes, se necessário, para fechar o menu.

# Configurações fabr.

Você pode retornar a TV para as configurações originais (as configurações de fábrica).

Para retornar às configurações originais…

**1 -** Pressione a tecla Configurações,

selecione Configurações gerais e pressione > (direita) para entrar no menu.

**2 -** Selecione Configurações de fábrica e pressione OK.

**3 -** Pressione (esquerda) várias vezes, se necessário, para fechar o menu.

# Reinstalar TV

Você pode refazer uma instalação completa da TV. A TV é totalmente reinstalada.

Para refazer uma instalação completa da TV…

**1 -** Pressione a

tecla Configurações, selecione Configurações gerais e pressione  $\sum$  (direita) para entrar no menu.

**2 -** Selecione Reinstalar TV e pressione OK.

**3 -** Siga as instruções na tela. A instalação pode demorar alguns minutos.

# Cópia da lista de canais

Para obter mais informações, em Ajuda, pressione a tecla colorida Palavras-chave e procure Cópia da lista de canais, cópia.

# Acesso universal

Para obter mais informações, em Ajuda, pressione a tecla colorida Palavras-chave e procure Acesso universal.

# <span id="page-50-2"></span>Bloqueio infantil

#### <span id="page-50-0"></span>Bloquear via idade

Para definir uma idade mínima para assistir programas com classificação...

**1 -** Pressione a tecla Configurações, selecione Censura para  $crianças$  e pressione  $\blacktriangleright$  (direita) para entrar no menu.

**2 -** Selecione Bloqueio de classificação etária e, em seguida, selecione uma idade na lista.

**3 -** Pressione (esquerda) várias vezes, se necessário, para fechar o menu.

#### Bloquear via conteúdo

Para definir uma classificação de conteúdo que bloqueará programas adultos...

**1 -** Pressione a tecla Configurações, selecione Censura para crianças e pressione > (direita) para entrar no menu.

**2 -** Selecione Bloquear via conteúdo.

**3 -** Pressione (esquerda) várias vezes, se necessário, para fechar o menu.

#### <span id="page-50-1"></span>Definir código/Alterar código

O código PIN de censura para crianças é utilizado para bloquear ou desbloquear canais ou programas.

Para definir o código de bloqueio ou alterar o código atual…

**1 -** Pressione a tecla Configurações, selecione Censura para  $crianças$  e pressione  $\sum$  (direita) para entrar no menu.

**2 -** Selecione Definir código ou Alterar código e pressione OK. **3 -** Insira um código de 4 dígitos de sua escolha. Se já houver um código definido, digite o código de Censura para crianças atual e, em seguida, o novo código duas vezes.

**4 -** Pressione (esquerda) várias vezes, se necessário, para fechar o menu.

O novo código estará definido.

#### Esqueceu seu código PIN de Censura para crianças?

Se esquecer seu código PIN, você poderá substituir o código atual e inserir um novo código.

**1 -** Pressione a tecla Configurações, selecione Censura para

- $crianças$  e pressione  $\blacktriangleright$  (direita) para entrar no menu.
- **2** Selecione Alterar código e pressione OK.
- **3** Insira o código de substituição 8888.

**4 -** Agora digite um novo código PIN de Censura para crianças e confirme.

**5 -** Pressione (esquerda) várias vezes, se necessário, para fechar o menu.

O novo código estará definido.

### 18.6

# Relógio

### Manual

Para definir o relógio da TV manualmente…

#### **1 -** Pressione a tecla Configurações, selecione Configurações gerais > Relógio > Modo de relógio automático e selecione Manual.

**2 -** Selecione Data e Hora para ajustar.

**3 -** Pressione (esquerda) várias vezes, se necessário, para fechar o menu.

### Fus

Para definir o fuso horário

**1 -** Pressione a tecla Configurações, selecione Configurações gerais > Relógio > Fuso horário e pressione OK.

**2 -** Selecione um dos fusos horários.

**3 -** Pressione (esquerda) várias vezes, se necessário, para fechar o menu.

#### 18.7

# Acesso universal

### Ligar

Com a opção Acesso universal ativada, a TV está pronta para uso por surdos, deficientes auditivos, cegos ou pessoas com deficiências visuais parciais.

#### Ligar

Se você não ligar o Acesso universal durante a instalação, é possível fazê-lo no menu Acesso universal. Para ligar a função Acessibilidade…

**1 -** Pressione a tecla Configurações, selecione Acesso

- universal e pressione  $\sum$  (direita) para entrar no menu.
- **2** Selecione Acesso universal na próxima etapa.
- **3** Selecione Ligado e pressione OK.
- **4** Pressione (esquerda) várias vezes, se necessário, para fechar o menu.

Com o Acesso universal ligado, a opção Acesso universal é adicionada ao menu Options.

# <span id="page-51-0"></span>Descrição do áudio

#### Ligar

Os canais de TV digital podem transmitir comentários de áudio especial descrevendo o que ocorre na tela.

Para poder ajustar o áudio e os efeitos para deficientes visuais, é necessário ativar primeiro a Descrição do áudio.

Além disso, antes de ativar a Descrição do áudio, é necessário ligar o Acesso universal.

Com a Descrição do áudio, um comentário do narrador é adicionado ao áudio normal. Para ativar o comentário (se disponível)…

Para ligar a Descrição do áudio…

**1 -** Pressione a tecla Configurações, selecione Acesso universal e pressione  $\sum$  (direita) para entrar no menu.

**2 -** Selecione Descrição do áudio e pressione (à direita) para acessar o menu.

**3 -** Selecione Descrição do áudio na próxima etapa

**4 -** Selecione Ligado e pressione OK.

**5 -** Pressione (esquerda) várias vezes, se necessário, para fechar o menu.

Para ligar a Descrição do áudio enquanto assiste TV...

1 - enquanto assiste a um canal de TV, pressione  $\equiv$  OPTIONS, selecione Acesso universal e pressione OK.

2 - Selecione Descrição do áudio e selecione Ligar.

Você pode verificar a disponibilidade do comentário de áudio. No menu Options, selecione Idioma do áudio e procure pelo idioma de áudio marcado com um AD.

#### Alto-falantes/fones de ouvido

Com Alto-falantes/Fones de ouvido, você pode selecionar por onde deseja ouvir os comentários do áudio.

Somente nos alto-falantes da TV, somente dos fones de ouvido ou em ambos.

Para definir Alto-falantes/Fones de ouvido...

**1 -** Pressione a tecla Configurações, selecione Acesso

universal e pressione  $\sum$  (direita) para entrar no menu.

**2 -** Selecione Descrição do áudio > Alto-falantes/Fones de ouvido e pressione OK.

**3 -** Selecione Alto-falantes, Fones de ouvido ou Alto-falantes + fones de ouvido e pressione OK.

**4 -** Pressione (esquerda) várias vezes, se necessário, para fechar o menu.

#### Volume misto

É possível misturar o volume do áudio normal ao comentário de áudio.

Para misturar o volume…

**1 -** Pressione a tecla Configurações, selecione Acesso

universal e pressione  $\sum$  (direita) para entrar no menu.

**2 -** Selecione Descrição do áudio > Volume misto e pressione OK.

3 - Pressione as setas  $\land$  (para cima) ou  $\lor$  (para baixo) para ajustar o valor.

**4 -** Pressione (esquerda) várias vezes, se necessário, para fechar o menu.

#### Efeito de áudio

Alguns comentários de áudio podem conter efeitos de áudio adicionais, como estéreo ou som que desaparece.

Para ativar Efeitos de áudio (se disponível)...

**1 -** Pressione a tecla Configurações, selecione Acesso universal e pressione  $\sum$  (direita) para entrar no menu. **2 -** Selecione Descrição do áudio > Efeitos de áudio > Ligar e pressione OK.

**3 -** Pressione (esquerda) várias vezes, se necessário, para fechar o menu.

#### Fala

Os comentários de áudio também podem conter legendas para as palavras faladas.

Para ativar essas legendas (se disponível) . . .

**1 -** Pressione a tecla Configurações, selecione Acesso

universal e pressione  $\sum$  (direita) para entrar no menu.

**2 -** Selecione Descrição do áudio > Fala e pressione OK.

**3 -** Selecione Descritivo ou Legendas e pressione OK.

**4 -** Pressione (esquerda) várias vezes, se necessário, para fechar o menu.

# Instalação de canais

<span id="page-52-1"></span>19.1

<span id="page-52-3"></span><span id="page-52-0"></span> $\overline{19}$ 

# Instalação por cabo/antena

### Procurar canais

#### Atualizar canais

Você pode iniciar sempre uma atualização de canal por conta própria.

Para iniciar uma atualização manualmente…

- **1** Pressione a tecla Configurações, selecione Instalação por cabo/antena e pressione OK.
- **2** Insira seu código PIN se for necessário.
- **3** Selecione Procurar canais e pressione OK.
- **4** Selecione Iniciar agora e pressione OK.
- **5** Selecione Atualizar canais e pressione OK.
- **6** Pressione BACK para fechar o menu.

### Reinstalar canais

#### Reinstalar todos os canais

Você pode reinstalar todos os canais e deixar todas as demais configurações da TV intocáveis.

Se um código PIN estiver definido, será necessário digitá-lo antes de reinstalar os canais.

Para reinstalar canais…

**1 -** Pressione a tecla Configurações, selecione Instalação por cabo/antena e pressione OK.

- <span id="page-52-2"></span>**2 -** Insira seu código PIN se for necessário.
- **3** Selecione Procurar canais e pressione OK.
- **4** Selecione Iniciar agora e pressione OK.
- **5** Selecione Reinstalar canais e pressione OK.
- **6** Selecione o país em que você está agora e pressione OK.
- **7** Selecione Iniciar e pressione OK para atualizar os canais
- digitais. Isso pode levar alguns minutos.
- **8** Pressione BACK para fechar o menu.

#### Reinstalar TV

Você pode refazer uma instalação completa da TV. A TV é totalmente reinstalada.

Para refazer uma instalação completa da TV…

**1 -** Pressione a tecla Configurações, selecione Configurações gerais > Reinstalar TV e pressione OK.

- **2** Insira seu código PIN se for necessário.
- **3** Selecione Sim e pressione OK para confirmar.

**4 -** A TV será reinstalada completamente. Todos os ajustes serão redefinidos e os canais instalados serão substituídos. A instalação pode levar alguns minutos.

**5 -** Pressione BACK para fechar o menu.

### Navegação de serviço

Alterne a disponibilidade entre ligado ou desligado para navegar entre apenas os canais principais ou todos os canais.

### Instalar canais digitais

Se souber a frequência dos canais que deseja instalar, você poderá procurar e armazenar os canais digitais um a um. Para melhores resultados, contate o prestador de serviços.

- **1** Pressione a tecla Configurações, selecione Instalação por cabo/antena e pressione OK.
- **2** Insira seu código PIN se for necessário.
- **3** Selecione Digital: teste de recepção > Pesquisar e pressione OK.
- **4** Pressione os botões numéricos para inserir a frequência de canais.
- **5** Selecione Pesquisar e pressione OK.

**6 -** Quando o canal for encontrado, selecione Armazenar e pressione OK.

# Conexão de antena

Durante a instalação de canais, imediatamente antes de procurar canais, seleccionou Antena ou Cabo. A antena procura canais analógicos terrestres e canais digitais. O cabo procura canais analógicos e digitais disponíveis num operador de TV por cabo.

#### 19.2

# Cópia da lista de canais

### Introdução

A cópia da lista de canais se destina a revendedores e usuários experientes.

Com a Cópia da lista de canais, é possível copiar os canais instalados em uma TV para outra TV AOC da mesma linha. Com a Cópia da lista de canais, é possível evitar a pesquisa demorada de canais ao fazer o upload de uma lista de canais predefinida para uma TV. Utilize uma unidade flash USB de, no mínimo, 1 GB.

#### Condições

- As duas TVs devem ser da mesma linha.
- As duas TVs devem ter o mesmo tipo de hardware. Verifique
- o tipo de hardware na plaqueta de tipo na parte traseira da TV.

<span id="page-53-0"></span>Geralmente o tipo é Q . . . LA

• As duas TVs têm versões de software compatíveis.

#### Versão do software atual

se disponível.

Para verificar a versão atual do software da TV...

**1 -** Pressione a tecla Configurações, selecione Atualizar software e pressione > (direita) para entrar no menu. **2 -** Selecione Informações do software atual e pressione OK. **3 -** A versão, as notas de versão e a data de criação são mostradas. Além disso, o Número do ESN Netflix é mostrado

**4 -** Pressione (esquerda) várias vezes, se necessário, para fechar o menu.

### Copiar uma lista de canais

Para copiar uma lista de canais...

**1 -** Ligue a TV. Esta TV deve ter canais instalados.

**2 -** Conecte uma unidade flash USB.

**3 -** Pressione a tecla Configurações, selecione Configurações gerais > Cópia da lista de canais e pressione OK.

**4 -** Selecione Copiar para USB e pressione OK. Você pode ser solicitado a inserir o código PIN de Censura para crianças para copiar a lista de canais.

**5 -** Quando a cópia for concluída, desconecte a unidade flash USB.

**6 -** Pressione (esquerda) várias vezes, se necessário, para fechar o menu.

Agora você pode fazer upload da lista de canais copiados para outra TV AOC.

### Versão da lista de canais

Verifique a versão atual da lista de canais...

**1 -** Pressione a tecla Configurações, selecione Configurações gerais > Cópia da lista de canais e pressione OK.

**2 -** Selecione Versão atual e pressione OK.

**3 -** Pressione (esquerda) várias vezes, se necessário, para fechar o menu.

### Fazer upload de uma lista de canais

#### Para TVs não instaladas

Dependendo se sua TV já está instalada ou não, você deve usar um método diferente para fazer o upload da lista de canais.

#### Para uma TV que não foi instalada

**1 -** Ligue a TV para iniciar a instalação e selecione o idioma e o país. Você pode ignorar a procurar de canais. Conclua a instalação.

**2 -** Conecte a unidade flash USB que tem a lista de canais da

#### outra TV.

**3 -** Para iniciar o upload da lista de canais,

pressione Configurações, selecione Configurações gerais e pressione OK.

**4 -** Selecione Cópia da lista de canais > Copiar para TV e pressione OK. Insira seu código PIN, se necessário. **5 -** A TV notificará se a lista de canais foi copiada com êxito. Desconecte a unidade flash USB.

#### Para TVs instaladas

Dependendo se sua TV já está instalada ou não, você deve usar um método diferente para fazer o upload da lista de canais.

#### Em uma TV já instalada

**1 -** Verifique a definição do país da TV. (Para verificar essa configuração, consulte o capítulo Reinstalar todos os canais. Inicie este procedimento até chegar à definição do país.

Pressione <a>
BACK para cancelar a instalação.)

Se o país estiver correto, continue com a etapa 2.

Se o país não estiver correto, será necessário iniciar a reinstalação. Consulte o capítulo Reinstalar todos os canais e inicie a instalação. Selecione o país correto e ignore a pesquisa de canais. Conclua a instalação. Ao terminar, continue com a etapa 2.

**2 -** Conecte a unidade flash USB que tem a lista de canais da outra TV.

**3 -** Para iniciar o upload da lista de

canais, pressione Configurações, selecione Configurações gerais e pressione OK.

**4 -** Selecione Cópia da lista de canais > Copiar para TV e pressione OK. Insira seu código PIN, se necessário.

**5 -** A TV notificará se a lista de canais foi copiada com êxito. Desconecte a unidade flash USB.

# Software

<span id="page-54-1"></span>20.1

<span id="page-54-5"></span><span id="page-54-0"></span> $\overline{20}$ 

# Atualizar software

# Atualizar pela Internet

Se a TV estiver conectada à Internet, você poderá receber uma mensagem da Envision para atualizar o software da TV. Você precisa de uma conexão de alta velocidade (banda larga) com a Internet.

Se receber esta mensagem, recomendamos que você execute a atualização.

Selecione Atualizar. Siga as instruções na tela.

Você também pode procurar por atualização por conta própria. Para procurar uma atualização...

**1 -** Pressione a tecla Configurações, selecione Atualizar software > Pesquisar atualizações e pressione OK. **2 -** Selecione Internet e pressione OK. Siga as instruções na tela.

Ao término da atualização, a TV desliga e liga automaticamente. Espere a TV ligar novamente.

Para obter mais informações, em Ajuda, pressione a tecla colorida - Palavras-chave e procure Rede, para obter mais informações sobre como conectar a TV a uma rede.

#### <span id="page-54-2"></span> $20.2$

# Versão software

Para visualizar a versão atual do software da TV…

**1 -** Pressione a tecla Configurações , selecione Atualizar software > Informações do software atual e pressione OK. **2 -** A versão, as Notas de versão e a data de criação são mostradas. Além disso, o Número do ESN Netflix é mostrado se disponível.

**3 -** Pressione (esquerda) várias vezes, se necessário, para fechar o menu.

#### <span id="page-54-3"></span>20.3

# Atualizações locais

Para vendedores e usuários avançados…

#### **1 -** Pressione a tecla Configurações , selecione Atualizar software > Atualizações locais e pressione OK.

**2 -** Siga a instrução na tela.

<span id="page-54-4"></span>**3 -** Pressione (esquerda) várias vezes, se necessário, para fechar o menu.

### 20.4

# Licença de fonte aberta

#### Freetype (2.4.3)

FreeType is a software font engine that is designed to be small, efficient, highly customizable, and portable while capable of producing high-quality output (glyph images).

This piece of software is made available under the terms and conditions of the FreeType Project license, which can be found below.

Source: http://freetype.sourceforge.net

#### zlib (1.2.3)

The 'zlib' compression library provides in-memory compression and decompression functions, including integrity checks of the uncompressed data.

This piece of software is made available under the terms and conditions of the zlib license, which can be found below. Source: http://www.zlib.net/

Fraunhofer AAC Ecnoder (3.3.3) AAC Ecnoder. Source: Android JB source code

#### unicode (3.2)

This library is used to perform UNICODE string manipulation. This piece of software is made available under the terms and conditions of the ICU license, which can be found below. Source: http://www.icu-project.org/

libpng (1.2.43)

PNG decoder.

This piece of software is made available under the terms and conditions of the libpng license, which can be found below. Source: http://www.libpng.org/pub/png/libpng.html

#### libipg (6b)

This library is used to perform JPEG decoding tasks. This piece of software is made available under the terms and conditions of the libjpg license, which can be found below. Source: http://www.ijg.org/

#### libmng (1.0.10)

libmng -THE reference library for reading, displaying, writing and examining Multiple-Image Network Graphics.MNG is the animation extension to the popular PNG image-format. This piece of software is made available under the terms and conditions of the libmng license, which can be found below. Source: http://sourceforge.net/projects/libmng/files/

#### u-Boot loader (1.3.4)

Used by boot loader and only linked with boot loader, GPL license.

This piece of software is made available under the terms and conditions of the u-Boot loader license, which can be found below.

Source: http://sourceforge.net/projects/u-boot/files/u-boot/U-

#### Boot-1.1.4/u-boot-1.1.4.tar.bz2/download

#### Libcurl (7.21.7)

HTTP client;libcurl is a free and easy-to-use client-side URL transfer library, supporting FTP, FTPS, HTTP, HTTPS, SCP, SFTP, TFTP, TELNET, DICT, LDAP, LDAPS, FILE, IMAP, SMTP, POP3 and RTSP. libcurl supports SSL certificates, HTTP POST, HTTP PUT, FTP uploading, HTTP form based upload, proxies, cookies, user+password authentication (Basic, Digest, NTLM, Negotiate, Kerberos4), file transfer resume, http proxy tunneling and more! This piece of software is made available under the terms and conditions of the Libcurl license, which can be found below. Source: http://curl.haxx.se/

#### c-ares (1.7.4)

c-ares is a C library that performs DNS requests and name resolves asynchronously.

This piece of software is made available under the terms and conditions of the c-ares license, which can be found below. Source: http://c-ares.haxx.se/c-ares-1.7.1.tar.gz

#### openssl (1.0.0d)

OpenSSL is an open source implementation of the SSL and TLS protocols. The core library (written in the C programming language) implements the basic cryptographic functions and provides various utility functions. Wrappers allowing the use of the OpenSSL library in a variety of computer languages are available.

This piece of software is made available under the terms and conditions of the 1.7.4 license, which can be found below. Source: http://www.openssl.org/source/openssl-1.0.0.tar.gz

#### Expat (2.01)

xml paser; Expat is an XML parser library written in C. It is a stream-oriented parser in which an application registers handlers for things the parser might find in the XML document (like start tags). An introductory article on using.

This piece of software is made available under the terms and conditions of the Expat license, which can be found below. Source: http://expat.sourceforge.net/

#### DirectFB include SAWMAN (1.4.0)

It is a software library for GNU/Linux/UNIX based operating system with a small memory footprint that provides graphics acceleration, input device handling and abstraction layer, and integrated windowing system with support for translucent windows and multiple display layers on top of the Linux framebuffer without requiring any kernel modifications. This piece of software is made available under the terms and conditions of the DirectFB license, which can be found below. Source: http://sourceforge.net/projects/jointspace/files/remote\_a pplications\_SDK/remote\_spplications\_SDK\_v1.3.1/DirectFB141\_ source\_1.3.1.7z/download

#### SAWMAN

SquashFS is a compressed read-only file system for Linux. SquashFS compresses files, inodes and directories, and supports block sizes up to 1 MB for greater compression. SquashFS is also the name of free/open software, licensed under the GPL, for accessing SquashFS filesystems. Source: http://squashfs.sourceforge.net/

#### Linux Kernel (3.0)

The Linux kernel is an operating system kernel used by the Linux family of Unix-like operating systems.

This piece of software is made available under the terms and conditions of the Linux Kernel license, which can be found below.

Source: http://www.kernel.org

#### SQLite (3.7.2)

SQLite is a in-process library that implements a self-contained, serverless, zero-configuration, transactional SQL database engine.

This piece of software is made available under the terms and conditions of the SQLite license, which can be found below. Source: http://www.sqlite.org/download.html

#### SquashFS (3.4)

SquashFS is a compressed read-only file system for Linux. SquashFS compresses files, inodes and directories, and supports block sizes up to 1 MB for greater compression. SquashFS is also the name of free/open software, licensed under the GPL, for accessing SquashFS filesystems.

This piece of software is made available under the terms and conditions of the SquashFS license, which can be found below. Source: http://squashfs.sourceforge.net/

#### glibc (2.6.1)

Any Unix-like operating system needs a C library: the library which defines the ``system calls'' and other basic facilities such as open, malloc, printf, exit...The GNU C library is used as the C library in the GNU system and most systems with the Linux kernel

This piece of software is made available under the terms and conditions of the glibc license, which can be found below. Source: http://www.gnu.org/software/libc/

#### mtd-utils (1)

The aim of the system is to make it simple to provide a driver for new hardware, by providing a generic interface between the hardware drivers and the upper layers of the system. Hardware drivers need to know nothing about the storage formats used, such as FTL, FFS2, etc., but will only need to provide simple routines for read, write and erase. Presentation of the device's contents to the user in an appropriate form will be handled by the upper layers of the system.

This piece of software is made available under the terms and conditions of the mtd-utils license, which can be found below. Source: http://www.linux-mtd.infradead.org/index.html

#### libusb (1.0.6)

This is the home of libusb, a library that gives user level applications uniform access to USB devices across many different operating systems. libusb is an open source project licensed under the GNU Lesser General Public License version 2.1.Many

participants in the libusb community have helped and continue to help with ideas, implementation, support and improvements for libusb.

This piece of software is made available under the terms and conditions of the libusb license, which can be found below. Source:

http://libusb.wiki.sourceforge.net http://www.libusb.org/

#### libusb-compat (0.1.3)

Library to enable user space application programs to communicate with USB devices.

This piece of software is made available under the terms and conditions of the libusb-compat license, which can be found below.

Source: http://libusb.wiki.sourceforge.net/LibusbCompat0.1

#### NTFS-3G Read/Write Driver (2010.5.22)

NTFS-3G is an open source cross-platform implementation of the Microsoft Windows NTFS file system with read-write support. NTFS-3G often uses the FUSE file system interface, so it can run unmodified on many different operating systems. It is runnable on Linux, FreeBSD, NetBSD, OpenSolaris, BeOS, QNX, WinCE, Nucleus, VxWorks, Haiku,MorphOS, and Mac OS X It is licensed under either the GNU General Public License or a proprietary license. It is a partial fork of ntfsprogs and is under active maintenance and development. This piece of software is made available under the terms and conditions of the NTFS-3G Read/Write Driver license, which can be found below.

Source: http://www.tuxera.com

#### WPA Supplicant (0.5.10 & 0.6.7)

These packages are used to provide WiFi access.The supplier for these tools is Atheros.These pieces of software are made available under the terms and conditions of the GPL v2 license, which can be found below.

This piece of software is made available under the terms and conditions of the WPA Supplicant license, which can be found below.

Source: http://hostap.epitest.fi/wpa\_supplicant/

#### ntfsprogs (2.0.0)

Some useful tool for ntfs file sytem.

This piece of software is made available under the terms and conditions of the ntfsprogs license, which can be found below. Source: http://sourceforge.net/projects/linux-ntfs

#### fuse (2.8.4)

Fuse is a simple interface for userspace programs to export a virtual filesystem to the linux kernel.

This piece of software is made available under the terms and conditions of the fuse license, which can be found below. Source: http://fuse.sourceforge.net/

#### libiconv (1.11.1)

This library provides an iconv() implementation, for use on systems which don't have one, or whose implementation cannot

#### convert from/to Unicode. .

This piece of software is made available under the terms and conditions of the libiconv license, which can be found below. Source: http://ftp.gnu.org/pub/gnu/libiconv

#### electric-fence (2.1.13)

Used for memory corruption detection.

This piece of software is made available under the terms and conditions of the electric-fence license, which can be found below.

Source: http://perens.com/FreeSoftware/ElectricFence/electricfence\_2.1.13-0.1.tar.gz

#### liveMedia

When Wifi Display or streaming RtspPlayer are enabled. This piece of software is made available under the terms and conditions of the electric-fence license, which can be found below.

Source: www.live555.com

#### QT (4.7.0)

Netflix skpe besttv pandora picasa? will use QT. This piece of software is made available under the terms and conditions of the QT license, which can be found below. Source: http://qt.nokia.com/

#### e2fsprogs (1.41.14)

e2fsprogs provides the filesystem utilities for use with the ext2 filesystem, it also supports the ext3 and ext4 filesystems. This piece of software is made available under the terms and conditions of the e2fsprogs license, which can be found below. Source: http://e2fsprogs.sourceforge.net/

#### alsa (1.0.24.1)

Advanced Linux Sound Architecture (ALSA).

This piece of software is made available under the terms and conditions of the alsa license, which can be found below. Source: http://www.alsa-project.org

#### lvm2 (2.02.89)

DM\_VERITY.

This piece of software is made available under the terms and conditions of the lvm2 license, which can be found below. Source: ftp://sources.redhat.com/pub/lvm2/releases/

#### encfs (1.3.2)

A library provides an encrypted filesystem in user-space. Source: http://www.arg0.net/encfs

#### boost (1.15.0)

A library provides free peer-reviewed portable C++ source libraries is used for encfs. Source: http://www.boost.org

#### rlog (1.4)

A library that provides a flexible message logging facility for C programs and libraries is used for encfs. Source: http://www.arg0.net/rlog

iptables (1.4.15) For Cross connection. Source: http://www.netfilter.org/projects/iptables/

#### bash (3.2.48)

Bash is the shell, or command language interpreter, that will appear in the GNU operating system.

Bash is an sh-compatible shell that incorporates useful features from the Korn shell (ksh) and C shell (csh).

It is intended to conform to the IEEE POSIX P1003.2/ISO 9945.2 Shell and Tools standard.

It offers functional improvements over sh for both programming and interactive use.

In addition, most sh scripts can be run by Bash without modification.

Source: http://www.gnu.org/software/bash/

#### coreutils (6.9)

The GNU Core Utilities are the basic file, shell and text manipulation utilities of the GNU operating system. These are the core utilities which are expected to exist on every operating system.

Source: http://www.gnu.org/software/coreutils/

#### findutils (4.2.31)

The GNU Find Utilities are the basic directory searching utilities of the GNU operating system.

These programs are typically used in conjunction with other programs to provide modular and powerful directory search and file locating capabilities to other commands.

Source: http://www.gnu.org/software/findutils/

#### gawk (3.1.5)

If you are like many computer users, you would frequently like to make changes in various text files wherever certain patterns appear, or extract data from parts of certain lines while discarding the rest.

To write a program to do this in a language such as C or Pascal is a time-consuming inconvenience that may take many lines of code.

The job is easy with awk, especially the GNU implementation: gawk.

Source: http://www.gnu.org/software/gawk/

#### grep (2.5.1a)

The grep command searches one or more input files for lines containing a match to a specified pattern. By default, grep prints the matching lines.

Source: http://www.gnu.org/software/grep/

#### gzip (1.3.12)

GNU Gzip is a popular data compression program originally written by Jean-loup Gailly for the GNU project. Mark Adler wrote the decompression part. Source: http://www.gnu.org/software/gzip/

inetutils (1.4.2)

Inetutils is a collection of common network programs.

#### Source: http://www.gnu.org/software/inetutils/

#### iputils (s20101006)

The iputils package is set of small useful utilities for Linux networking. It was originally maintained by Alexey Kuznetsov. Source: http://www.skbuff.net/iputils/

#### module-init-tools (3.12)

Provides developer documentation for the utilities used by Linux systems to load and manage kernel modules (commonly referred to as "drivers").

Source: https://modules.wiki.kernel.org/index.php/Main\_Page

#### ncurses (5.7)

The Ncurses (new curses) library is a free software emulation of curses in System V Release 4.0, and more.

It uses Terminfo format, supports pads and color and multiple highlights and forms characters and function-key mapping, and has all the other SYSV-curses enhancements over BSD Curses. Source: http://www.gnu.org/software/ncurses/

#### net-tools (1.6)

The Net-tools?package is a collection of programs for controlling the network subsystem of the Linux kernel. Source: http://www.linuxfromscratch.org/blfs/view/6.3/basicnet/n et-tools.html

#### procps (ps, top) (3.2.8)

procps is the package that has a bunch of small useful utilities that give information about processes using the /proc filesystem. The package includes the programs ps, top, vmstat, w, kill, free, slabtop, and skill.

Source: http://procps.sourceforge.net/index.html

#### psmisc (22.13)

This PSmisc package is a set of some small useful utilities that use the proc filesystem. We're not about changing the world, but providing the system administrator with some help in common tasks.

Source: http://psmisc.sourceforge.net/

#### sed (4.1.5)

sed (stream editor) isn't an interactive text editor. Instead, it is used to filter text, i.e., it takes text input, performs some operation (or set of operations) on it, and outputs the modified text.

sed is typically used for extracting part of a file using pattern matching or substituting multiple occurrences of a string within a file.

Source: http://www.gnu.org/software/sed/

#### tar (1.17)

GNU Tar provides the ability to create tar archives, as well as various other kinds of manipulation.

For example, you can use Tar on previously created archives to extract files, to store additional files, or to update or list files which were already stored.

Source: http://www.gnu.org/software/tar/

util-linux-ng (2.18) Various system utilities. Source: http://userweb.kernel.org/~kzak/util-linux-ng/

udhcpc (0.9.8cvs20050303-3) Udhcpc is a very small?DHCP?client geared towards?embedded systems. Source:

http://udhcp.sourcearchive.com/downloads/0.9.8cvs20050303-3/

#### Libxml2 (2.7.8)

The "libxml2" library is used in AstroTV as a support for the execution of NCL application. This library was developed for the GNOME software suite and is available under a "MIT" license. Source: http://www.xmlsoft.org

uriparser (0.7.7) For MPEG-DASH Source: http://uriparser.sourceforge.net/

xerces-c++ (3.1.1) For MPEG-DASH Source: http://xerces.apache.org/

webp (0.2.1) For Netflix Source: https://code.google.com/p/webp/

#### wget (1.10.2)

GNU Wget is a free software package for retrieving files using HTTP, HTTPS and FTP, the most widely-used Internet protocols.

It is a non-interactive commandline tool, so it may easily be called from scripts,?cron?jobs, terminals without X-Windows support, etc.

Source: http://ftp.gnu.org/gnu/wget/wget-1.10.2.tar.gz

wireless\_tools (0.29)

The Wireless Tools (WT)?is a set of tools allowing to

manipulate the Wireless Extensions.

They use a textual interface and are rather crude, but aim to support the full Wireless Extension.

Source: http://www.hpl.hp.com/personal/Jean\_Tourrilhes/Linux/T ools.html

ezxml (0.8.6) ezXML is a C library for parsing XML documents. Source: http://sourceforge.net/projects/ezxml/

#### SQLite (3.7.7.1)

SQLite is a in-process library that implements a self-contained, serverless, zero-configuration, transactional SQL database engine.

Source: http://www.sqlite.org/download.html

#### AES (aes-src-29-04-09.zip)

Advanced Encryption Standard (AES) is a specification for the encryption of electronic data. Used inside Philips libraries.

#### Source: http://gladman.plushost.co.uk/oldsite/AES/

microhttpd (libmicrohttpd-0.9.9.tar.gz)

GNU libmicrohttpd is a small C library that is supposed to make it easy to run an HTTP server as part of another application. The original download site for this software is : http://www.gnu.org/software/libmicrohttpd/This piece of software is made available under the terms and conditions of the

LGPL v2.1 license

Source:

http://ftp.gnu.org/gnu/libmicrohttpd/libmicrohttpd-0.9.9.tar.gz

#### yajl (lloyd-yajl-2.0.1-0-gf4b2b1a.tar.gz)

YAJL is a small event-driven (SAX-style) JSON parser written in ANSI C, and a small validating JSON generator. YAJL is released under the ISC license.

The original download site for this software is :

http://lloyd.github.com/yajl/This piece of software is made available under the terms and conditions of the ISC license Source: http://pkgs.fedoraproject.org/repo/pkgs/yajl/lloyd-yajl-2.0. 1-0-gf4b2b1a.tar.gz/df6a751e7797b9c2182efd91b5d64017/lloydyajl-2.0.1-0-gf4b2b1a.tar.gz

#### HMAC-SHA1 (0.1)

keyed-hash message authentication code (HMAC) is a specific construction for calculating a message authentication code (MAC) involving a cryptographic hash function in combination with a secret cryptographic key.

As with any MAC, it may be used to simultaneously verify both the data integrity and the authentication of a message. Any cryptographic hash function, such as MD5 or SHA-1, may be used in the calculation of an HMAC; the resulting MAC algorithm is termed HMAC-MD5 or HMAC-SHA1 accordingly. Source: http://www.deadhat.com/wlancrypto/hmac\_sha1.c

#### gSoap (2.7.15)

The gSOAP toolkit is an open source C and C++ software development toolkit for SOAP/XML Web services and generic (non-SOAP) C/C++ XML data bindings. Part of the software embedded in this product is gSOAP software. Portions created by gSOAP are Copyright 2000-2011 Robert A. van Engelen, Genivia inc. All Rights Reserved. Source: http://sourceforge.net/projects/gsoap2/

#### jquery (1.10.2)

jQuery is a fast and concise JavaScript Library that simplifies HTML document traversing, event handling, animating, and Ajax interactions for rapid web development. Source: http://jquery.com/

#### Libupnp (1.2.1)

The Linux\* SDK for UPnP\* Devices (libupnp) provides developers with an API and open source code for building control points, devices, and bridges that are compliant with Version 1.0 of the UPnP Device Architecture Specification. Source: http://upnp.sourceforge.net/

mDNSResponder (mDNSResponder-320.10.80) The mDNSResponder project is a component of Bonjour, Apple's ease-of-use IP networking initiative:<http://developer.apple.com/bonjour/> In our project, Bonjour is used for the automatic discovery of devices and services Source: http://developer.apple.com/bonjour/Acknowledgements and License Texts for any open source software used in this TV.

### <span id="page-59-0"></span> $\frac{1}{20.5}$

# Sobre a licença de fonte aberta

Acknowledgements and License Texts for any open source software used in this TV.

This is a document describing the distribution of the source code used on the TV, which fall either under the GNU General Public License (the GPL), or the GNU Lesser General Public License (the LGPL), or any other open source license. Instructions to obtain source code for this software can be found in the user manual.

WE MAKES NO WARRANTIES WHATSOEVER, EITHER EXPRESS OR IMPLIED, INCLUDING ANY WARRANTIES OF MERCHANTABILITY OR FITNESS FOR A PARTICULAR PURPOSE, REGARDING THIS SOFTWARE. We offers no support for this software. The preceding does not affect your warranties and statutory rights regarding any product(s) you purchased. It only applies to this source code made available to you.

# Especificações

### <span id="page-60-1"></span> $\frac{1}{211}$

<span id="page-60-0"></span> $\overline{21}$ 

# Meio ambiente

# Fim do uso

#### <span id="page-60-2"></span>Descarte do produto e de pilhas antigas

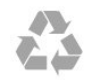

Seu produto foi projetado e fabricado com materiais e componentes de alta qualidade, que podem ser reciclados e reutilizados.

#### Baterias e Pilhas

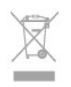

ADVERTÊNCIA: Cuidados com a utilização e descarte de pilhas e baterias.

• Não descarte as pilhas e baterias no lixo doméstico.

• O descarte inadequado de pilhas e baterias pode representar riscos ao meio ambiente e à saúde humana.

<span id="page-60-3"></span>• Para contribuir com a qualidade ambiental e com a saúde, a Envision dispõe de pontos de coleta em suas Assistências Técnicas.

• Para evitar o vazamento de pilhas ou baterias, o que pode resultar em danos à saúde, ambientais e ao produto, recomendamos que: (i) Remova as pilhas do controle remoto se não for utilizá-lo por um longo período de tempo. (ii) Não misture pilhas (antigas com novas ou pilhas comuns com alcalinas, etc.) (iii)

Não exponha o produto com pilhas/baterias em seu interior a altas temperaturas.

<span id="page-60-4"></span>• Pilhas e baterias descartadas recebidas pelas Assistências Técnicas autorizadas pela Envision serão encaminhadas à destinação ambientalmente correta.

#### DESCARTE DE PILHAS E BATERIAS

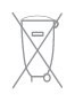

Após o uso, as pilhas e /ou baterias deverão ser entregues ao estabelecimento comercial ou rede de assistência técnica autorizada.

#### <span id="page-60-5"></span>Linha Verde

Em caso de dúvidas relacionadas a Sustentabilidade e Meio Ambiente, favor ligar para a linha verde (92) 2126 8977. A Envision e o Meio Ambiente agradecem sua colaboração.

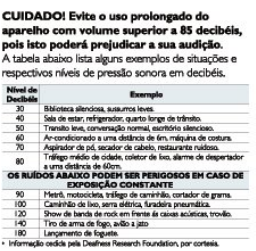

### 21.2

# Ligar

As especificações do produto estão sujeitas a alterações sem aviso prévio.

#### Ligar

- Alimentação: CA 110-240 V +/-10%
- Temperatura ambiente: 5 °C a 35 °C

• Recursos de economia de energia: Modo econômico, Picture mute (para rádio), Timer de desligamento automático, menu Configur. ecológicas.

A especificação de potência informada na plaqueta de tipo do produto é o consumo de energia deste produto em uso doméstico (IEC 62087). A especificação de potência máxima, indicada entre parênteses, é usada para segurança elétrica (IEC 60065).

### $\frac{1}{21.3}$

# Recepção

- Entrada da antena: 75 ohm coaxial tipo F
- Sistema de TV: PAL M, PAL N, NTSC M, SATVD-T, SBTVD-T
- Reprodução de vídeo: NTSC, PAL

#### Nota: consulte os países selecionados na plaqueta de tipo de TV

# 21.4

# Tipo de tela

#### Medida diagonal da tela

- LE43U7970 : 107 cm/43 pol
- LE50U7970 : 126 cm/50 pol
- LE55U7970 : 139 cm/55 pol

#### Resolução de tela

• 3840 x 2160 p

# Resolução de entrada da tela

#### Formatos de vídeo

Resolução — taxa de atualização

- 480i 60 Hz
- 480p 60 Hz
- 576i 50 Hz
- 576p 50 Hz
- 720p 50 Hz, 60 Hz
- 1080i 50 Hz, 60 Hz
- 1080p 24 Hz, 25 Hz, 30 Hz
- 2160p 24 Hz, 25 Hz, 30 Hz, \*50 Hz, \*60 Hz (\*apenas HDMI 1/2)

#### Formatos de computador

Resoluções (entre outras)

- <span id="page-61-2"></span>• 640 x 480p - 60 Hz
- 800 x 600p 60 Hz
- $1024 \times 768p 60$  Hz
- $1280 \times 768p 60$  Hz
- $1360 \times 765p 60$  Hz
- $1360 \times 768p 60$  Hz
- $1280 \times 1024p 60$  Hz
- 1920 x 1080p 60 Hz
- <span id="page-61-3"></span>• 3840 x 2160p - 24 Hz, 25 Hz, 30 Hz, 50 Hz, 60 Hz

#### <span id="page-61-0"></span> $\frac{21}{21.6}$

# Dimensões e pesos

#### LE43U7970

• sem suporte da TV:

Largura 968,2 mm - Altura 575,8 mm - Profundidade 84,3 mm - Peso ±8,9 kg

- com suporte da TV:
- Largura 968,2 mm Altura 625,1 mm Profundidade 270,5 mm - Peso ±9,3 kg

#### LE50U7970

#### • sem suporte da TV:

Largura 1123,6 mm - Altura 660,2 mm - Profundidade 77 mm - Peso ±11,8 kg

• com suporte da TV:

Largura 1123,6 mm - Altura 713,1 mm - Profundidade 258.2 mm - Peso ±12,5 kg

#### LE55U7970

• sem suporte da TV:

Largura 1239,2 mm - Altura 724,9 mm - Profundidade 86,6 mm  $-$  Peso  $\pm$ 15,2 kg

• com suporte da TV:

<span id="page-61-1"></span>Largura 1239,2 mm - Altura 774,3 mm - Profundidade 270,5 mm - Peso ±15,6 kg

## 21.7

# Conectividade

#### Lateral da TV

- Entrada HDMI 1 MHL
- Entrada HDMI 2
- Entrada HDMI 3
- $\cdot$  2 $\times$  USB
- $\cdot$  1x Serv.U
- Fones de ouvido miniconector estéreo de 3,5 mm

#### Parte inferior da TV

- CVBS/Y Pb Pr : CVBS/Y Pb Pr, Audio L/R
- Entrada HDMI 4 ARC
- SPDIF: saída de áudio digital óptica
- Rede local: RJ45
- Antena (75 ohm)

#### 21.8

# Áudio

#### HD Stereo wOOx

• Potência de saída (RMS): 16W

# 21.9 Multimídia

#### Conexões

- USB 2.0 / USB 3.0
- Ethernet LAN RJ-45
- Wi-Fi 802.11b/g/n (embutida)

#### Sistemas de arquivos USB suportados

• FAT 32, NTFS

#### Formatos de reprodução

• Recipientes: 3GP, AVCHD, AVI, MPEG-PS, MPEG-TS, MPEG-4, Matroska (MKV), Quicktime (MOV, M4V, M4A), Windows Media (ASF/WMV/WMA)

• Codecs de vídeo: MPEG-1, MPEG-2, MPEG-4 Part 2, MPEG-4 Part 10 AVC (H264), WMV9

• Codecs de áudio: AAC, HE-AAC (v1/v2), AMR-NB, Dolby Digital, Dolby Digital Plus, MPEG-1/2/2.5 camada I/II/III (inclui MP3), WMA (v2 a v9.2), WMA Pro (v9/v10)

• Legendas:

– Formatos: SAMI, SubRip (SRT), SubViewer (SUB), MicroDVD (TXT), mplayer2 (TXT), TMPlayer (TXT)

– Codificações de caracteres: UTF-8, Europa Central e Oriental (Windows-1250), Cirílico (Windows-1251), Grego

(Windows-1253), Turco (Windows-1254), Europa Ocidental (Windows-1252)

- Codecs de imagem: JPEG, GIF, PNG, BMP
- Limitações:
- A taxa de bits total máxima suportada é de 30Mbps.
- A taxa de bits de vídeo máxima suportada para um arquivo de

mídia é de 20Mbps.

– MPEG-4 AVC (H.264) suportado até High Profile a L4.1.

#### Softwares de servidores de mídia suportados (DMS)

- PC Microsoft Windows XP, Vista ou Windows 7
- Microsoft Windows Media Player
- Dispositivos móveis

– A interoperabilidade e o desempenho podem variar,

dependendo dos recursos do dispositivo móvel e do software usado.

# <span id="page-63-2"></span><span id="page-63-0"></span>Segurança e cuidados

#### <span id="page-63-1"></span>22.1

# Segurança

### Importante

Antes de usar a TV, leia todas as instruções de segurança. Se você causar danos à TV por não ter seguido as instruções corretamente, a garantia não será aplicável.

# Certifique-se de que a TV não irá cair

Sempre use o suporte de parede para certificar-se de que a TV não cairá. Monte o suporte e encaixe a TV no suporte, mesmo que você coloque a TV no chão.

Você pode encontrar as instruções de montagem no Guia de Início Rápido que a acompanha.

### Risco de choque elétrico ou incêndio

• Nunca exponha a TV à chuva ou água. Nunca coloque vasilhas com líquido, como vasos, próximos à TV.

Se cair líquido na TV, desconecte a TV da tomada de energia imediatamente.

• Nunca exponha a TV, o controle remoto ou as baterias a chuva, água ou calor excessivo. Nunca coloque-os próximo a fogo exposto ou a outras fontes de calor, incluindo luz solar direta.

• Nunca insira objetos nas aberturas de ventilação ou em outras aberturas da TV.

• Nunca coloque objetos pesados sobre o cabo de alimentação.

• Não force as tomadas elétricas. Tomadas frouxas podem provocar faíscas ou incêndio. Certifique-se de que o cabo de alimentação não sofra qualquer tensão quando a tela da TV for girada.

• Para cessar totalmente o fornecimento de energia à TV, o plugue de alimentação da TV deve ser desconectado da rede elétrica. Ao desconectar o cabo de alimentação, sempre o puxe pelo plugue, nunca pelo cabo. Mantenha sempre acesso livre ao plugue de alimentação, ao cabo de alimentação e à tomada elétrica.

### Risco de ferimentos ou danos à TV

• Duas pessoas são necessárias para levantar e transportar a TV, que pesa mais de 25 kg ou 55 lb.

• Se você montar a TV em um suporte, use somente o suporte fornecido. Fixe bem firme o suporte na TV.

Coloque a TV em uma superfície plana e nivelada que suporte o

peso da TV.

• Ao fixar a TV na parede, certifique-se de que a instalação possa suportar o peso da TV. Não nos responsabilizamos por uma instalação inadequada na parede que provoque acidentes, ferimentos ou danos.

• É possível que partes deste produto sejam feitas de vidro. Manuseie com cuidado para evitar ferimentos e danos.

#### Risco de danos à TV!

Antes de conectar a TV à tomada elétrica, confirme se a tensão corresponde ao valor impresso na parte traseira da TV. Nunca conecte a TV à tomada elétrica se a tensão for diferente.

### Risco de ferimentos em crianças

Obedeça a estas precauções para impedir que a TV caia e provoque ferimentos em crianças:

• Nunca coloque a TV em uma superfície coberta por tecido ou outro material que possa ser puxado.

• Nenhuma parte da TV deverá passar da borda da superfície de instalação.

• Nunca coloque a TV em um móvel alto (como uma estante) sem prender o móvel e a TV à parede ou a um suporte adequado.

• Explique às crianças os riscos de subir nos móveis para alcançar a TV.

#### Risco de engolir baterias!

O controle remoto pode conter baterias do tipo botão, que podem ser facilmente engolidas por crianças pequenas. Mantenha sempre baterias desse tipo fora do alcance de crianças!

### Risco de superaquecimento

Nunca instale a TV em um ambiente com restrições de espaço. Sempre deixe um espaço de pelo menos 10 cm em volta da TV para ventilação. Certifique-se de que as aberturas de ventilação da TV não fiquem encobertas por cortinas ou outros objetos.

### Tempestades com raios

Desconecte a TV do cabo de alimentação e a antena, quando houver tempestades com raios.

Durante tempestades com raios não toque em nenhuma parte da TV, do cabo de alimentação ou do cabo da antena.

### <span id="page-64-1"></span>Risco de danos auditivos

Evite usar fones de ouvido com volume alto ou durante longos períodos.

#### Baixas temperaturas

Se a TV for transportada em temperaturas abaixo de 5°C, desembale-a e aguarde até que atinja a temperatura ambiente antes de ligá-la na tomada elétrica.

# Umidade

Em raras ocasiões, dependendo da temperatura e umidade, um pouco de condensação pode se formar no interior da parte frontal da tela da TV (em alguns modelos). Para evitar que isso aconteça, não exponha a TV à luz solar direta, calor ou a níveis extremos de umidade. Caso ocorra condensação, ela desaparecerá naturalmente durante o funcionamento da TV por algumas horas.

A condensação por umidade não irá afetar ou causar o mau funcionamento da TV.

# <span id="page-64-0"></span> $\overline{222}$

# Manutenção da tela

• Nunca toque, empurre, esfregue ou bata na tela com nenhum objeto.

• Desligue a tomada da TV antes de limpar.

• Limpe cuidadosamente a TV e a moldura com um pano úmido e macio. Nunca use substâncias como álcool, produtos químicos ou produtos de limpeza doméstica na TV.

• Para evitar deformações ou desbotamento das cores, seque as gotas de água assim que possível.

• Evite imagens estáticas, sempre que possível. Imagens estáticas são as que permanecem paradas por muito tempo na tela. Alguns exemplos são: menus na tela, barras pretas, relógios, etc. Se for necessário usar imagens estáticas, reduza o contraste e o brilho para evitar danos à tela.

# <span id="page-65-0"></span>Direitos autorais

# <span id="page-65-1"></span> $23.1$ MHL

MHL, Mobile High-Definition Link e o logotipo MHL são marcas comerciais ou marcas comerciais registradas da MHL, LLC.

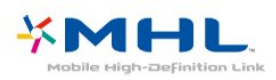

# <span id="page-65-6"></span><span id="page-65-2"></span>23.2 HDMI

Os termos HDMI e Interface Multimídia HDMI de Alta definição, e a Logomarca HDMI são marcas comerciais ou marcas comerciais registradas da HDMI Licensing LLC nos Estados Unidos e em outros países.

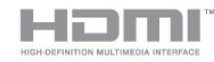

# <span id="page-65-3"></span>23.3

# Dolby

Fabricada sob licença da Dolby Laboratories. Dolby Audio e o símbolo "D Duplo" são marcas comerciais da Dolby Laboratories.

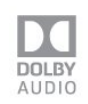

# <span id="page-65-4"></span> $\frac{1}{234}$ **DTVi**

<span id="page-65-7"></span>A marca e o logotipo DTVi são marcas registradas da Pontifícia Universidade Católica do Rio de Janeiro (PUC-Rio) e da Universidade Federal da Paraíba (UFPB).

<span id="page-65-8"></span><span id="page-65-5"></span>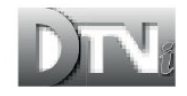

# $235$ ANATEL

Este produto está homologado pela ANATEL de acordo com os procedimentos regulamentados pela Resolução 242/2000, e atende aos requisitos técnicos aplicados.

Este equipamento opera em caráter secundário, isto é, não tem direito à proteção contra interferência prejudicial, mesmo de estações do mesmo tipo, e não pode causar interferência a sistemas operando em caráter primário.

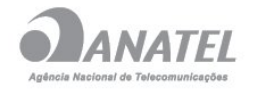

### $236$

# Microsoft

### Windows Media

Windows Media é uma marca comercial registrada ou marca comercial da Microsoft Corporation nos Estados Unidos e/ou em outros países.

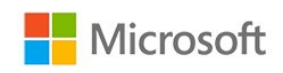

### Microsoft PlayReady

Proprietários de conteúdo usam a tecnologia de acesso a conteúdo da Microsoft, PlayReady™, para proteger sua propriedade intelectual, incluindo conteúdo com copyright. Este dispositivo usa a tecnologia PlayReady para acessar conteúdo protegido pelo PlayReady e/ou WMDR. Se o dispositivo não for capaz de aplicar apropriadamente as restrições sobre o uso de conteúdo, os proprietários do conteúdo pode exigir que a Microsoft revogue a capacidade do dispositivo de consumir conteúdo protegido pelo PlayReady. A revogação não deve afetar conteúdo não protegido ou conteúdo protegido por outras tecnologias de acesso ao conteúdo. Os proprietários de conteúdo podem exigir que você atualize o PlayReady para acessar seu conteúdo. Se você recusar uma atualização, não será possível acessar o conteúdo que requer a atualização.

# 23.7 Wi-Fi Alliance

Wi-Fi®, o logotipo Wi-Fi CERTIFIED, o logotipo Wi-Fi são marcas comerciais registradas da Wi-Fi Alliance.

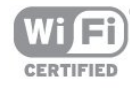

# Kensington

23.8

Kensington e Micro Saver são marcas registradas norteamericanas da ACCO World Corporation com registros publicados e requerimentos pendentes em outros países do mundo.

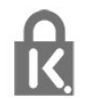

# <span id="page-66-0"></span>23.9 Outras marcas comerciais

Todas as outras marcas comerciais registradas e não registradas são de propriedade dos respectivos proprietários.

# <span id="page-67-0"></span>Índice

### A

[Acesso universal](#page-50-2) *51* [Acesso universal](#page-51-0) *52* [Acesso universal, Alto-falantes/Fones de ouvido](#page-51-0) *52* [Agudos](#page-45-1) *46* [Aluguel de vídeos](#page-40-0) *41* [App Gallery](#page-40-0) *41* [Arquivos de mídia, de uma unidade USB](#page-36-5) *37* [Assistir TV](#page-25-0) *26* [Atraso da saída de áudio](#page-11-0) *12*

### B

[Bloqueio infantil](#page-50-2) *51* [Blu-ray Disc player, conectar](#page-12-5) *13*

### C

[Canal](#page-24-5) *25* [Canal, Atualização manual de canais](#page-52-3) *53* [Canal, classificação etária](#page-25-0) *26* [Canal, Estações de rádio](#page-24-5) *25* [Canal, guia de programação](#page-28-4) *29* [Canal, Instalação por antena](#page-52-3) *53* [Canal, Instalação por cabo](#page-52-3) *53* [Canal, Lista de canais](#page-24-5) *25* [Canal, Lista de canais, abrir](#page-24-5) *25* [Canal, Lista de canais, filtrar](#page-24-5) *25* [Canal, Lista de canais, sobre](#page-24-5) *25* [Canal, mudar para um canal](#page-25-0) *26* [Canal, opções](#page-25-0) *26* [Canal, Reinstalar](#page-52-3) *53* [Câmera fotográfica, conectar](#page-15-4) *16* [Cópia da lista de canais](#page-52-3) *53* [Cópia da lista de canais, cópia](#page-53-0) *54* [Cópia da lista de canais, upload](#page-53-0) *54* [Cópia da lista de canais, versão atual](#page-53-0) *54* [Censura dos pais](#page-25-0) *26* [Classificação etária](#page-25-0) *26* [Clear Sound](#page-46-0) *47* [Closed captions](#page-27-0) *28* [Com deficiência auditiva](#page-50-2) *51* [Com deficiência visual parcial](#page-50-2) *51* [Comentários de áudio](#page-51-0) *52* [Como ligar](#page-21-5) *22* [Computador, conectar](#page-16-0) *17* [Conectar, unidade flash USB](#page-15-4) *16* [Conexão de antena](#page-6-6) *7* [Conexão de energia](#page-6-6) *7* [Conexão HDMI, DVI](#page-9-0) *10* [Conexão Ultra HD](#page-48-1) *49* [Conexão YPbPr, dicas](#page-9-0) *10* [Configur. ecológicas](#page-47-1) *48* [Configurações da saída de áudio](#page-11-0) *12* [Configurações de idioma](#page-27-0) *28* [Configurações do relógio](#page-50-2) *51* [Console de jogos, conectar](#page-13-1) *14* [Contraste](#page-42-0) *43* [Contraste luz de fundo](#page-42-0) *43* [Contraste, contraste de vídeo](#page-43-0) *44* [Contraste, contraste dinâmico](#page-43-0) *44*

[Contraste, gama](#page-43-0) *44* [Contraste, modo de contraste](#page-43-0) *44* [Cor](#page-42-0) *43* [Cor, reforço de cor](#page-42-0) *43* [Cor, temperatura personalizada da cor](#page-43-0) *44* [Cor, tom de cor](#page-42-0) *43*

#### $\mathsf{D}$

[Descrição do áudio](#page-51-0) *52* [Desligamento automático](#page-21-5) *22* [Desligar temporizador](#page-48-1) *49* [Deslocamento sem áudio](#page-11-0) *12* [Disco rígido USB, espaço em disco](#page-13-1) *14* [Disco rígido USB, instalação](#page-13-1) *14* [DMR, Digital Media Renderer](#page-19-0) *20* [DTVi](#page-26-2) *27*

#### E

[E-Link](#page-8-2) *9* [E-Link, ativado ou desativado](#page-8-2) *9* [E-Link, configurações](#page-8-2) *9* [E-Link, Controle remoto](#page-8-2) *9* [Em um suporte de TV, Posicionamento da TV](#page-47-1) *48* [Estilo de imagem](#page-41-3) *42* [Estilo de som](#page-45-1) *46*

### F

[Filmadora, conectar](#page-15-4) *16* [Fones de ouvido, conectar](#page-12-5) *13* [Formato de imagem](#page-44-0) *45* [Formato de imagem, avançado](#page-44-0) *45* [Formato de imagem, básico](#page-44-0) *45* [Formato de saída de áudio](#page-11-0) *12* [Fotos, filme e músicas](#page-36-5) *37*

#### G

[Gama](#page-43-0) *44* [Gravação](#page-30-2) *31* [Gravação, assistir à gravação](#page-31-1) *32* [Gravação, dados do TV Guide](#page-28-4) *29* [Gravação, gravar agora](#page-30-2) *31* [Gravação, programar uma gravação](#page-30-2) *31* [Gravar um programa](#page-30-2) *31* [Graves](#page-45-1) *46* [Guia de TV](#page-28-4) *29*

#### H

[HDMI, Ultra HD](#page-48-1) *49*

#### I

[Idioma do menu](#page-27-0) *28* [Imagem, contraste luz de fundo](#page-42-0) *43* [Imagem, cor](#page-42-0) *43* [Imagem, nitidez](#page-42-0) *43* [Incredible Surround](#page-45-1) *46* [Instalação da rede](#page-18-2) *19* [Instalação da TV](#page-52-3) *53* [Instruções de segurança](#page-63-2) *64*

#### J

[Jogo ou computador](#page-34-5) *35*

[Jogo ou computador, configuração](#page-42-0) *43*

#### L

[Limpar memória da Internet](#page-20-0) *21* [Lista de canais, pesquisar](#page-24-5) *25* [Logotipos de canal](#page-49-0) *50*

#### M

[Manutenção da tela](#page-64-1) *65* [Mídia](#page-36-5) *37* [Menu Inicial](#page-17-3) *18* [Modo surround](#page-45-1) *46* [Movimento, Natural Motion](#page-44-0) *45*

#### N

[Na parede, Posicionamento da TV](#page-47-1) *48* [Natural Motion](#page-44-0) *45* [Nitidez](#page-42-0) *43* [Nitidez, redução de artefato MPEG](#page-44-0) *45* [Nitidez, redução de ruído](#page-44-0) *45* [Nitidez, ultrarresolução](#page-44-0) *45* [Nivelador automático de volume](#page-46-0) *47* [Nivelamento de saída de áudio](#page-11-0) *12*

### $\Omega$

[Opções em um canal](#page-25-0) *26*

### P

[Pausar TV](#page-31-1) *32* [Pixel Plus link](#page-8-2) *9* [Posicionamento, distância de visualização](#page-6-6) *7* [Posicionamento, posicionamento da TV](#page-6-6) *7* [Problemas](#page-4-5) *5* [Problemas, Canais](#page-4-5) *5* [Problemas, Conexão, Internet](#page-5-3) *6* [Problemas, Conexão, Wi-Fi](#page-5-3) *6* [Problemas, Idioma do menu](#page-5-3) *6* [Problemas, Imagem](#page-4-5) *5* [Problemas, Som](#page-4-5) *5*

### R

[Rede com fio](#page-19-0) *20* [Rede sem fio](#page-18-2) *19* [Rede, ajustes](#page-19-0) *20* [Rede, com fio](#page-19-0) *20* [Rede, conectar](#page-18-2) *19* [Rede, exibir configurações](#page-19-0) *20* [Rede, IP estático](#page-19-0) *20* [Rede, ligar Wi-Fi](#page-19-0) *20* [Rede, nome da rede de TV](#page-20-0) *21* [Rede, problema](#page-18-2) *19* [Rede, wireless](#page-18-2) *19* [Rede, WoWLAN](#page-19-0) *20* [Rede, WPS](#page-18-2) *19* [Rede, WPS com código PIN](#page-18-2) *19* [Redução de artefato MPEG](#page-44-0) *45* [Redução de ruído](#page-44-0) *45* [Reinstalar TV](#page-52-3) *53*

### S

[Sincronização de áudio para vídeo](#page-11-0) *12* [Sincronizar áudio e vídeo](#page-11-0) *12* [Sistema de Home Theatre, multicanal](#page-11-0) *12* [Sistema de Home Theatre, nivelamento de volume](#page-11-0) *12* [Sistema de Home Theatre, problemas](#page-12-5) *13* [SMART TV](#page-38-3) *39*

[Software, Atualização](#page-54-5) *55* [Som, agudos](#page-45-1) *46* [Som, Clear Sound](#page-46-0) *47* [Som, graves](#page-45-1) *46* [Som, modo surround](#page-45-1) *46* [Som, nivelador automático de volume](#page-46-0) *47* [Som, volume do fone de ouvido](#page-47-1) *48* [SPDIF, dicas](#page-10-2) *11*

### T

[Teclado USB](#page-14-2) *15* [Teclado USB, conectar](#page-14-2) *15* [Teclas da TV](#page-21-5) *22* [Timer de desligamento automático](#page-21-5) *22* [TV Guide, dados e informações](#page-28-4) *29* [TV Guide, Lembrete](#page-28-4) *29*

#### $\overline{V}$

[Volume dos fones de ouvido](#page-47-1) *48*

### W

[Wi-Fi](#page-18-2) *19* [WoWLAN](#page-19-0) *20*